# **EnrichmentMap Documentation** *Release 3.3*

**Ruth Isserlin, Mike Kucera, Christian Lopes**

**May 20, 2020**

## User Guide:

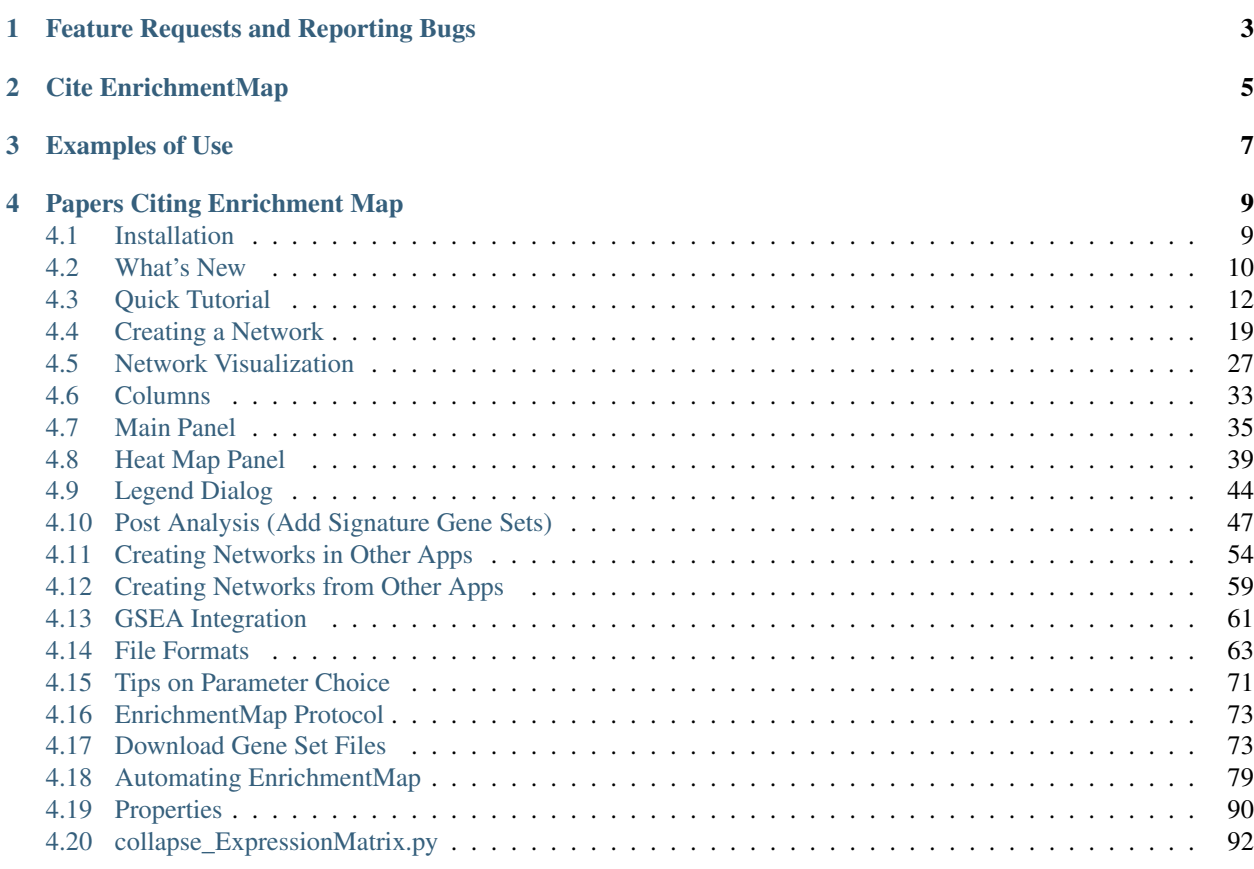

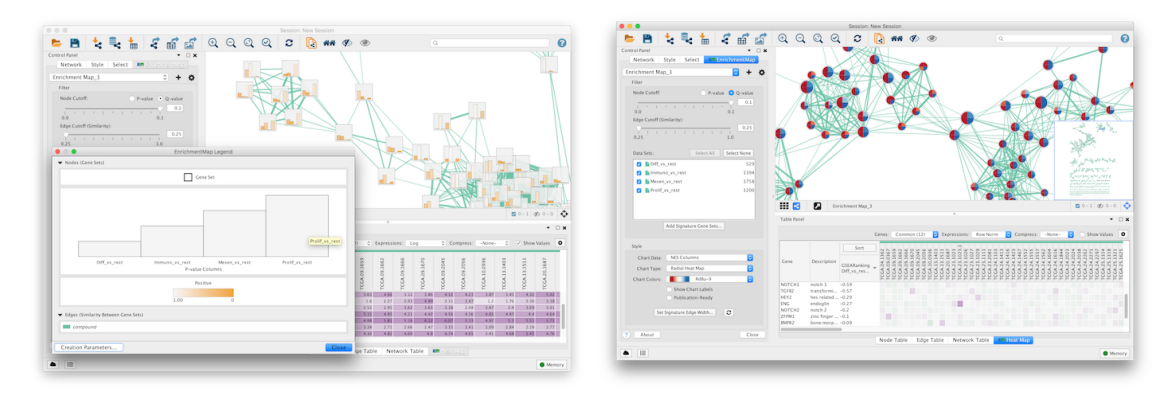

Enrichment analysis (also known as functional enrichment) is an helpful technique for high-throughput data interpretation. Given a list of genes resulting from an experiment, enrichment analysis enables to identify functional categories that are over-represented. Such functional categories are typically derived from functional annotations (such as the Gene Ontology), or from pathway databases (such as KEGG), or other resources (such as the collection of disease signatures in MSig DB, or protein complexes in MIPS).

However, enrichment results are often characterized by lots of redundancy and inter-dependencies between gene-sets representing functional categories. For instance, *Response to radiation*, *DNA Integrity Checkpoint* and *p53 Pathway* have several genes in common. Since the typical enrichment analysis can output up to 300 hundred different gene-sets, some form of organization is required to navigate results.

To address this, we organize gene-sets into a network, called enrichment map. Two gene-sets are connected in the *enrichment map network* if they have a high overlap, i.e. if they share many genes. Applying automatic layout techniques, groups of inter-related gene-sets tend to cluster together, providing for a much easier and intuitive visualization.

## Feature Requests and Reporting Bugs

<span id="page-6-0"></span>The EnrichmentMap GitHub issue tracker can be used to report a bug or request a feature.

To Report a bug:

- Go to <https://github.com/BaderLab/EnrichmentMapApp/issues>
- Click on *New Issue*
- Write a short description of the issue. It is very helpful to provide a series of steps that can be taken to reproduce the issue.
- If possible attach a session file (.cys) or example input files.
- Enter App version, Cytoscape version and operating system.
- Click on *Submit new issue*

Cite EnrichmentMap

<span id="page-8-0"></span>• Enrichment Map: A Network-Based Method for Gene-Set Enrichment Visualization and Interpretation Merico D, Isserlin R, Stueker O, Emili A, Bader GD [PLoS One. 2010 Nov 15;5\(11\):e13984.](http://journals.plos.org/plosone/article?id=10.1371/journal.pone.0013984) [PubMed Abstract](https://www.ncbi.nlm.nih.gov/pubmed/21085593) - PDF

Examples of Use

- <span id="page-10-0"></span>• Functional impact of global rare copy number variation in autism spectrum disorders. Pinto D, Pagnamenta AT, Klei L, Anney R, Merico D, Regan R, Conroy J, Magalhaes TR, Correia C, Abrahams BS, Almeida J, Bacchelli E, Bader GD, et al. [Nature. 2010 Jun 9 \(Epub ahead of print\)](https://www.nature.com/articles/nature09146) [PubMed Abstract](https://www.ncbi.nlm.nih.gov/pubmed/20531469) - PDF [Nature Blogs](http://blogs.nature.com/news/2010/06/rare_genetic_variants_linked_t.html)
- Pathway analysis of dilated cardiomyopathy using global proteomic profiling and enrichment maps Isserlin R, Merico D, Alikhani-Koupaei R, Gramolini A, Bader GD, Emili A. [Proteomics 2010, March 10\(6\):1316-27](http://onlinelibrary.wiley.com/doi/10.1002/pmic.200900412/abstract) [Pubmed Abstract](https://www.ncbi.nlm.nih.gov/pubmed/20127684) - PDF

## Papers Citing Enrichment Map

#### <span id="page-12-0"></span>• [Citations in Pubmed Central](https://www.ncbi.nlm.nih.gov/pubmed?db=pubmed&cmd=link&linkname=pubmed_pubmed_citedin&uid=21085593)

- Pathway analysis of expression data: deciphering functional building blocks of complex diseases. Emmert-Streib F, Glazko GV. PLoS Comput Biol. 2011 May;7(5):e1002053. [PubMed](https://www.ncbi.nlm.nih.gov/pubmed/21637797)
- Inflammasome is a central player in the induction of obesity and insulin resistance. Stienstra R, van Diepen JA, Tack CJ, Zaki MH, van de Veerdonk FL, Perera D, Neale GA, Hooiveld GJ, Hijmans A, Vroegrijk I, van den Berg S, Romijn J, Rensen PC, Joosten LA, Netea MG, Kanneganti TD. Proc Natl Acad Sci U S A. 2011 Aug 29.

[PubMed](https://www.ncbi.nlm.nih.gov/pubmed/21637797)

• Delineation of Two Clinically and Molecularly Distinct Subgroups of Posterior Fossa Ependymoma Witt H, Mack SC, Ryzhova M, Bender S, Sill M, Isserlin R, Benner A, Hielscher T, Milde T, Remke M, Jones DTW, Northcott PA, Garzia L, Bertrand KC, Wittmann A, Yao Y, Roberts SS, Massimi L, Van Meter T, Weiss WA, Gupta N, Grajkowska W, Lach B, Cho YJ, von Deimling A, Kulozik AE, Witt O, Bader GD, Hawkins CE, Tabori U, Guha A, Rutka JT, Lichter P, Korshunov A, Taylor MD, Pfister SM [Cancer Cell, Volume 20, Issue 2, 143-157, 16 August 2011](https://www.sciencedirect.com/science/article/pii/S1535610811002625) [PubMed Abstract](https://www.ncbi.nlm.nih.gov/pubmed/21840481) - PDF

## <span id="page-12-1"></span>**4.1 Installation**

• Cytoscape minimum version 3.7 is required.

Install Cytoscape

Download and install the latest version of Cytoscape at [http://www.cytoscape.org/download.php.](http://www.cytoscape.org/download.php)

Install EnrichmentMap 3.3

- Open Cytoscape
- In the main menu select Apps > App Manager
- In the App Manager select EnrichmentMap in the list of All Apps and click the Install button.
- Alternatively the EnrichmentMap Pipeline Collection can be installed. This will install EnrichmentMap as well as a suite of other apps that work well with EnrichmentMap, including AutoAnnotate, WordCloud and clusterMaker2.

EnrichmentMap can also be installed from the Cytoscape App Store at <http://apps.cytoscape.org/apps/enrichmentmap>

## <span id="page-13-0"></span>**4.2 What's New**

### **4.2.1 New in EnrichmentMap 3.3**

- An EnrichmentMap network can now be created from a STRING or GeneMania network.
- The colors used in the 'Color by DataSet' chart can be customized.
- It is no longer a strict error when gene sets are missing from the GMT file. The user may choose to continue to create the network without the missing gene sets.
- The Heat Map panel can sort ranks automatically based on the leading edge.
- The Heat Map panel can filter Data Sets based on node/edge selection.
- The "Color by DataSet" chart is now filtered based on the selected Data Sets.
- Support for importing Enrichr files when creating an EnrichmentMap netwwork.
- New 'Create Command' button in the Create EnrichmentMap Dialog shows equivalent command for automation.
- Bug Fixes

### **4.2.2 New in EnrichmentMap 3.2**

- Requires Cytoscape 3.7
- Integration with other analysis tools:
	- GeneMania
	- STRING
	- Pathway Commons
- New commands for automating EnrichmentMap through CyREST.
	- Export PDF
	- Set chart options
	- Show abd hide datasets
- Create an EM network from data in a table
- Column names are now prefixed with "EnrichmentMap::" to take advantage of the column namespace feature added to Cytoscape 3.7.
- [Bug fixes](https://github.com/BaderLab/EnrichmentMapApp/milestone/8?closed=1)

## **4.2.3 New in EnrichmentMap 3.1**

- Requires Cytoscape 3.5.1
- Redesigned Post-Analysis UI
	- Ability to preview signature gene sets before import
	- Ability to import GMT files from the web (download.baderlab.org)
- New Chart: Color by DataSet.
- Support for *g:profiler* 2-phenotype analysis.
- Heat Map: Compress expressions by class.
- Export Legend to PDF.
- Export Heat Map to PDF.
- Ability to specify the name of the EnrichmentMap network.
- Drag-and-Drop folders onto the Create EnrichmentMap Dialog.
- [Bug fixes](https://github.com/BaderLab/EnrichmentMapApp/milestone/7?closed=1)

#### **4.2.4 New in EnrichmentMap 3.0**

EnrichmentMap 3.0 is a major release, with the following new features:

- Requires Cytoscape 3.4
- EnrichmentMap networks can now be created from any number of enrichment data sets (EnrichmentMap 2.0 supported maximum 2 data sets).
- New chart visualizations on nodes for visualizing NES scores, p-values or q-values. Three new charts are available: radial heat-map, linear heat-map and heat-strips.
- New network creation dialog has the ability to scan a folder for files belonging to each dataset. In most cases this removes the need to manually enter the required files.
- New control panel allows the contents and style of the network and charts to be updated dynamically.
- New legend dialog.
- New streamlined HeatMap panel has the ability to summarize expression data.
- Several new commands that allow EnrichmentMap to be automated from external scripts and CyREST.
- [Bug fixes](https://github.com/BaderLab/EnrichmentMapApp/milestone/6?closed=1)

## <span id="page-15-0"></span>**4.3 Quick Tutorial**

## **4.3.1 Open EnrichmentMap**

To create an Enrichment Map network go to the Cytoscape main menu and select Apps > EnrichmentMap.

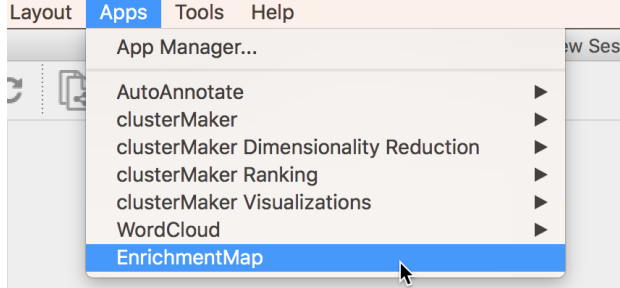

This will show the EnrichmentMap panels and open the Create EnrichmentMap Dialog. If the Create EnrichmentMap Dialog does not appear then click the (+) icon at the top of the EnrichmentMap Main Panel.

## **4.3.2 Prepare Data Files**

The best way to import data is to first organize the data files into a folder. EnrichmentMap will scan the folder and automatically detect enrichment, expression, class and gene set files. These files are automatically assembled into data sets based on naming conventions. This scanning process works well for GSEA because GSEA outputs a folder of results files. For more details on how EnrichmentMap determines the type of each file see *[Scanning Heuristic](#page-24-0)*.

Here is some sample GSEA data that can be used for the rest of this tutorial. Download and extract GSEATutorial. zip.

## **4.3.3 Load Data Files**

click the icon and select the folder that contains the data files. EnrichmentMap will scan the folder for files containing enrichment data, expression data, ranks, classes and gene set definitions. These files will be arranged into a List of Data Sets, each of which contains the data for one experiment. You can also initiate a scan by dragging and dropping folders onto the Data Sets List panel. Click the **Build** button to create the network.

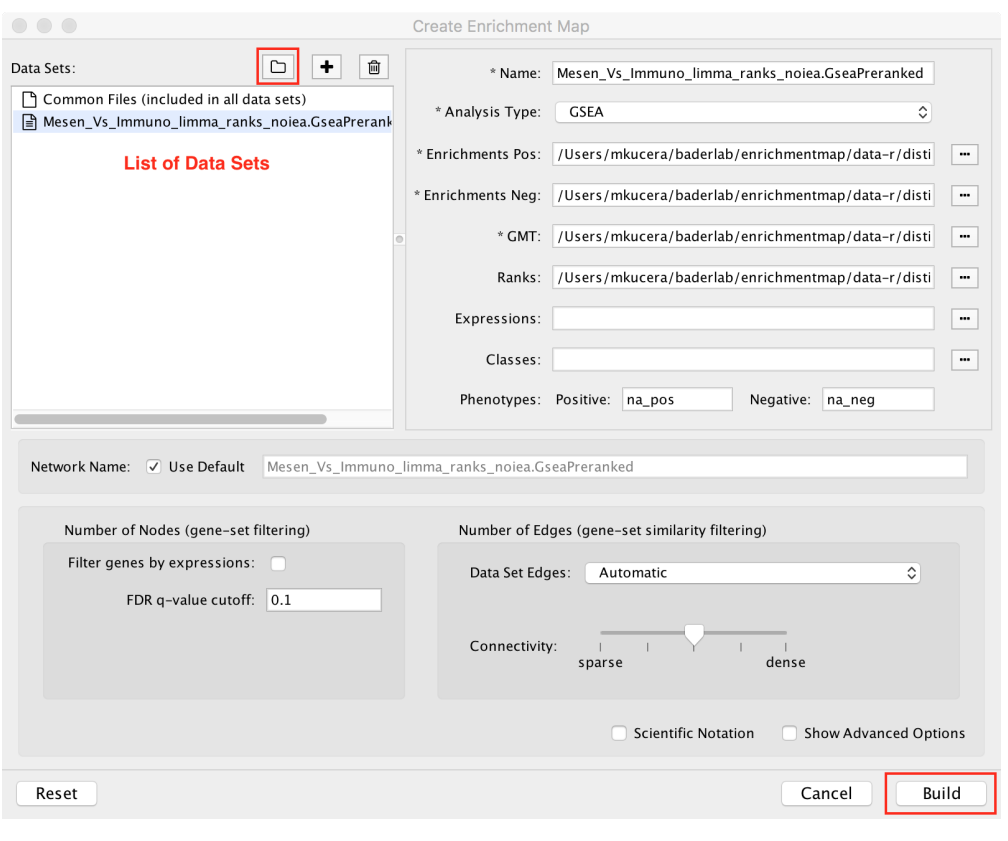

Note: For more details see *[Creating a Network](#page-22-0)*

## **4.3.4 Panels**

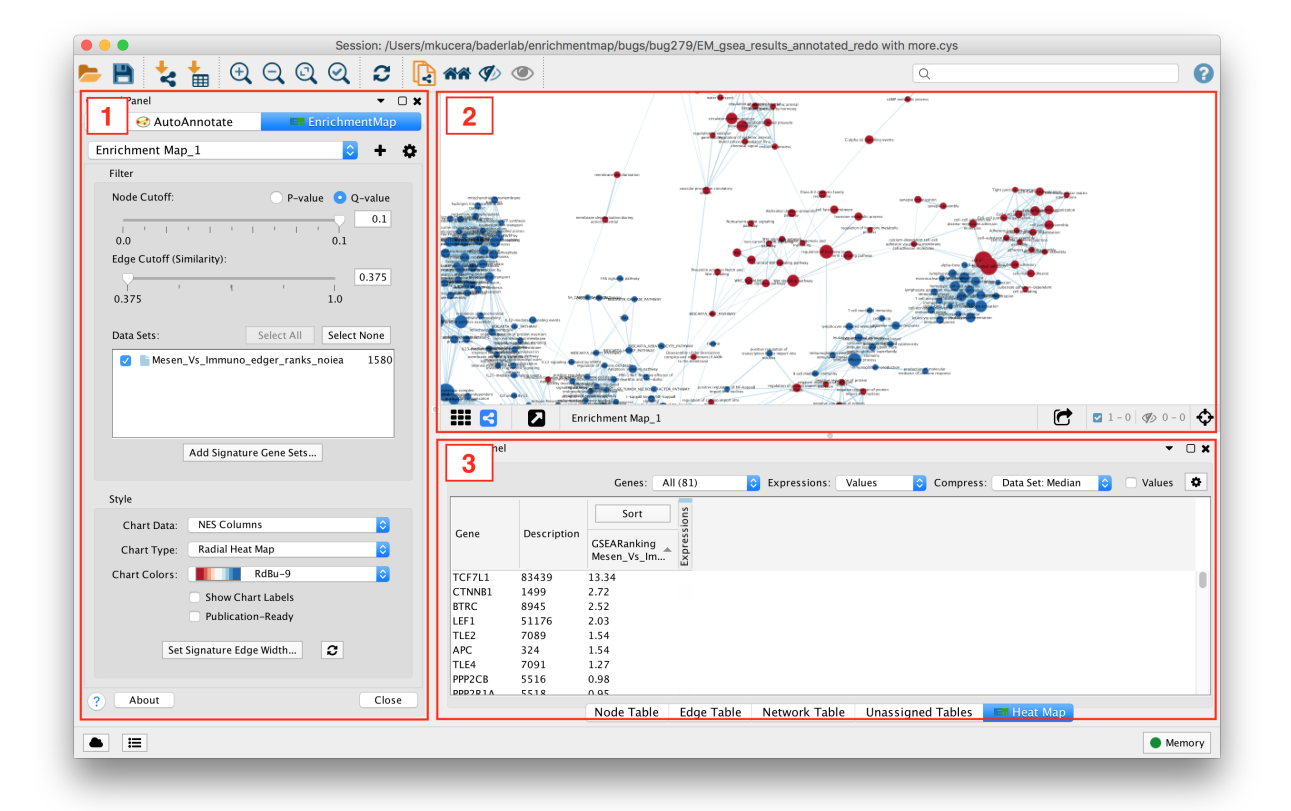

#### 1. Main EnrichmentMap Panel

• Used to customize the look of the network in several ways.

#### 2. EnrichmentMap Network

• The Cytoscape network view shows the EnrichmentMap network.

#### 3. Expression Panel (Heat Map)

• Shows gene expression data for selected nodes and edges.

### **4.3.5 Interpreting the Network**

- Nodes represent gene sets.
- Node size represents the number of genes in the gene set.
- Edges represent overlap between gene sets.
- Edge width represents the number of genes that overlap.
- The default layout algorithm causes gene sets with high overlap to cluster together.
- Each node contains a chart that shows the enrichment scores, such as NES (for GSEA), P-value or FDR Q-value. The enriched phenotype is conveyed by a color gradient. The chart data can be changed using the Style section of the EnrichmentMap panel.

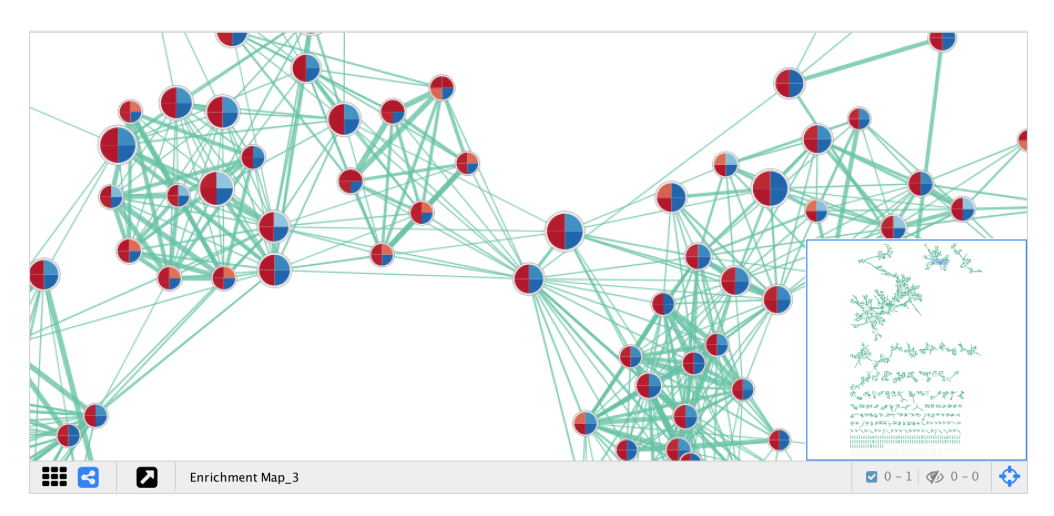

EnrichmentMap creates several columns in the node and edge tables. They can be seen in the Node Table and Edge Table panels. Columns created by EnrichmentMap are in the EnrichmentMap namespace.

|                          |                        | EnrichmentMap          | <b>Em</b> EnrichmentMap | EnrichmentMap<br><b>Em</b> | EnrichmentMap<br><b>Em</b> |
|--------------------------|------------------------|------------------------|-------------------------|----------------------------|----------------------------|
| shared name<br>å.        | Name<br>da.            | <b>GS DESCR</b><br>da. | da.<br>GS_Type          | da.<br>Genes               | ÷<br>gs_size               |
| <b>NCRNA PROCESSIN</b>   | <b>NCRNA PROCESSI</b>  | ncRNA processing       | <b>ENR</b>              | [DICER1, DIS3, MOCS3,      | 103                        |
| POTASSIUM CHANN          | POTASSIUM CHAN         | potassium channel r    | <b>ENR</b>              | [DLG1, RASA1, SGK1, K      | 21                         |
| <b>PROTEIN EXPORT%K</b>  | PROTEIN EXPORT%        | Protein export         | <b>ENR</b>              | [IMMP1L, IMMP2L, OXA1      | 23                         |
| SULFUR COMPOUN           | SULFUR COMPOU          | sulfur compound tr     | <b>ENR</b>              | [SLC3A1, SLC26A2, SLC      | 15                         |
| RIBONUCLEOPROTE          | RIBONUCLEOPROT         | ribonucleoprotein c    | <b>ENR</b>              | [DICER1, SNRPD2, PQBP      | 93                         |
| RNA SPLICING, VIA        | RNA SPLICING, VIA      | RNA splicing, via tra  | <b>ENR</b>              | [DCPS, ZCCHC8, DDX1,       | 190                        |
| <b>CYTOSOLIC TRNA</b>    | <b>CYTOSOLIC TRNA</b>  | Cytosolic tRNA amin    | <b>ENR</b>              | [VARS, QARS, LARS, NA      | 24                         |
| <b>MITOTIC SPINDLE A</b> | <b>MITOTIC SPINDLE</b> | mitotic spindle asse   | <b>ENR</b>              | [CDC20, CDC26, MAD2        | 27                         |

Note: For more details see *[Network Visualization](#page-30-0)*.

## **4.3.6 Main EnrichmentMap Panel**

The Main EnrichmentMap Panel can be used to customize the network in several ways.

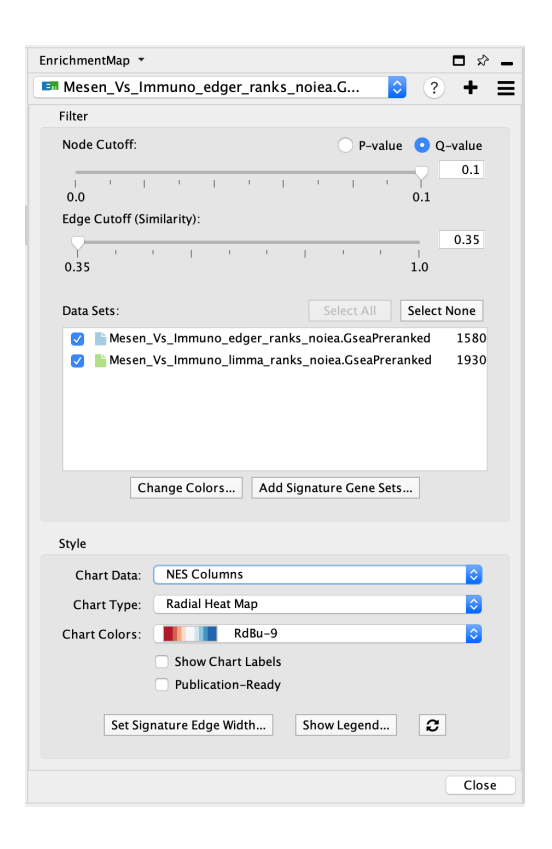

- Filter section
	- Node cutoff slider: Nodes with a p-value or q-value that do not pass the cutoff are hidden from view.
	- Edge cutoff slider: Edges with a similarity score that does not pass the cutoff are hidden from view.
	- Data set list: Lists Data Sets that were used to create the network. De-selecting the checkbox next to the name of a data set causes gene set nodes that are not contained in the data set to be hidden from view.
	- Add signature gene sets button: Opens the Post Analysis dialog which is used to add more gene sets to the network.
- Style section
	- Chart data: Allows to pick which data columns are used by the node charts (e.g. NES, p-value or q-value).
	- Chart type: Various chart visualizations are available.
	- Chart colors: Various color schemes are available for the charts.

Note: For more details see *[Main Panel](#page-38-0)*

#### **4.3.7 Legend Dialog**

The legend dialog can be opened by clicking on the gear icon at the top of the main panel and selecting **Show Legend**.

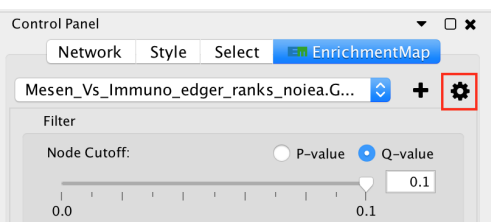

The Legend Dialog shows a visual representation of how the network elements can be interpreted, including what data is visible on the node charts. The legend can be exported as a PDF file.

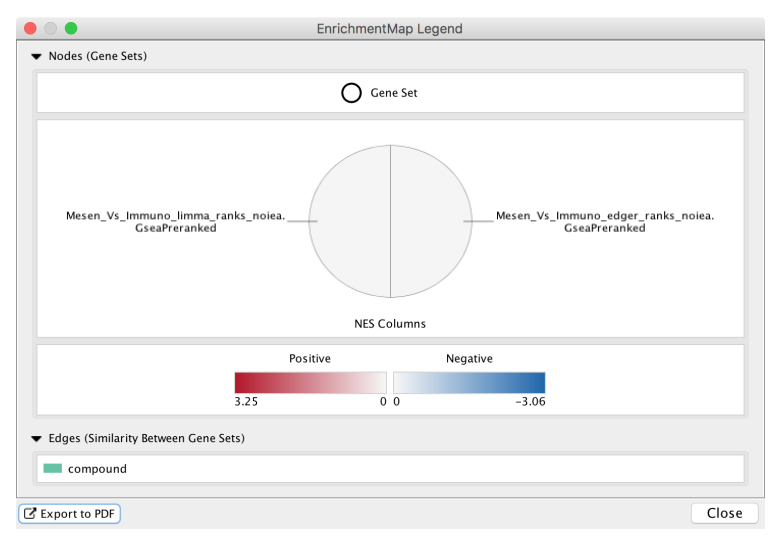

Note: For more details see *[Legend Dialog](#page-47-0)*

## **4.3.8 Expression Panel (Heat Map)**

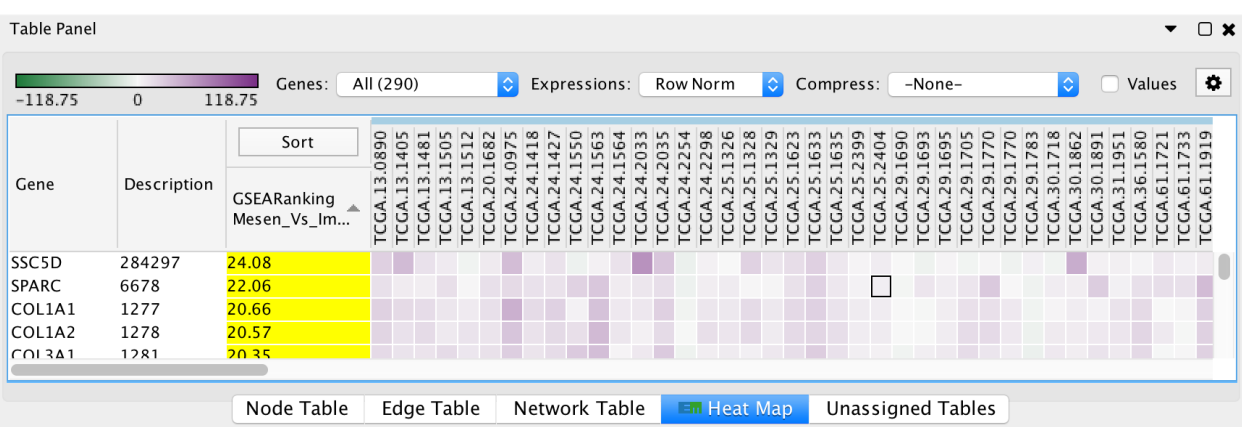

The HeatMap panel shows gene expression data for selected nodes and edges.

- Genes: You may select multiple gene sets (by selecting several nodes or edges). When more than one gene set is selected you may choose to view all of the genes (union) or just the genes that are common (intersection).
- Expressions: Allows to show the raw expression data or to normalize the data.
- Compression: If there is a large number of expression columns in the HeatMap they can be compressed down to the median, min or max value.
- Show values: When selected shows the actual expression values, otherwise just shows the color gradient.
- The contents of the HeatMap can be exported to a TXT or PDF file.

Note: For more details see *[Heat Map Panel](#page-42-0)*

## **4.3.9 Post Analysis (Add Signature Gene Sets)**

The Add Signature Gene Sets panel allows you to add more gene sets to an existing network. This is also called Post Analysis.

To access the dialog click the **Add Signature Gene Sets...** button on the Main EnrichmentMap panel.

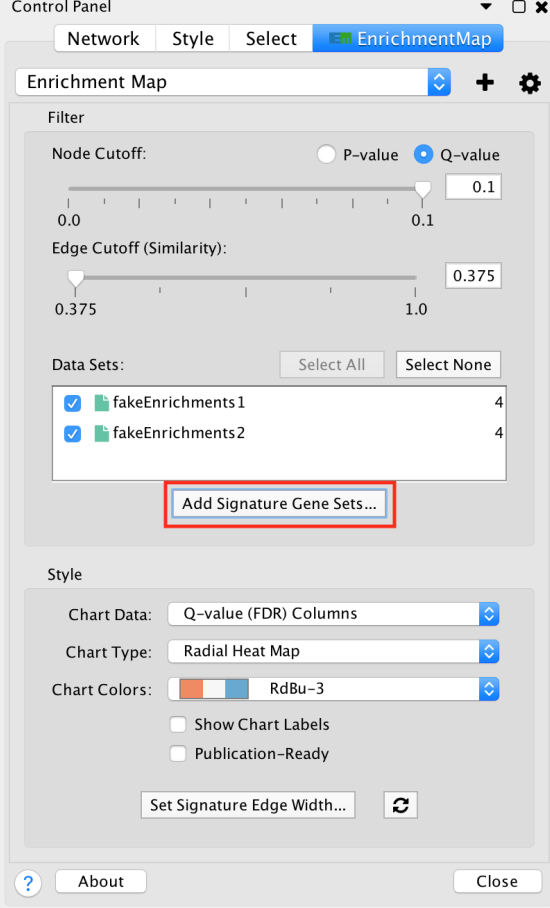

The dialog allows gene set (GMT) files to be loaded from the local file system or downloaded from the web.

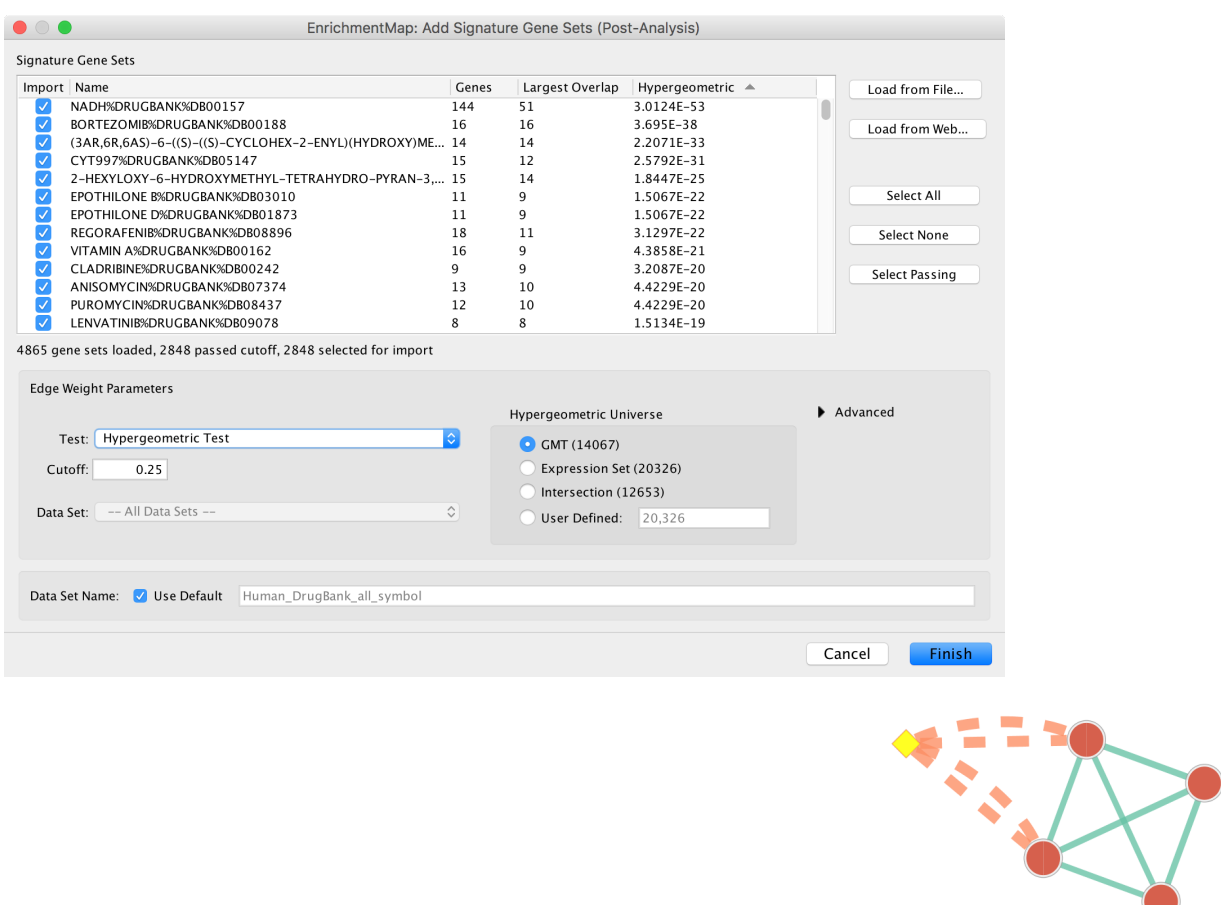

The result of running Post Analysis is a new node for each signature gene set (yellow diamond) and edges from the signature gene set to each existing gene set when the similarity passes the cutoff test. A new data set for the signature gene sets is added to the data set list on the Main EnrichmentMap panel.

Note: For more details see *[Post Analysis \(Add Signature Gene Sets\)](#page-50-0)*

## <span id="page-22-0"></span>**4.4 Creating a Network**

To start using EnrichmentMap go to the Cytoscape main menu and select Apps > EnrichmentMap. This will show the EnrichmentMap panels and open the Create EnrichmentMap Dialog.

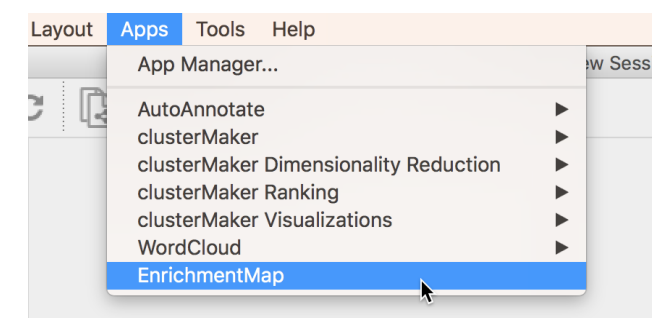

The dialog can also be opened by clicking the  $\bigstar$  button at the top of the main EnrichmentMap panel.

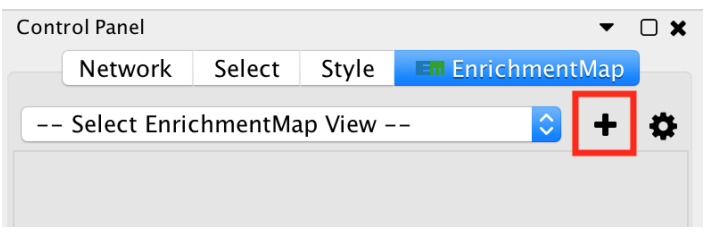

Note: See *[File Formats](#page-66-0)* for details on the various file formats accepted by EnrichmentMap.

## **4.4.1 Create EnrichmentMap Dialog**

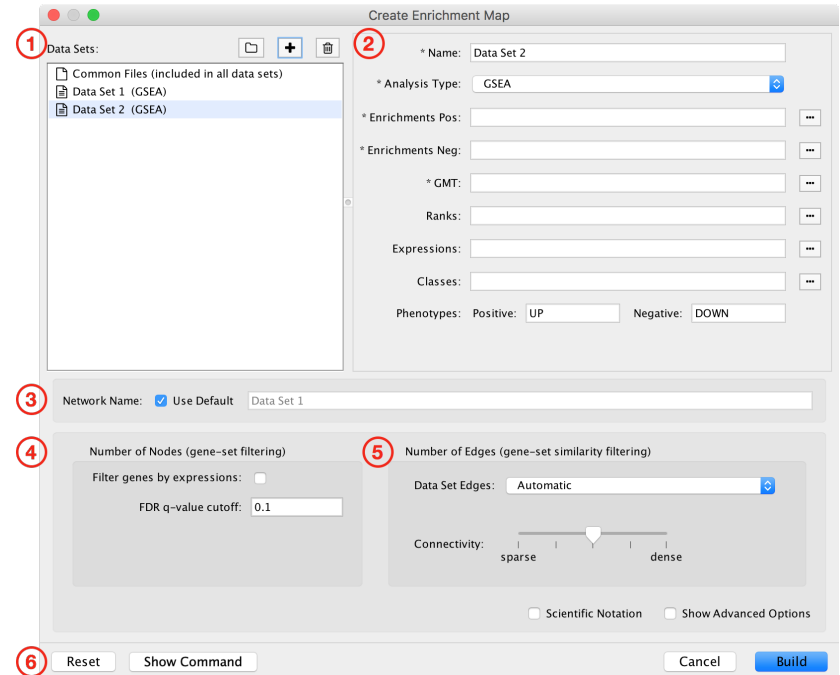

This dialog is used to enter paths to data files and filtering parameters.

The dialog has the following panels:

- 1. List of Data Sets.
- 2. File entry panel.
- 3. Network name.
- 4. Node filtering parameters.
- 5. Edge filtering parameters.
- 6. Action buttons.

Each of these panels will be explained in more detail below.

If the dialog is closed and then reopened everything that was previously entered will be saved. You may experiment with creating multiple EnrichmentMap networks with different parameter choices without having to enter all of the information every time. To clear out and reset all fields to their defaults click the Reset button at the bottom left of the dialog.

#### **4.4.2 1) The Data Set List**

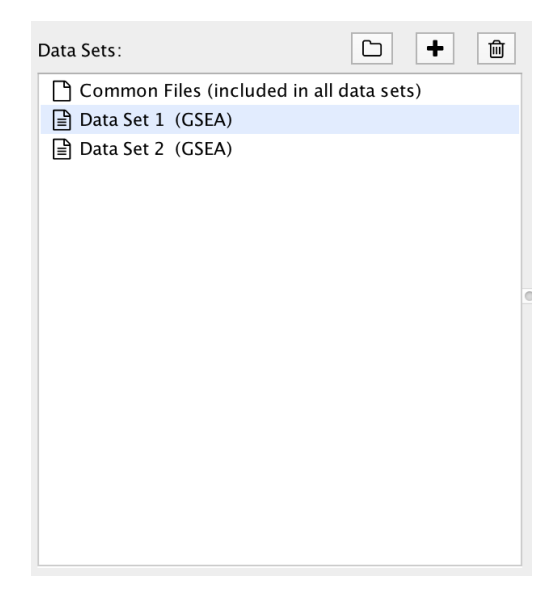

A Data Set contains the results of one enrichment analysis, along with associated data such as expressions, gene sets and classes.

Selecting an entry in the Data Set List will show the file input fields for that data set.

There is a special entry called **Common Files**. Files entered on this panel will be included in all the data sets.

As of EnrichmentMap 3.0 there is no limit on the number of data sets that can be entered. However in practice adding more data sets increases the size and complexity of the resulting network.

#### **Creating Data Sets by Scanning For Files**

The first step is to enter the paths to the data set files. This can be a time consuming process if done manually; for that reason EnrichmentMap has the ability to scan a folder and automatically detect enrichment, expression, class and GMT files. These files are automatically assembled into data sets based on naming conventions. This scanning process works well for GSEA because GSEA outputs a folder of results files.

To scan a folder click the button, then select a folder. If EnrichmentMap can detect data files it will automatically add one or more data sets to the list. You can also Drag-and-Drop folders onto the Data Set List to initiate a scan.

Scanning is based on a heuristic that may change between versions of EnrichmentMap, so please check that the file entry panel contains the correct files after scanning.

#### <span id="page-24-0"></span>**Scanning Heuristic**

Folder structure:

- A root folder is chosen to be scanned.
- Sub-folders under the root folder will also be scanned one level deep.
- Files from different sub-folders will not be grouped into the same data set.
- A sub-folder may contain files for more than one data set.
- GSEA outputs a folder of results files. Each of these will result in one GSEA data set.

The type of each file is decided based on the following assumptions:

- File names ending with '.gct' are rank files.
- File names ending with '.rnk' are rank or expresion files depending on the file format.
- File names ending with '.gmt' are GMT files.
- File names ending with '.xls', '.bgo', '.tsv' or '.txt' are likely enrichment files, but may be expression files. The contents of the file will be scanned to determine the type of enrichment file (eg GSEA, DAVID, BiNGO etc)
- File names containing 'expr' or 'expression' are expression files.
- Files containing columns of numbers are likely rank or expression files depending on the file contents.
- File names containing 'rank' are rank files.
- File names containing 'class' are class files.

Grouping individual files into data sets:

- When a folder contains files for more than one data set they will automatically grouped into data sets.
- Grouping is based on the similarity of the file names.

If the scanner is having trouble grouping your files into data sets try the following:

- Use words like 'rank', 'expression' and 'class' in the file name to make it clear the type of each file.
- Files that should be in the same data set can share a common prefix.
- Files that should be in the same data set can be grouped into separate sub-folders under the same root folder.

#### **Creating Data Sets Manually**

To manually create a data set click the **button.** A new data set will appear in the list and all the file input fields for that data set will be empty.

To delete a data set select it in the list and then click the  $\boxed{\square}$  button.

#### **4.4.3 2) File Entry Panel**

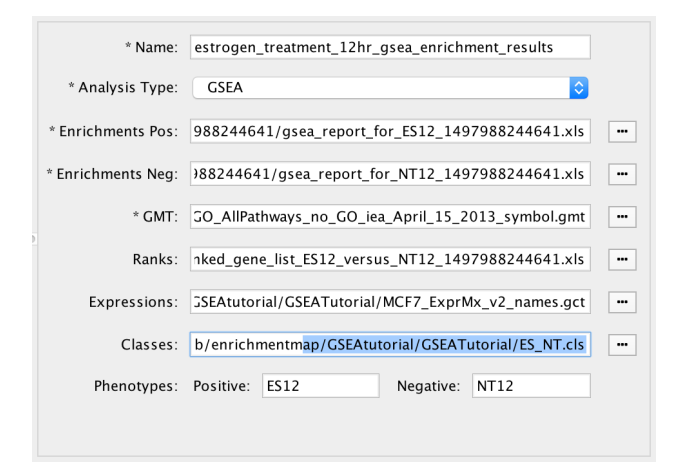

The file entry panel has the following fields:

- Data set name
	- The data set can be named anything. However two data sets may not have the same name. When scanning for files a name will be automatically chosen based on the file name of the enrichment file(s).
- Analysis type
	- 1. GSEA
		- Takes as inputs the output files created in a GSEA analysis. When GSEA is chosen there will be two input fields for enrichment files. GSEA analysis always has two enrichment results files, one for each of the phenotypes compared.
	- 2. Generic/gProfiler
		- Takes as inputs the same file formats as a GSEA analysis except the Enrichment results file is a different format and there is only one enrichment file.
	- 3. David/BiNGO/Great
		- Has no GMT or expression file requirement and takes as input enrichment result file as produced by DAVID, BiNGO or GREAT tools.
- File input fields
	- There are input fields for Gene Set, Enrichment, Expression, Rank and Class files. Fields with a \* next to their name are required, all other fields are optional. Which fields are required depends on the analysis type.
	- Click the  $\boxed{\cdots}$  button next to an input field to open a file browser.
- Phenotypes
	- Enter the names of two classes from the class file that are being compared in the enrichment analysis. When a class file is entered the dialog will parse the class file and automatically fill in these fields.
	- These phenotypes will be highlighted in the *[Heat Map Panel](#page-42-0)*.

Note: See *[File Formats](#page-66-0)* for details on the various file formats accepted by EnrichmentMap.

#### **Common Files**

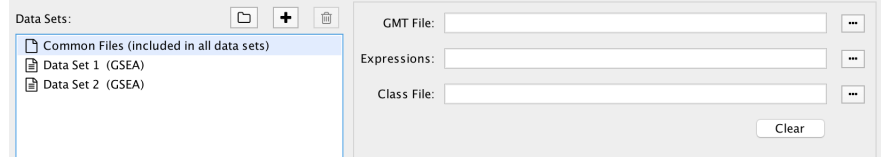

Select *Common Files* at the top of the data set list to show a special file entry panel. GMT, expression and class files entered on this panel will be included in all the data sets.

Files on the *Common Files* panel will override files entered in the individual data set panels.

Click the Clear button to clear out all three file input fields.

Note: Even though *Common Files* is located inside the data set list it is not a data set.

#### **4.4.4 3) Network Name**

Network Name: V Use Default Data Set 1

EnrichmentMap will automatically generate a name for the network based on the name of the first data set in the list.

If you want to choose your own name for the network de-select the Use Default checkbox then enter the name.

The name of the network can always be changed after it has been created. Go to the Network tab, right click the network name, and select Rename Network.

### **4.4.5 4) Gene Set (Node) Filtering**

Gene sets must pass the following criteria to be included in the network.

#### **Basic Options**

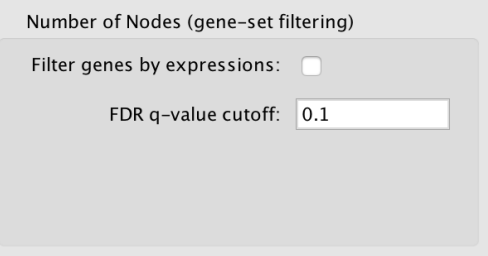

- Filter gene sets by expressions
	- If selected genes that are contained in the gene set (GMT) files or the enrichment files, but are not contained in the expression files will not be included in the network.
- FDR q-value cutoff
	- Gene set with a q-value lower than the one entered will not be included in the network.

#### **Advanced Options**

Available when the Show Advanced Options checkbox at the bottom right of the dialog is selected.

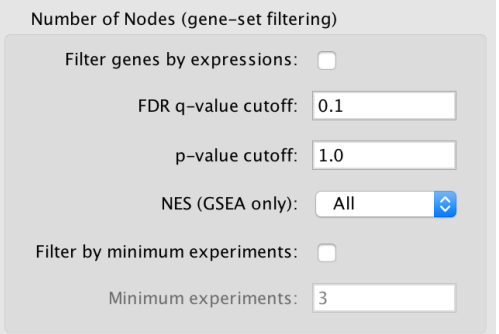

- p-value cutoff
	- Gene sets with a p-value lower than the one entered will not be included in the network.
- The default value of 1.0 will not cause any gene sets to be removed from the network.
- NES (GSEA only)
	- Positive: Only gene sets from the positive enrichment file will be included.
	- Negative: Only gene sets from the negative enrichment file will be included.
	- All: Both enrichment files will be included
- Filter by minimum experiments
	- Selected this to enable the *Minimum experiments* field.
- Minimum experiments
	- A gene set must be included in this many data sets to be included in the network.

Note: See *[Tips on Parameter Choice](#page-74-0)* for more details on how to tune gene set filtering.

#### **4.4.6 5) Gene Set Similarity (Edge) Filtering**

A similarity score is computed for every pair of gene sets based on how many genes they have in common (set intersection). If the similarity score passes the following criteria then an edge will be created between the gene set nodes.

#### **Basic Options**

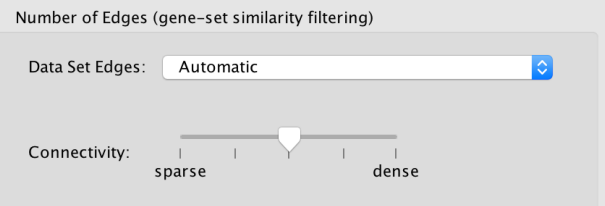

- Data set edges (Note: This option has no effect if there is only one data set)
	- Separate edge for each data set
		- \* If a gene set is associated with more than one data set it is possible for the contents of the gene set to be different in each data set. This often happens when the data sets have different expression files and the *"filter gene sets by expressions"* option is enabled. A separate similarity score will be computed for each data set resulting in potentially many more edges and a much denser network.
	- Combine edges across data sets
		- \* Gene sets with the same name are combined (set union) and then the similarity score is calculated.
		- \* There will be at most one edge between a pair of gene set nodes.
	- Automatic *(default)*
		- \* EnrichmentMap decides which of the above options to use.
		- \* If there are exactly two data sets and they have different expression files then *separate edges* is chosen, otherwise *combine edges* is chosen. This is done to be consistent with the behavior of EnrichmentMap 2.0.
- Connectivity
	- Moving the slider towards *sparse* will produce fewer edges, moving it towards *dense* will produce more edges.

#### **Advanced Options**

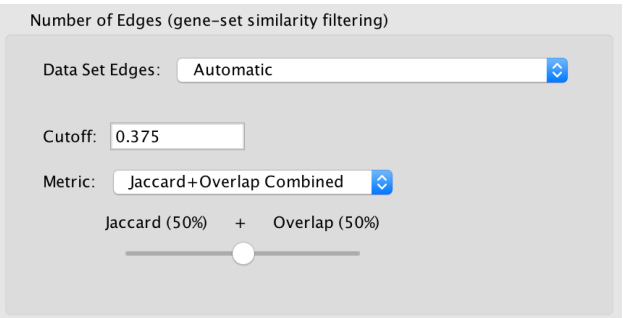

When *show advanced options* is enabled the *Connectivity* slider is replaced with options that allow greater control over the number of edges in the network.

- Cutoff
	- Edges with a similarity score lower than the one entered will not be included in the network.
- Metric
	- Used to choose the formula used to calculate the similarity score.
	- Jaccard Coefficient

Jaccard Coefficient = [size of (A intersect B)] / [size of (A union B)]

– Overlap Coefficient

```
Overlap Coefficient = [size of (A intersect B)] / [size of (minimum( A , B))]
```
- Combined
	- \* Merges the Jaccard and Overlap coefficients.
	- \* When selected a slider appears allowing to adjust the percentage of each coefficient to use.

Note: See *[Tips on Parameter Choice](#page-74-0)* for more details on how to tune gene set filtering.

#### **4.4.7 6) Action Buttons**

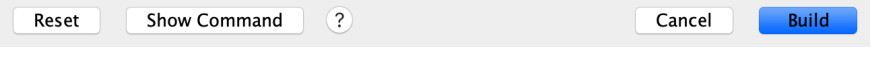

• Reset

- Clears out and resets all fileds to their defaults.
- Show Command
- Opens a pop-up dialog that shows an automation command based on the values entered into the Create EnrichmentMap Dialog. The command can be used in a script to automate the creation of an EnrichmentMap network.
- Build
	- Creates the EnrichmentMap network.
	- First runs validation on the inputs. If there are any problems (eg. required fields missing, duplicate data set names) a error dialog is shown. The problems must be fixed before the network can be created.
	- This is a potentially long running task.
- Cancel
	- Close the dialog without creating a network.

## <span id="page-30-0"></span>**4.5 Network Visualization**

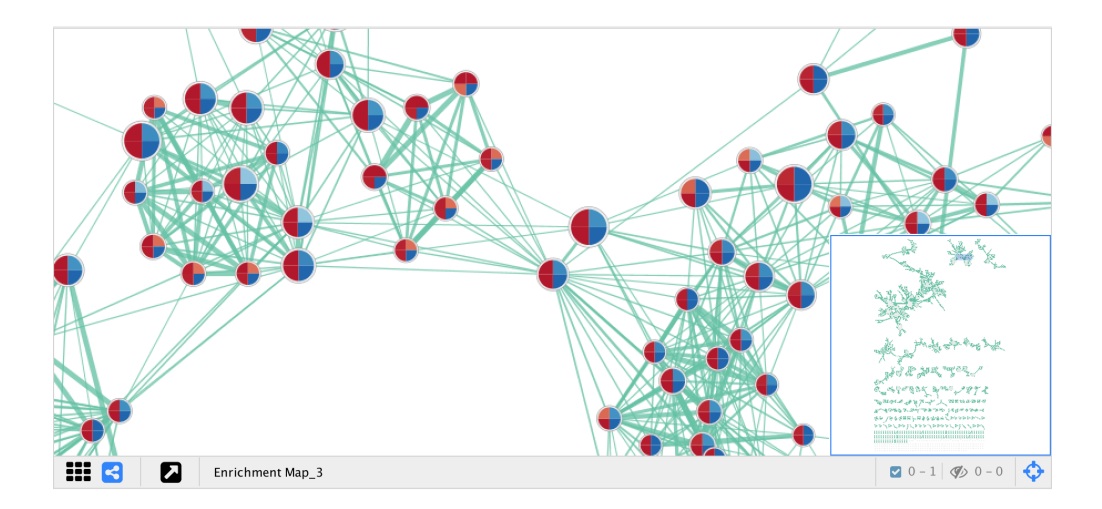

## **4.5.1 Style**

EnrichmentMap creates a separate visual style for each network. The visual style has the following characteristics:

- Nodes represent gene sets.
- Node size represents the number of genes in the gene set.
- Edges represent overlap (similarity) between gene sets.
- Edge width represents the number of genes that overlap between a pair of gene sets.
- Node fill represents. . .
	- 1. Enrichment scores, such as NES (for GSEA), p-value or q-value.
		- When there is only 1 data set selected the enriched phenotype is conveyed using a color gradient.
		- When there are 2 or more data sets then nodes are overlayed with charts, where each segment of the chart shows enrichment using a color gradient.
	- 2. Data set membership
		- The *Color by Data Set* chart shows which data sets a gene set is a member of.

The network is arranged by a force directed layout which causes gene sets with high overlap to cluster together. Expression data is visualized in a separate panel called the Heat Map panel. For more details see *[Heat Map Panel](#page-42-0)*.

## **4.5.2 Visual Properties**

Warning: EnrichmentMap automatically maintains the visual properties described below. If you manually change these visual properties EnrichmentMap will overwrite your changes. If you want to create a custom visual style you must first create a copy and then make changes to the copy.

Visual properties are available on the Style tab of the Control Panel.

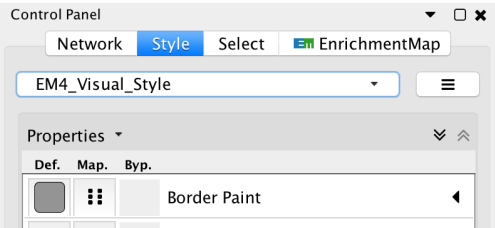

## **4.5.3 Node Visual Properties**

There are two types of nodes:

- 1. Enrichment gene set nodes
	- Regular gene set nodes that are created when the network is first created.
	- Enrichment nodes can have many different visualizations depending on the settings in the Style section of the *[Main Panel](#page-38-0)*.
- 2. Signature gene set nodes
	- Added to an existing network by *[Post Analysis \(Add Signature Gene Sets\)](#page-50-0)*.
	- Do not have chart visualizations.
	- Edges connected to signature nodes are dashed.

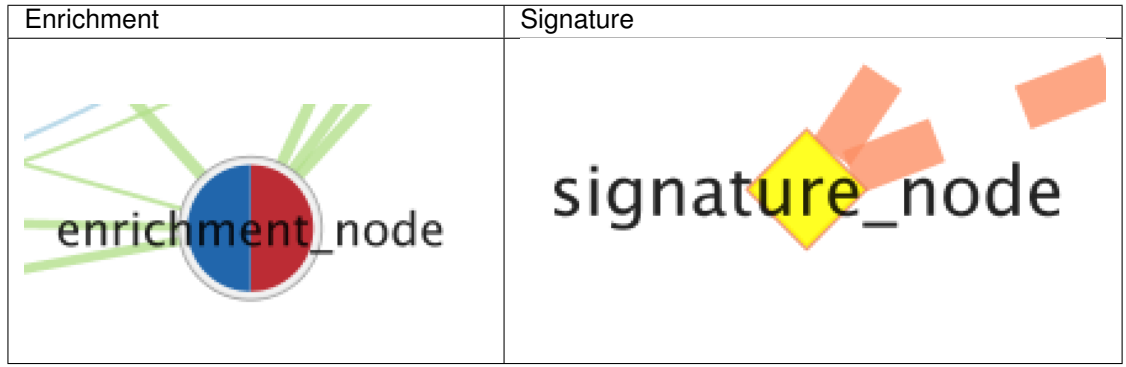

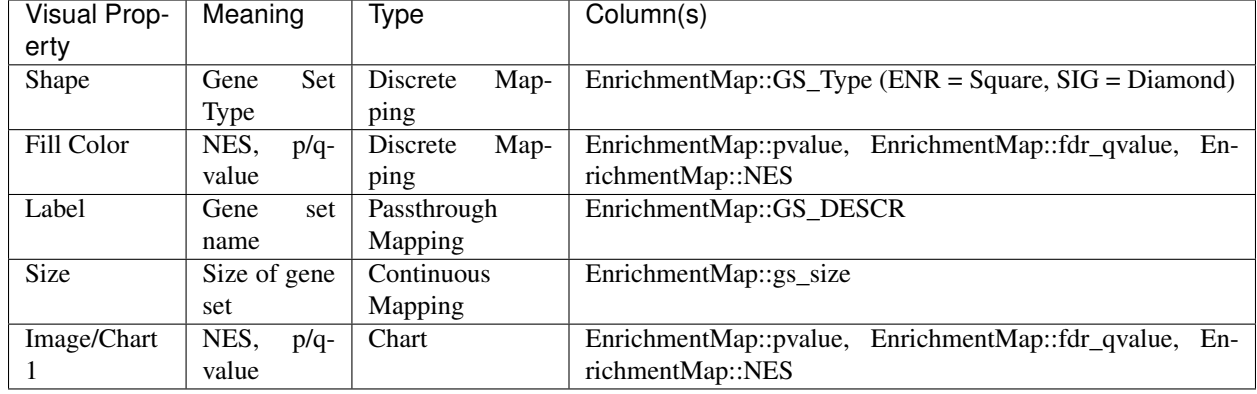

#### **Visual properties**

## **4.5.4 Edge Visual Properties**

If there are 2 or more data sets, or the *Separate edge for each data set* option was chosen, then edges will have different colors for each data set. The edge color corresponds to the color of the icon next to the data set name in the main panel.

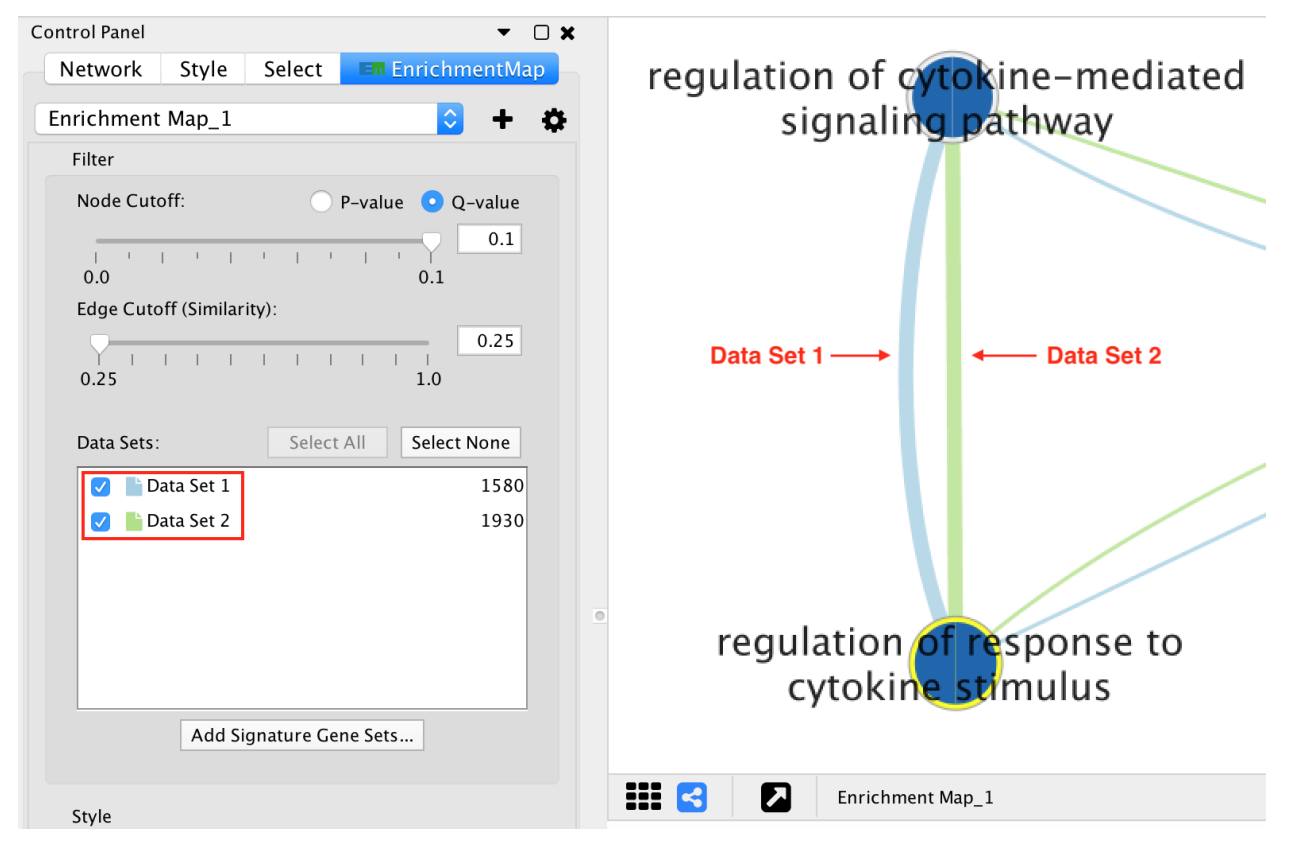

If the network has only one data set, or if the *Combine edges across data sets* option was chosen, then all the edges between enrichment gene sets will be the same color.

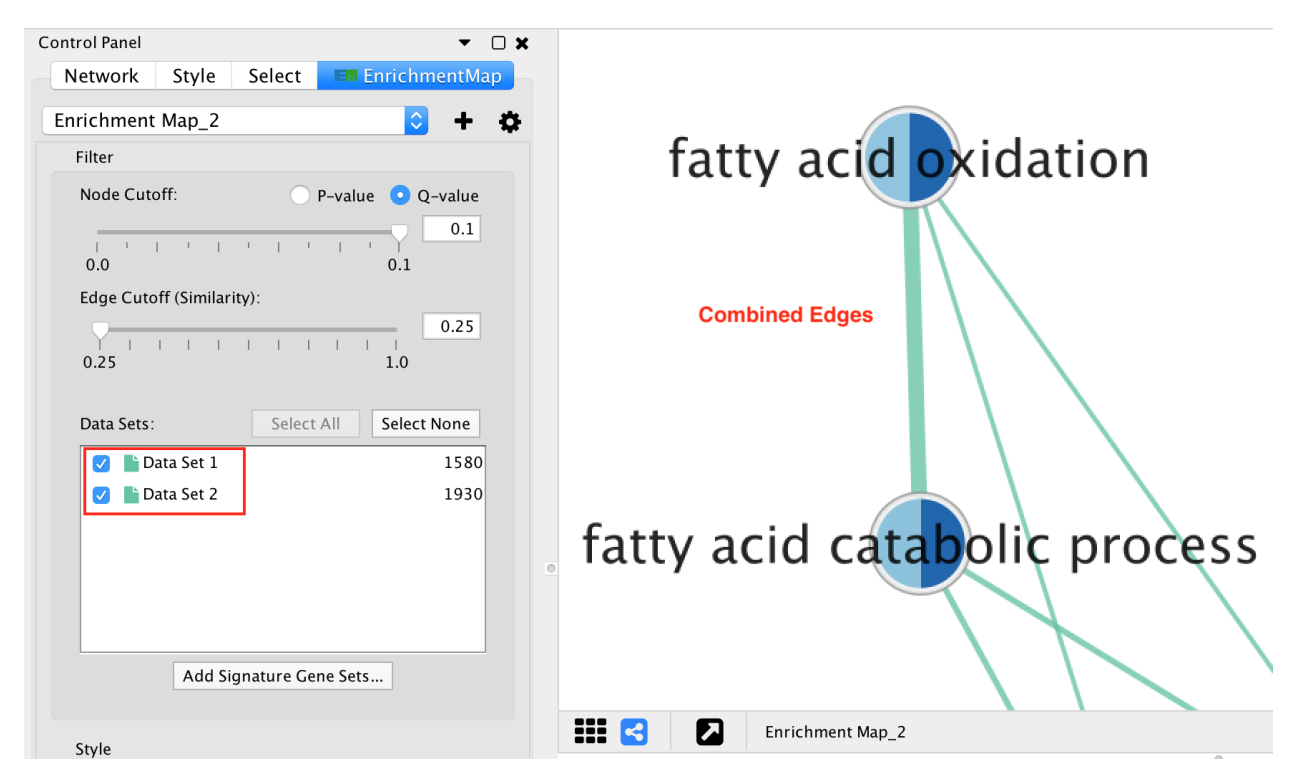

Edges connected to signature gene sets have a different color and are dashed.

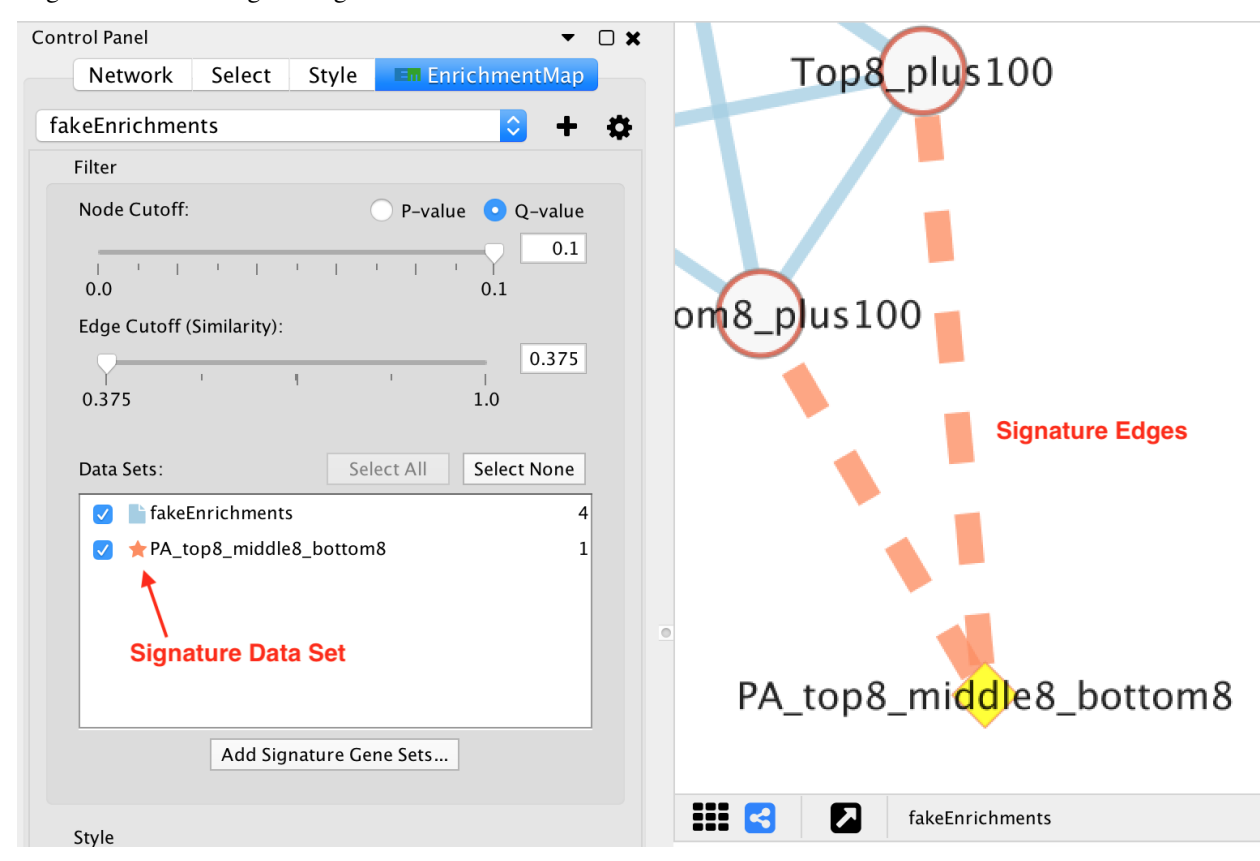

#### **Visual properties**

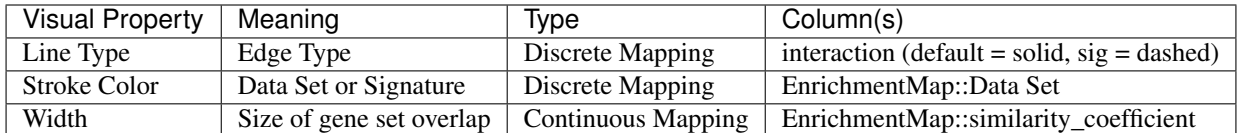

## **4.5.5 Chart Visualization**

There are 6 types of chart visualization available (including *None*).

#### **Color by Data Set**

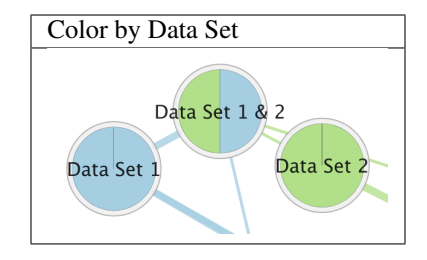

The *Color by Data Set* pie chart shows which data sets each gene set is a member of. The segment color corresponds to the color of the icon next to the data set name in the main panel. These colors can be changed by selecting the *Change Colors* button under the Data Set list in the Main Panel.

#### **Enrichment**

There are 3 charts available for visualizing enrichment values.

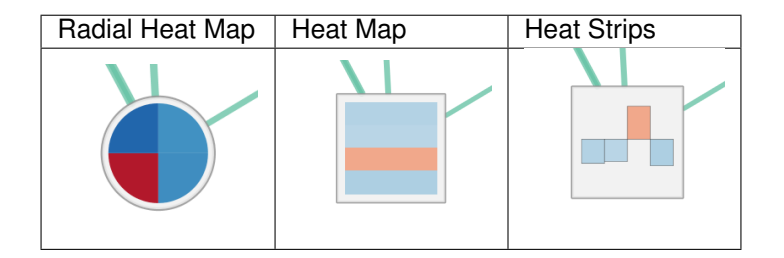

For *Radial Heat Map* and *Heat Map* each segment of the chart is equal size and represents the enrichment value from one data set. For *Heat Strips* the size of each segment also reflects the enrichment value.

The color of each chart segment is a color gradient indicating the enrichment value. The default color scheme shows up-regulated scores in red and down-regulated scores in blue.

#### *g:Profiler* **Phenotypes**

There is a special chart called *Phenotypes* that is only available for *g:Profiler* 2-data set analysis.

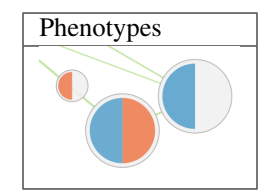

The color gradient of each segment indicates the enriched phenotype, calculated using the formula 1 - pvalue multiplied by the sign of the ES score (if using GSEA mode) or the phenotype (if using the Generic mode).

This color gradient is similar to the visualization used by EnrichmentMap 2.0.

#### **None**

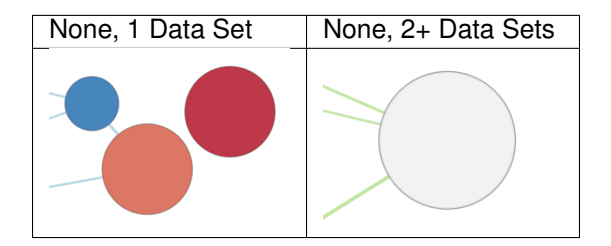

If there are 2 or more data sets then selecting *None* will show a dull gray color on each node that has no meaning.

If there is exactly 1 data set selected then the node fill color will be a color gradient that indicates the enriched phenotype, calculated using the formula 1 - pvalue multiplied by the sign of the ES score (if using GSEA mode) or the phenotype (if using the Generic mode).

This color gradient is similar to the visualization used by EnrichmentMap 2.0.

## **4.5.6 Legend**

The legend dialog can be used to see which chart segment corresponds to which data set and the meaning of the colors.

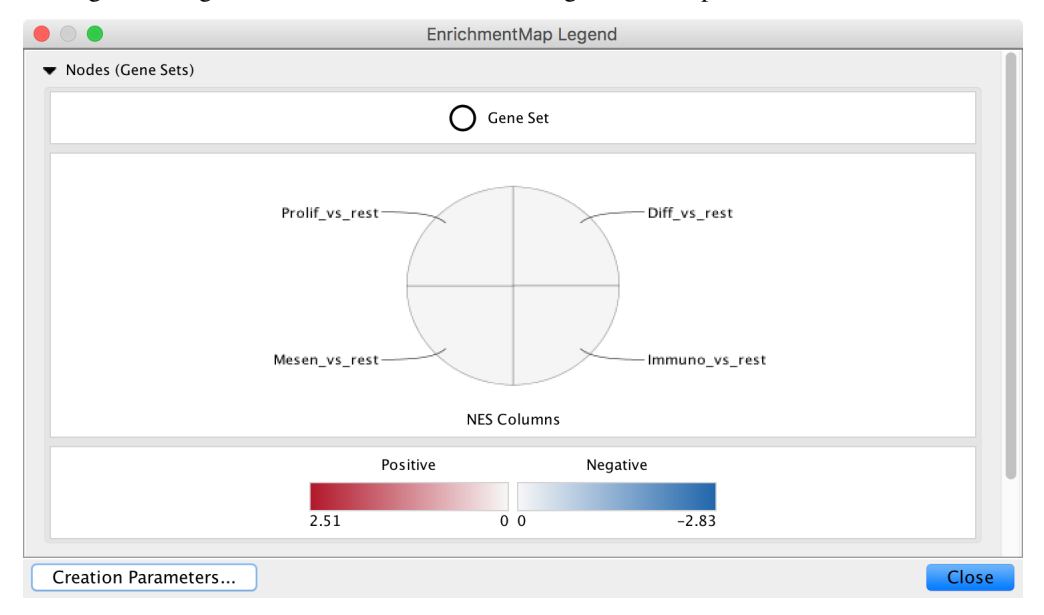
Use the *Style* section of the *[Main Panel](#page-38-0)* to change the type chart and the color scheme.

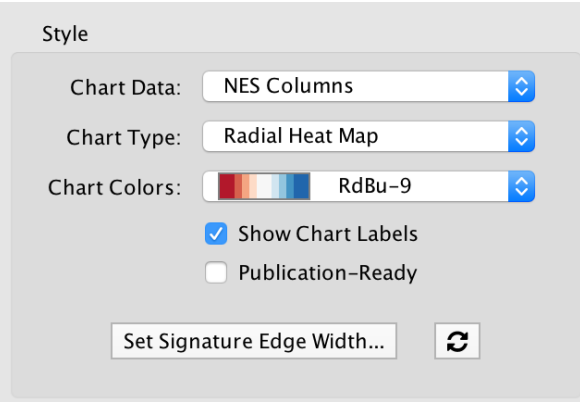

# **4.6 Columns**

EnrichmentMap creates several columns in the node and edge tables. They can be seen in the Node Table and Edge Table panels.

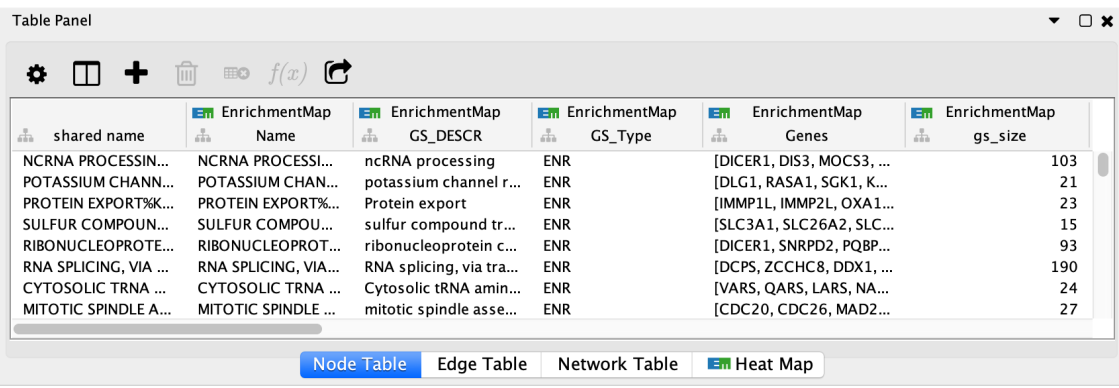

Columns created by EnrichmentMap have the following pattern:

EnrichmentMap::column\_name (data\_set\_name)

- EnrichmentMap:: is the namespace prefix. This tells Cytoscape that the column is in the EnrichmentMap namespace.
- data\_set\_name is used to differentiate between data sets. There will be one such column for each data set.

Note: Older versions of EnrichmentMap used the format EM1\_column\_name for column names.

## **4.6.1 Node Columns**

EnrichmentMap::Name The gene set name.

EnrichmentMap::Formatted\_name A wrapped version of the gene set name so it is easy to visualize.

EnrichmentMap::GS\_DESCR The gene set description (as specified in the second column of the gmt file).

EnrichmentMap::Genes The list of genes that are part of this gene set.

EnrichmentMap::gs\_size Number of genes the union of the gene set across all data sets.

EnrichmentMap::GS\_Type Used by the visual style to discern between regular enrichment nodes and signature gene set nodes.

Additionally there are attributes created for each dataset:

EnrichmentMap::pvalue (...) Gene set p-value, as specified in GSEA enrichment result file.

EnrichmentMap::fdr\_qvalue (...) Gene set q-value, as specified in GSEA enrichment result file.

EnrichmentMap::Colouring (...) Enrichment map parameter calculated using the formula 1-pvalue multiplied by the sign of the ES score (if using GSEA mode) or the phenotype (if using the Generic mode)

GSEA specific attributes (these attributes are not populated when creating an enrichment map using the generic mode).

EnrichmentMap::ES\_dataset (...) Enrichment score, as specified in GSEA enrichment result file.

- EnrichmentMap::NES\_dataset (...) Normalized Enrichment score, as specified in GSEA enrichment result file.
- **EnrichmentMap::fwer\_qvalue (...)** Family-wise error score, as specified in GSEA enrichment result file.

## **4.6.2 Edge Columns**

For each Enrichment map created the following attributes are created for each edge:

- EnrichmentMap::Data Set Contains the name of the data set that the edge is associated with, or 'compound' if the *Combine edges across data sets* option was selected when the network was created.
- EnrichmentMap::Overlap\_size The number of genes associated with the overlap of the two gene sets that this edge connects.
- EnrichmentMap::Overlap genes The names of the genes that are associated with the overlap of the two gene sets that this edge connects.

EnrichmentMap::similarity\_coefficient The calculated coefficient for this edge.

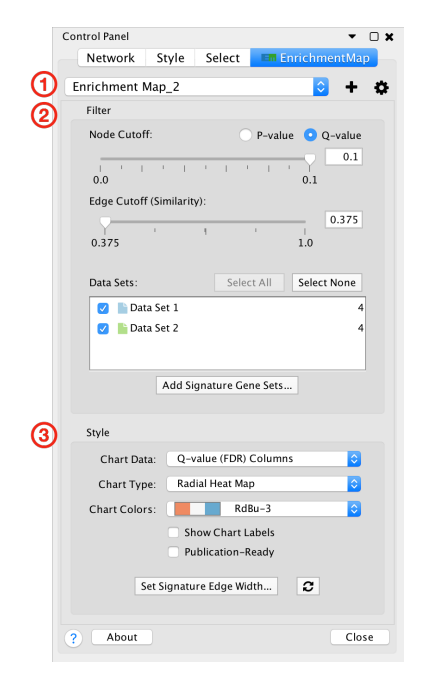

# <span id="page-38-0"></span>**4.7 Main Panel**

The main EnrichmentMap panel has the following sections:

- 1. Toolbar
- 2. Filter section
- 3. Style section

Each of these sections will be explained in more detail below.

If the main panel is not visible go to the Cytoscape main menu and select Apps > EnrichmentMap.

To hide the panel click the Close button at the bottom right.

## **4.7.1 1) Toolbar**

**E** Enrichment Map 1  $\circ$   $\circ$  +  $\equiv$ 

- Network combo box
	- This combo box can be used to quickly switch between EnrichmentMap networks without having to navigate to the *Network* tab. Only networks created by EnrichmentMap are listed.
- Plus button  $\biguparrow$

– Opens the *Create EnrichmentMap Dialog*.

- Gear button
	- Opens the panel menu (explained in more detail below).

## **Panel Menu**

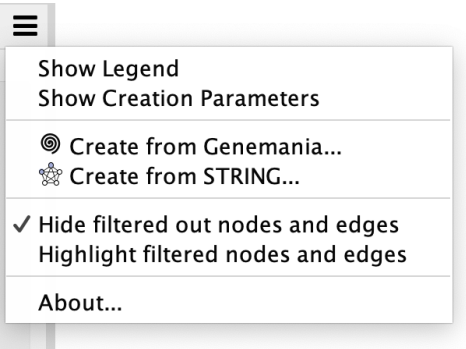

- Show Legend
	- Opens the *[Legend Dialog](#page-47-0)*.
- Show Creation Parameters
	- Opens the *[Creation Parameters Dialog](#page-49-0)*.
- Create from Genemania. . .
	- Creates an EnrichmentMap network from annotation data stored in a Genemania network.
- Create from STRING. . .
	- Creates an EnrichmentMap network from enrichment data stored in a STRING network.
- Hide/Highlight filtered nodes and edges
	- Changes the appearance of nodes and edges that are filtered out. See *[2\) Filter Section](#page-40-0)* below.

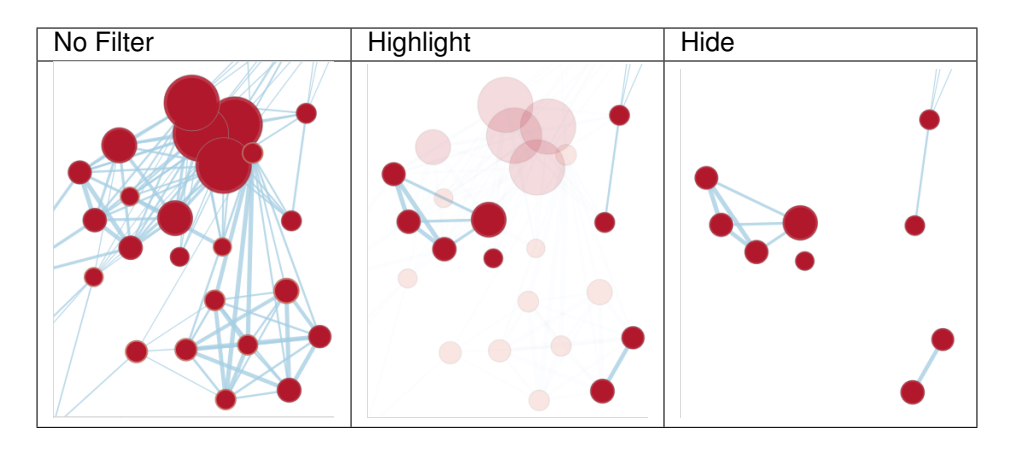

## <span id="page-40-0"></span>**4.7.2 2) Filter Section**

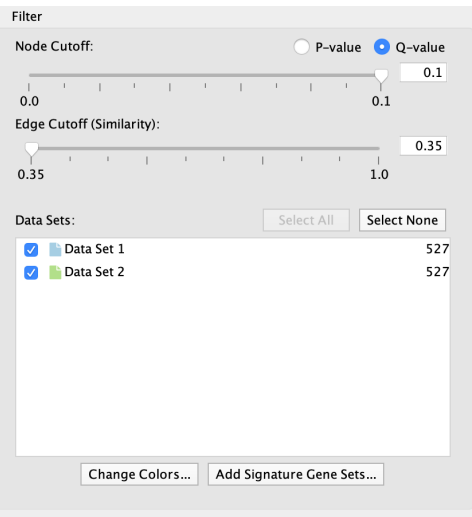

The filter section is used to hide nodes and edges in the network.

- Node cutoff
	- Use the radio buttons to switch between p-value and q-value.
	- The slider is initially set all the way to the right, which corresponds to the value that was entered in the *Create EnrichmentMap Dialog* when the network was created.
	- As the slider is moved to the left nodes with a p-value/q-value greater than the cutoff are hidden. Edges connected to hidden nodes are also hidden.
	- P-values can be found in the *Node Table* in columns that start with *pvalue*.
	- Q-values can be found in the *Node Table* in columns that start with *fdr\_qvalue*.
- Edge cutoff
	- This slider is initially set all the way to the left, which corresponds to the smallest edge similarity score in the network.
	- As the slider is moved to the right edges with a similarity score less than the cutoff are hidden.
	- Similarity scores can be found in the *Edge Table* in the column named *similarity\_coefficient*.
- Data Sets list
	- The data set list shows then names of all the data sets as well as the number of gene sets in each data set.
	- Initially the checkbox next to each data set is selected.
	- De-selecting the checkboxes hides gene set nodes that are only contained in those data sets.
- Change colors
	- Opens a color chooser pop-up for choosing the colors used for each data set. This will change the color of the network edges, colors of the 'Color by Data Set' chart, and the table header in the Heat Map panel.
- Add Signature Gene Sets button
	- Click to open the *[Post Analysis \(Add Signature Gene Sets\)](#page-50-0)* dialog.

The number of hidden nodes and edges can be seen in the status bar under the network view.

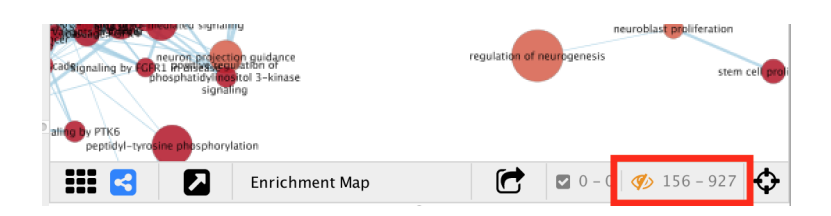

# <span id="page-41-0"></span>**4.7.3 3) Style Section**

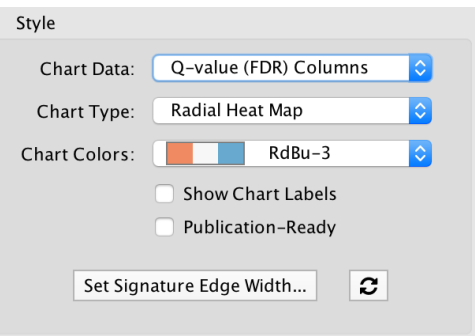

The style panel is mainly used to manipulate chart visualizations on nodes.

For more details on chart visualizations see *[Chart Visualization](#page-34-0)*.

- Chart Data
	- $-$  None
		- \* If there is 1 data set then node shows a pre-computed color gradient for the p-value. If there are 2 or more data sets then the node color has no meaning and is set to grey.
	- NES Columns
		- \* Enrichment values from the *NES* columns are used.
		- \* Only available if the analysis type is GSEA.
	- P-value Columns
		- \* Enrichment values from *pvalue* columns are used.
	- Q-value (FDR) Columns
		- \* Enrichment values from *fdr\_qvalue* columns are used.
	- Color by Data Set
		- \* Pie chart that shows which data sets each gene set is a member of.
	- Phenotypes
		- \* Only available for *g:Profiler* 2-data set analysis.
		- \* The color gradient of each chart segment indicates the enriched phenotype.
- Chart Type
	- Field is enabled if *Chart Data* is set to *NES Columns*, *P-value Columns* or *Q-value Columns*.
	- Various chart types are available, for more details see *[Chart Visualization](#page-34-0)*.
- Color Scheme
- Several [Color Brewer](http://colorbrewer2.org/#type=diverging&scheme=BrBG&n=3) colorblind safe palettes are available.
- When *NES Columns* is chosen for Chart Data then the RdBu-9 palette will be available. This palette is the same as the standard color gradient used in EnrichmentMap 2.0.
- Show chart labels
	- Enable this option to show enrichment values for each chart segment.
- Publication-Ready
	- Makes the network view ready for printing. Removes node labels and sets the network background to white.
- Set Signature Edge Width...
	- Opens a dialog that has several options for how the width of signature edges is calculated. For more details see *[Edge Width Dialog](#page-56-0)*.
- Refresh Button  $\boxed{2}$ 
	- Resets the visual style.
	- Sometimes Cytoscape does not update the visual style properly. To fix any inconsistencies between the network view and the Style section of the main panel click this button.

# <span id="page-42-0"></span>**4.8 Heat Map Panel**

The Heat Map panel shows expression values for genes that are associated with selected nodes and edges.

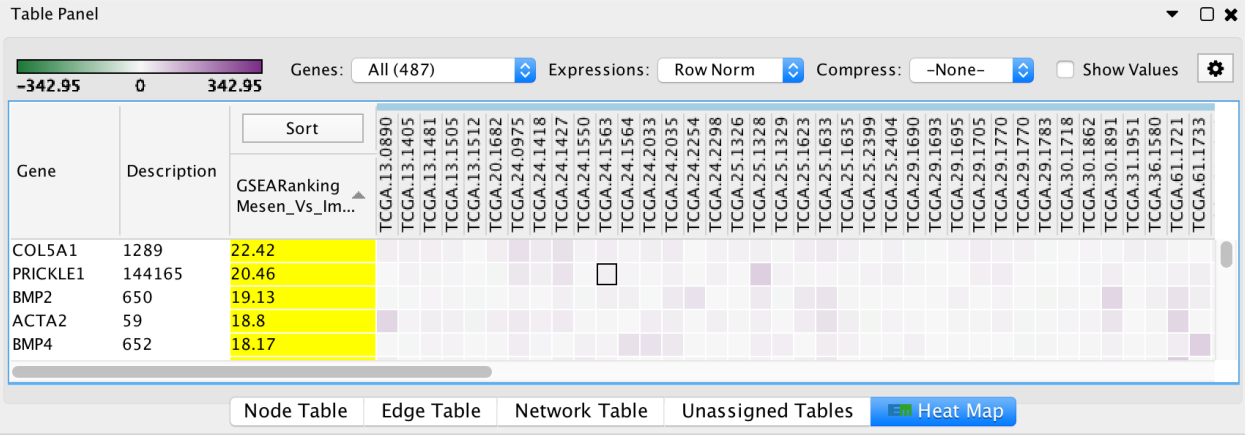

You may select any number of nodes and/or edges in the network. Selecting an edge is equivalent to selecting the two gene set nodes that are connected to the edge.

Note: "Where are my expression values?"

If there are more than 50 expression values per gene then the *Compress: Data Set Median* option will be automatically enabled. Set Compress to *–None–* to see the original values. See below for more details.

Warning: There is a known issue on Mac where sometimes selecting a value in the Compress: combo box has no effect. The workaround is to click on the combo box with the mouse, hold down the mouse button, hover the mouse pointer over the option you want, and then release the button.

## **4.8.1 Toolbar**

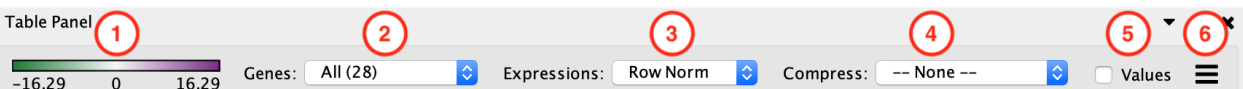

- 1. Expression Legend
	- Click on an expression value cell in the table to show the Expression Legend. It will not be visible until a value is selected.
	- Shows the value range and the color gradient for the data set associated with the selected expression value. Note the value range may be different for different data sets.
- 2. Genes
	- All
		- Shows all of the genes from all of the selected gene sets (union).
	- Common
		- Shows only genes that are common to all selected gene sets (intersection).
- 3. Expressions
	- Values
		- Shows the raw values from the expression file(s). Expression values are rounded to two decimal places.
	- Row Norm
		- Row normalizes the expression values. For each value in a row of expression the mean of the row is subtracted followed by division by the row's standard deviation.
	- Log
		- Takes the log of each expression value.
- 4. Compress
	- -None-
		- Shows all of the expression values.
	- Class: Median, Min, Max
		- Only available if a class file was provided when the network was created.
		- Shows a single column for each class where the value is the median, min or max of the values in the class.
	- Data Set: Median, Min, Max
		- Shows a single column for each data set where the value is the median, min or max of all the values.
		- If the number of expressions per gene is greater than 50 then *Compress: Median* will be automatically enabled.
- 5. Values
	- When disabled only the color gradients are shown. When enabled the numeric expression values are shown.
	- Expression values are rounded to two decimal places.
- 6. Menu button

• Opens the panel options menu.

# **4.8.2 Table**

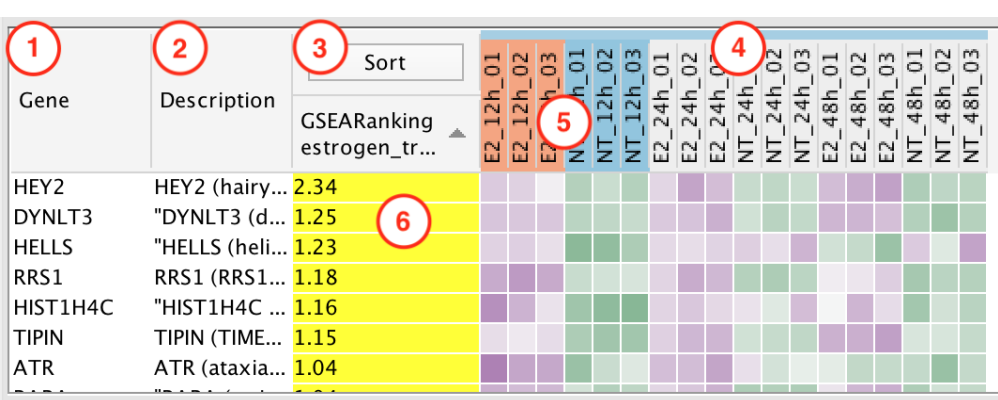

Click on any of the column headers to sort the table by that column.

- 1. Gene Column
- 2. Description Column
- 3. Sort Column
	- This column is used to sort by ranks or by hierarchical clustering.
	- Click the Sort button to show a menu of ranking options.

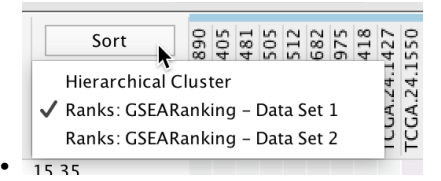

- If a data set has a rank file then the ranks will be listed in the menu.
- See *[Panel Menu](#page-46-0)* below for details on how to load additional rank files.
- Hierarchical Clustering: Genes are clustered using a hierarchical clustering algorithm based on their expression values, the resulting hierarchy is then used to sort the genes.
- 4. Expression Columns
	- Shows expression values for each experiment.
	- If there is more than one data set and each data set has common expression values then the values will only be shown once.
	- If there are two or more data sets and they have different expression values then all the expression values are shown.
		- A colored bar that runs along the top of the expression column headers can be used to differentiate between the data sets. The color of the bar corresponds to the color shown next to the data set name in the main panel.

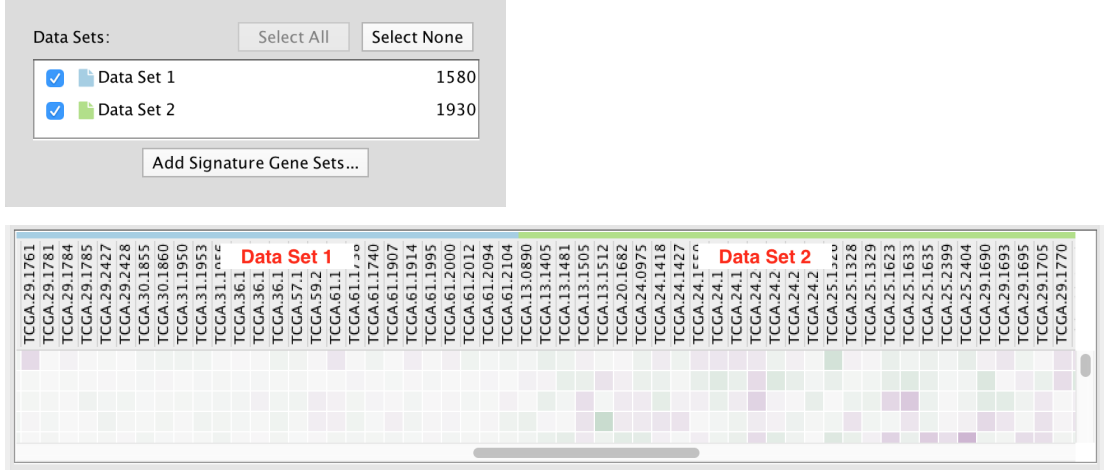

• Genes that do not have expression data are shown in gray.

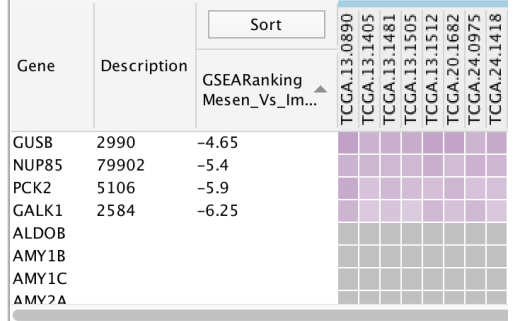

- 5. Phenotype Highlight
	- The phenotypes that were entered in the *Create EnrichmentMap Dialog* are highlighted.
- 6. Leading Edge
	- Genes that are part of the leading edge are highlighted in yellow.
	- Available for GSEA results when a single gene set is selected.
	- See below for more details.

# **4.8.3 GSEA Leading Edge**

For every gene set that is tested for significance using GSEA there is a set of proteins in that gene set defined as the Leading Edge. According to GSEA the leading edge is:

*"The subset of members that contribute most to the ES. For a positive ES, the leading edge subset is the set of members that appear in the ranked list prior to the peak score. For a negative ES, it is the set of members that appear subsequent to the peak score."*

In essence, the leading edge is the set of genes that contribute most to the enrichment of the gene set.

For Enrichment Map, leading edge information is extracted from the GSEA enrichment results files from the column denoted as *Rank at Max*. Rank at max is the rank of the gene where the ES score has the maximal value, i.e. the peak ES score. Everything with a better rank than the rank at max is part of the leading edge set.

## <span id="page-46-0"></span>**4.8.4 Panel Menu**

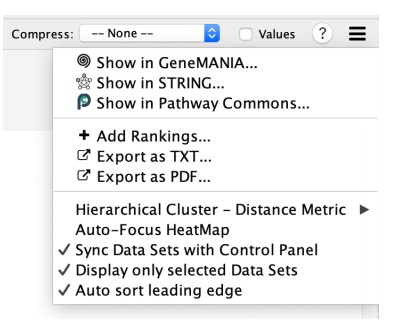

- Show in GeneMANIA...
	- Creates a GeneMANIA network from the list of genes currently selected in the Heat Map.
	- See *[GeneMANIA](#page-57-0)* for more details.
- Show in STRING...
	- Creates a STRING network from the list of genes currently selected in the Heat Map.
	- See *[STRING](#page-58-0)* for more details.
- Show in Pathway Commons. . .
	- Opens a web browser and creates a network on the Pathway Commons painter website.
	- See *[Pathway Commons Painter](#page-61-0)* for more details.
- Add Rankings
	- Opens a pop-up dialog that allows you to load an additional rank file.
	- See *[Add Ranks Dialog](#page-47-1)* below for more details.
- Export as TXT
	- Export the expressions currently being viewed in the heat map table as a tab-separated text file. The first line of the file contains the table headers.
	- If the heat map is showing the leading edge then you will be prompted to save just the genes that are part of the leading edge or all the genes.
- Export as PDF
	- Export the the expressions currently being viewed in the heat map table as a PDF file.
	- The visual state of the table is reflected in the PDF file. For example to show the expression values in the PDF file enable the *show values* option in the toolbar.
- Hierarchical Cluster Distance Metric
	- Allows to select the distance metric used by the hierarchical cluster algorithm.
- Auto-Focus HeatMap
	- If enabled then every time a node/edge is selected the HeatMap panel will be brought to the front.
	- Disabled by default.
- Sync Data Sets with Control Panel
	- If enabled then data sets that are not selected in the Control Panel will not be shown in the Heat Map.
	- Enabled by default.
- Display only selected Data Sets
	- If enabled then data sets that do not contain the gene sets represented by the selected nodes/edges will not be shown in the Heat Map.
	- Enabled by default.
- Auto-sort leading edge
	- If enabled then the ranking column will automatically sort the leading edge to the top.
	- Enabled by default.

## <span id="page-47-1"></span>**4.8.5 Add Ranks Dialog**

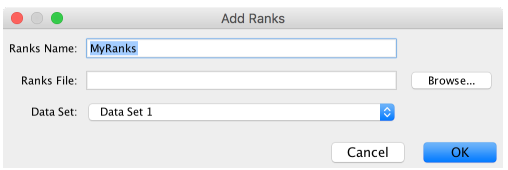

Used to load additional ranks files into an existing data set.

# <span id="page-47-0"></span>**4.9 Legend Dialog**

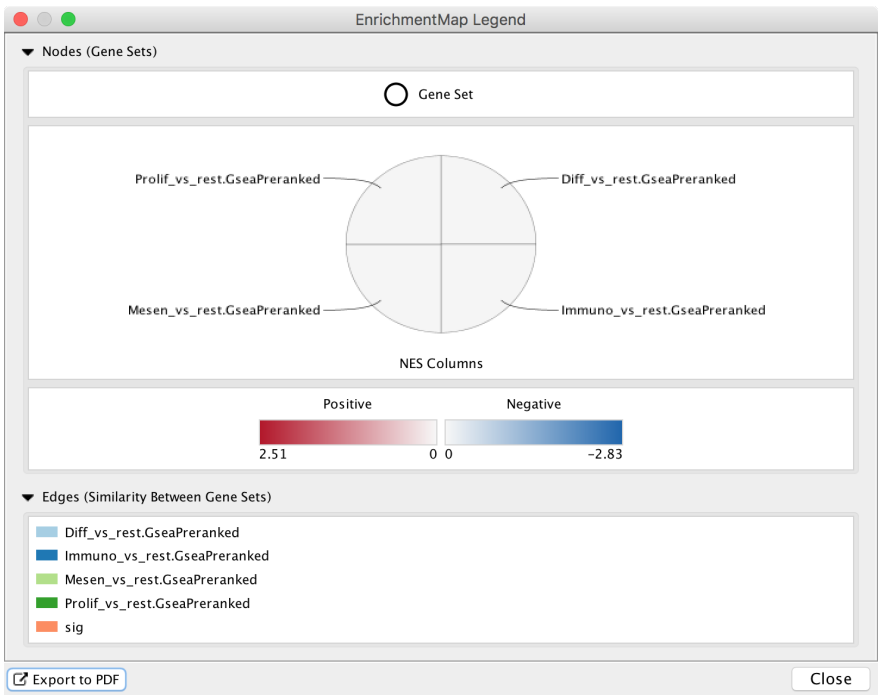

The legend dialog provides a legend for the current network visualization.

The legend dialog can be left open. It will update automatically when changes are made to the network visualization using the *[3\) Style Section](#page-41-0)* of the main panel.

## **4.9.1 Sections**

### **Node Color**

**DOWN**  $\frac{1}{\mathsf{UP}}$ 

- Enabled when there is one data set and chart data is set to none.
- Shows the range for the node fill color gradient.

### **Node Shape**

 $\bigcirc$  Gene Set  $\diamondsuit$  Signature Set

- Shows the meaning of node shape.
- Shows signature nodes after post analysis has been run.

### **Node Chart**

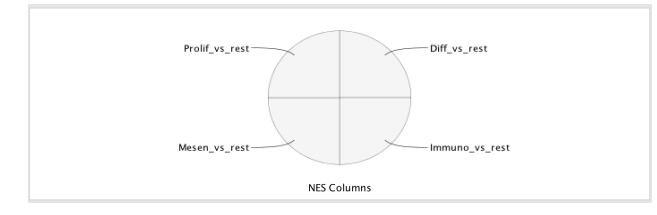

- Shows the meaning of the node charts.
- Shows how the chart segments map to the data sets.

### **Node Chart Colors**

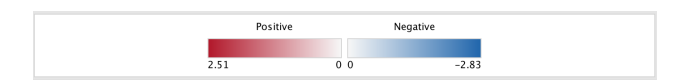

• Shows the color range for the chart segment color gradients.

### **Data Set Colors**

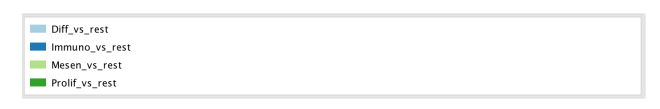

• Shows the color for each data set when the *Color by Data Set* option is chosen.

## **Edge Color**

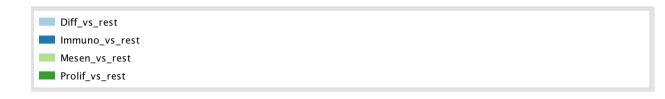

• Shows how edge color maps to data sets.

# **4.9.2 Export to PDF**

The *Export to PDF* button at the bottom left of the dialog can be used to create a PDF file of the legend.

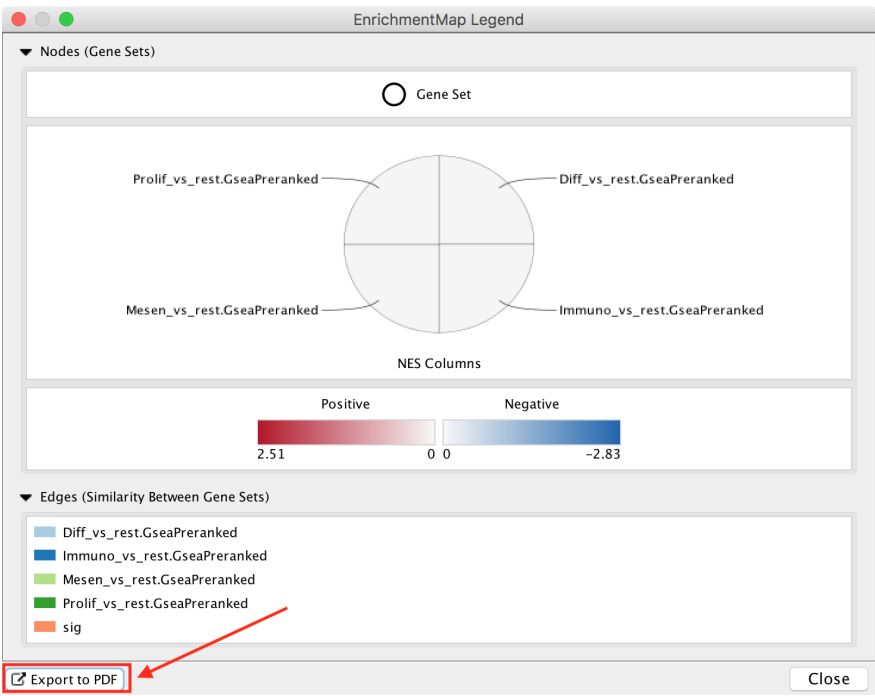

# <span id="page-49-0"></span>**4.9.3 Creation Parameters Dialog**

Click the Creation Parameters button at the bottom left of the dialog to open the Creation Parameters dialog. This dialog shows the parameters that were originally entered in the *Create EnrichmentMap Dialog* when the network was originally created.

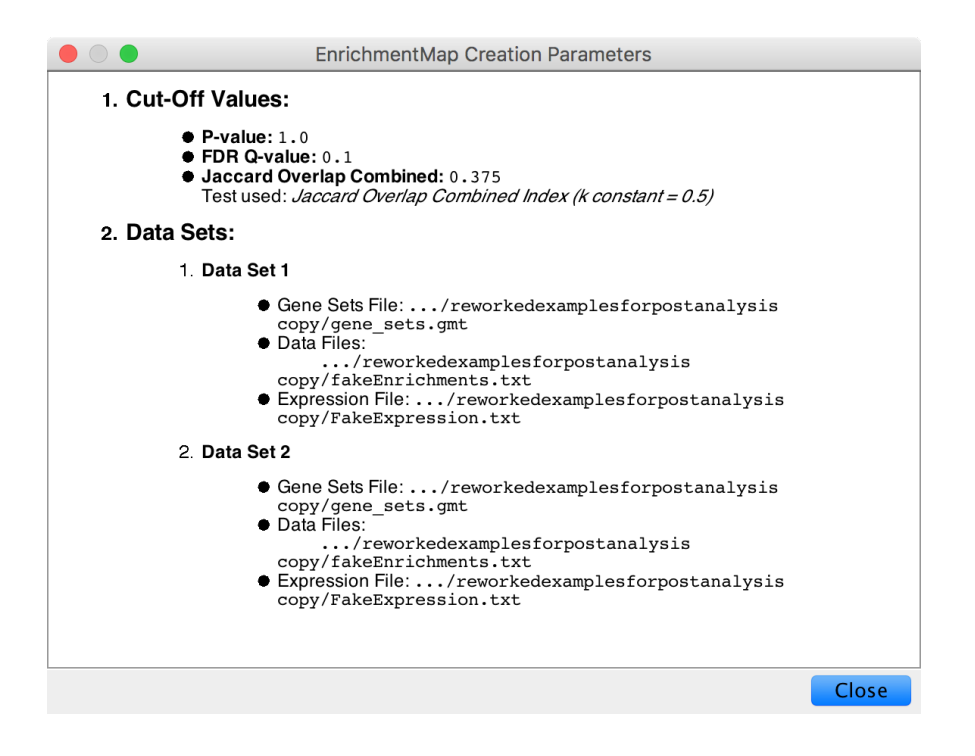

# <span id="page-50-0"></span>**4.10 Post Analysis (Add Signature Gene Sets)**

The Add Signature Gene Sets panel allows you to add more gene sets to an existing network (also called Post Analysis). This is done by calculating the overlap between gene sets of the current EnrichmentMap network and all the gene sets contained in the provided signature gene set file.

To open the *Add Signature Gene Sets Dialog* click the Add Signature Gene Sets. . . button on the main panel.

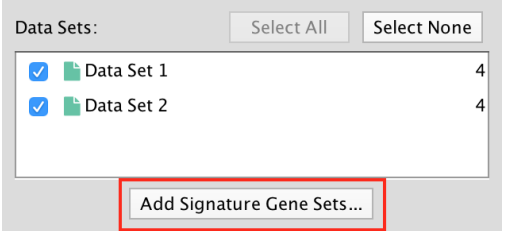

The result of running Post Analysis is a new node for each signature gene set (yellow triangle) and edges from the signature gene set to each existing gene set when the similarity passes the cutoff test.

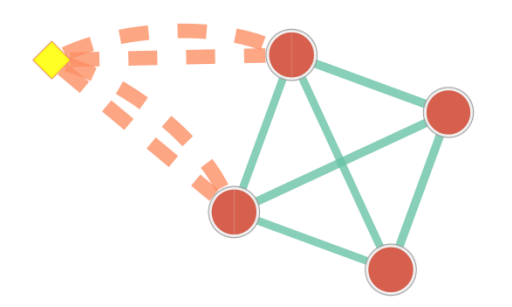

A new data set is added to the data set list on the Main panel. Signature data sets have a next to their name.

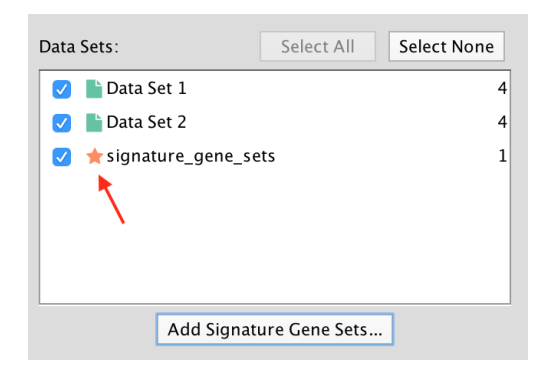

Note: The *Add Signature Gene Sets Dialog* has been redesigned for Cytoscape 3.1. There is no longer a distinction between *Known Signature* and *Signature Discovery*.

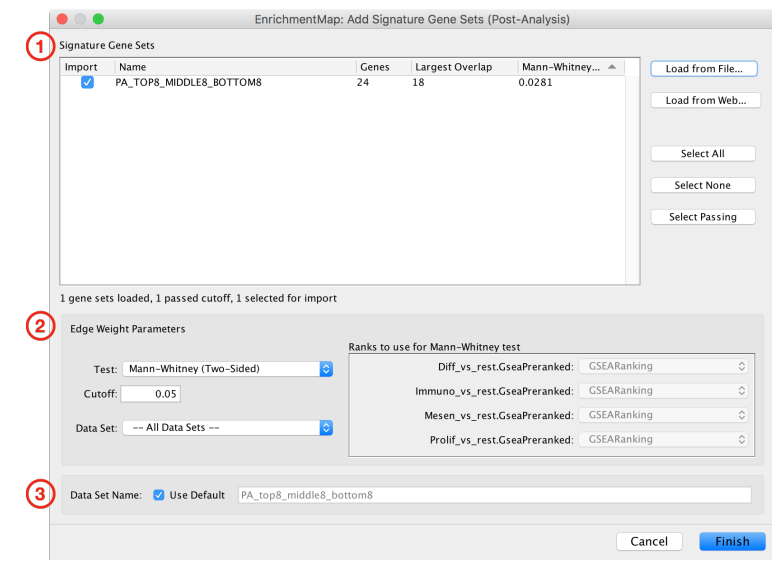

## **4.10.1 Add Signature Gene Sets Dialog**

The *Add Signature Gene Sets Dialog* has the following sections:

- 1. Signature Gene Sets List
- 2. Edge Weight/Cutoff Parameters
- 3. Data Set Name

To close the dialog click the Cancel button. To import signature gene sets click the Finish button.

# **4.10.2 1) Signature Gene Sets List**

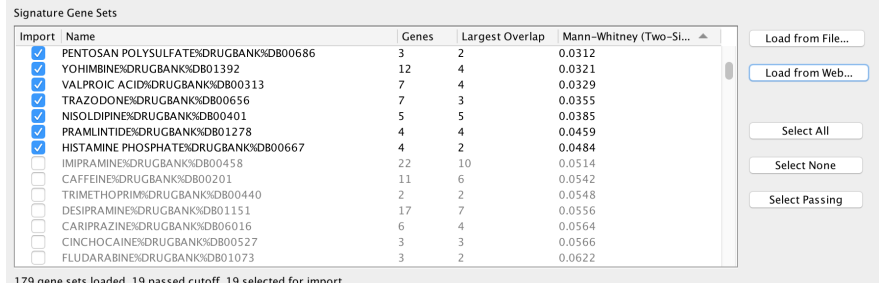

The Signature Gene Sets List allows you to preview and select the gene sets to import into the network. The *Edge Weight* test is pre-computed for each gene set.

The table has the following columns:

- Import
	- Gene sets that are selected in this column will be imported into the network. The checkboxes in this column can be used to select or de-select individual gene sets.
	- You can also use the *Select All*, *Select None*, and *Select Passing* buttons to select multiple gene sets at once.
- Name
	- The name of the signature gene set.
- Genes
	- Number of genes in the signature gene set.
- Largest Overlap
	- The signature gene set is compared to every gene set in the network and the size of the largest overlap is displayed.
- Edge Weight (can be Mann-Whitney, Hypergeometric or Overlap)
	- The *Edge Weight* test is computed between the signature gene set and every gene set in the network and the largest result is displayed.
	- Can be Mann-Whitney, Hypergeometric or Overlap depending on what is currently selected in the *Edge Weight Parameters* panel below.
	- Making changes in the *Edge Weight Parameters* panel causes the values in this column to be automatically updated.

## **Loading Gene Sets**

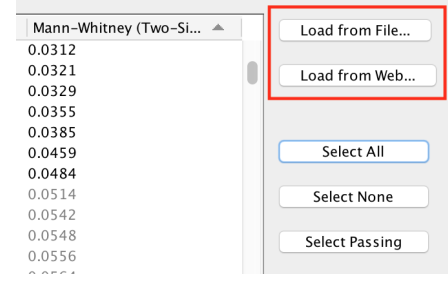

The Load from File... and Load from Web... buttons can be used to load a signature gene set file.

- Load from File...
	- Opens a file browser to select a GMT file on the local file system.
- Load from Web. . .
	- Opens the Load from Web dialog. See below for more details.

#### **Load from Web**

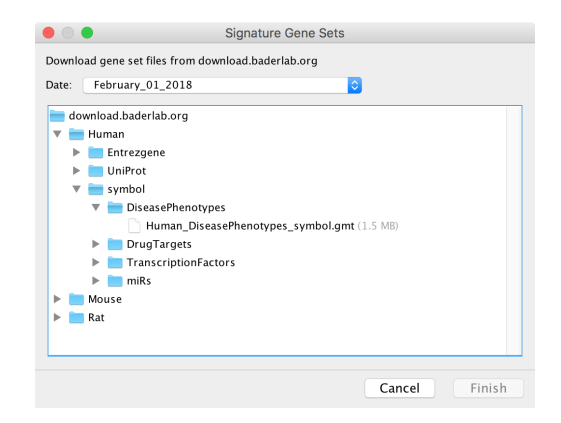

This dialog is used to select a GMT file on a remote server to download. Currently the EnrichmentMap GMT files from [download.baderlab.org](http://download.baderlab.org/EM_Genesets/current_release) are available. See *[Download Gene Set Files](#page-76-0)* for more details on the contents of these GMT files.

Select a file and click Finish to start downloading. If the download is taking too long it may be canceled at any time.

#### **Selecting Gene Sets to Import**

After loading the gene sets the ones that pass the *Edge Weight* cutoff are selected by default. Gene sets that do not pass the cutoff are de-selected and grayed out.

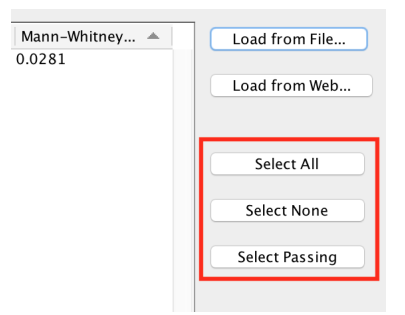

- Select All
	- Select all the gene sets in the list.
	- Note: Gene sets that do not pass the cutoff will not have any edges when added to the network.
- Select None
	- None of the gene sets in the list will be selected. This is useful if you want to de-select the gene sets that were selected by default and then manually select individual gene sets by clicking on the checkboxes in the *Import* column.
- Select Passing
	- Selects just the gene sets that pass the current cutoff. This is the default.

Note: Any changes made in the *Edge Weight Parameters* panel may cause the current selection to change.

## **4.10.3 2) Edge Weight Parameters**

Any changes made to the *Edge Weight Parameters* will cause the *Signature Gene Sets List* to be automatically updated.

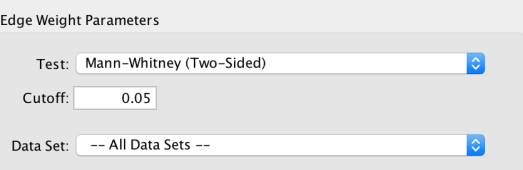

• Test

- Select the type of statistical test to use for edge weight.
- Each type of test is explained in more detail below.
- Cutoff
	- Edges with a similarity score lower than the one entered will not be included in the network.
- Data Set
	- Select the data set to run post analysis against, or *All Data Sets*.
	- This field is disabled if the EnrichmentMap network contains only one data set.

Notes:

- The results of the calculations will be available in the edge table after post analysis runs.
- The edge "interaction type" will be "sig".
- The hypergeometric test is always calculated, even if it is not used for the cutoff. The results are made available in the edge table.

#### **Mann-Whitney**

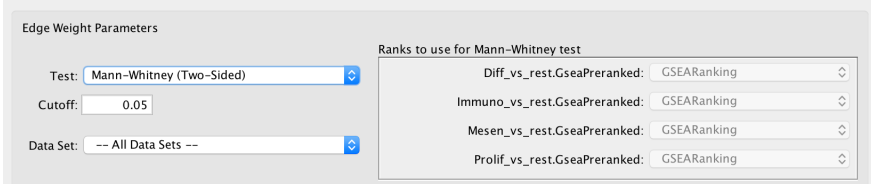

- Calculates the p-value using the Mann-Whitney U test where the first sample is the ranks in the overlap and the second sample is all of the ranks in the expression set.
- The Mann-Whitney test requires ranks. It will not be available if the enrichment map was created without ranks.
- If a data set has more than one ranks file then it may be selected in the adjacent panel.

Note: Additional ranks files can be loaded from the Heat Map *[Panel Menu](#page-46-0)*.

#### **Hypergeometric**

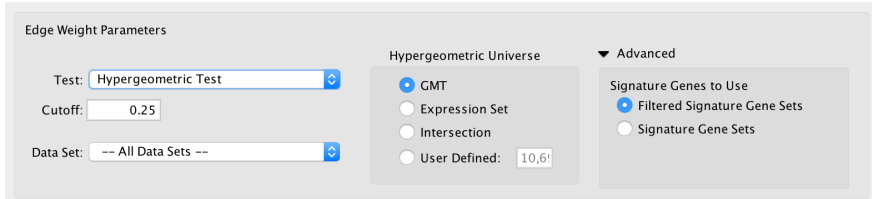

• Hypergeometric Test is the probability (p-value) to find an overlap of k or more genes between a signature gene set and an enrichment gene set by chance.

$$
P\big(K\geq k\big)=\sum_{k=k}^{n}f\big(K;N,m,n\big)=\sum_{K=k}^{n}\frac{\binom{m}{K} \binom{N-m}{n-K}}{\binom{N}{n}}
$$

with:

k (successes in the sample) : size of the Overlap,

n (size of the sample) : size of the Signature gene set

m (total number of successes) : size of the Enrichment gene set

N (total number of elements) : size of the union of all Enrichment gene sets

- Hypergeometric Universe: Allows to choose the value for N.
	- GMT: All the genes in the original GMT file, before filtering.
	- Expression Set: Number of genes in the expression set.
	- Intersection: Number of genes in the intersection of the GMT file and expression set.
	- User Defined: Manually enter a value.
- Advanced Signature Genes To Use: Allows to choose the value for n
	- This panel is hidden by default, click the arrow next to *Advanced* to expand the panel.
	- Filtered Signature Gene Sets: Size of the signature gene set intersected with the genes in the data set.
	- Signature Gene Sets: Size of the signature gene set.

#### **Overlap**

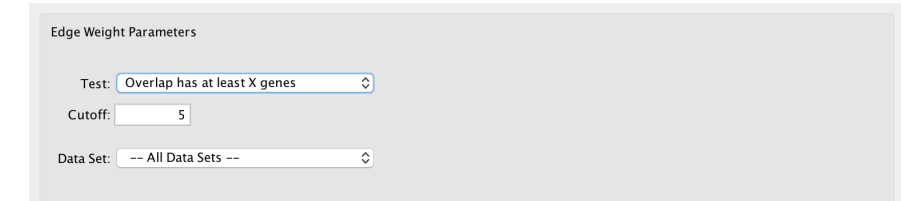

- Overlap has at least X genes
	- The number of genes in the overlap between the enrichment map gene set and the signature gene set must be at least X for the edge to be created.
- Overlap is X percent of EM gs
	- The size of the overlap must be at least X percent of the size of the Enrichment Map gene set.
- Overlap is X percent of Sig gs
	- The size of the overlap must be at least X percent of the size of the Signature gene set.

## **4.10.4 3) Data Set Name**

Data Set Name: V Use Default SignatureDataSet

A name for the signature data set will be automatically generated based on the name of the GMT file that was loaded.

To enter a name for the data set first de-select the Use Default checkbox then enter the name.

## <span id="page-56-0"></span>**4.10.5 Edge Width Dialog**

When you create an Enrichment Map network a visual style is created. The default edge width property is a continuous mapping to the *similarity\_coefficient* column. After running post-analysis the rules for calculating edge width become more complicated. Edge width for edges between enrichment sets are still based on the *similarity\_coefficient* column, but edges between signature sets and enrichment sets are based on the statistical test used for cutoff. Currently Cytoscape does not provide a visual mapping that is capable of "if-else" logic. In order to work around this limitation, the width of the edges is calculated by EnrichmentMap and put into a new column called *EM1\_edge\_width\_formula*. Then the edge width property uses a continuous mapping to that column.

To open the dialog click the **Set Signature Edge Width..** button in the style section of the main panel.

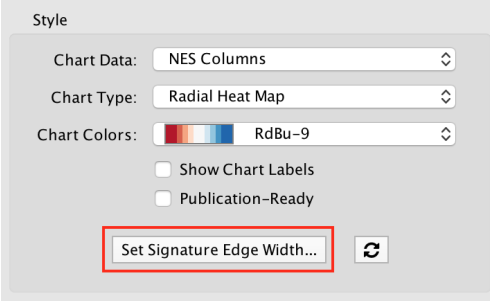

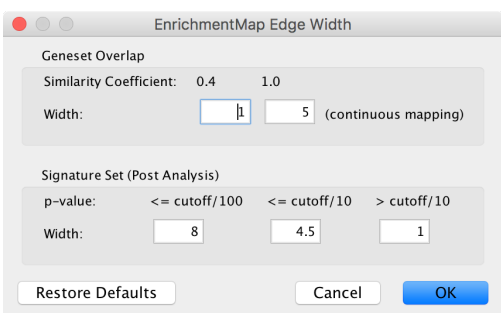

- Edge Width Dialog
	- Gene set Overlap: Set the end points of the continuous mapping for edge width for edges between enrichment sets.
	- Signature Set: Set the edge width value for signature set edges that are less than cutoff/100,  $\leq$  cutoff/10 and  $>$  cutoff/10.
	- Click OK to recalculate the values in the "EM1\_edge\_width\_formula" column.

# **4.11 Creating Networks in Other Apps**

The genes in an EnrichmentMap network can be used to create a new network in the following tools:

- The GeneMANIA Cytoscape App
- The STRING Cytoscape App
- The Pathway Commons website

Start by selecting some nodes or edges in the EnrichmentMap network. The list of genes associated with the selected gene sets will be shown in the *[Heat Map Panel](#page-42-0)*. The panel menu can then be used create a new network from the list of genes shown in the Heat Map.

Table Panel

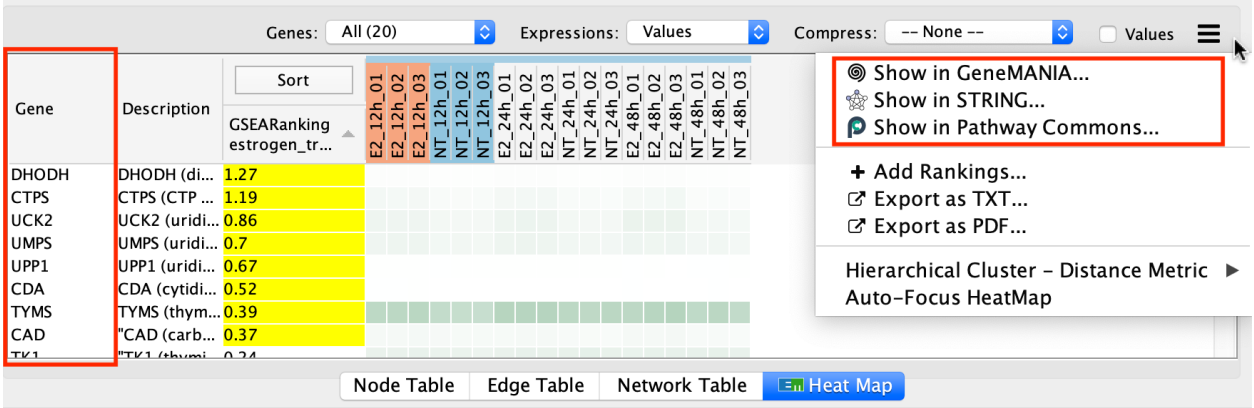

## <span id="page-57-0"></span>**4.11.1 GeneMANIA**

- [GeneMANIA Documentation](https://apps.cytoscape.org/apps/genemania)
- [GeneMANIA on the Cytoscape App Store](http://pages.genemania.org/cytoscape-app/)

 $\bullet$   $\Box$  x

To create a GeneMANIA network in Cytoscape select *Show in GeneMANIA. . .* in the Heat Map panel menu. If the GeneMANIA Cytoscape App is not yet installed you will be prompted to install it.

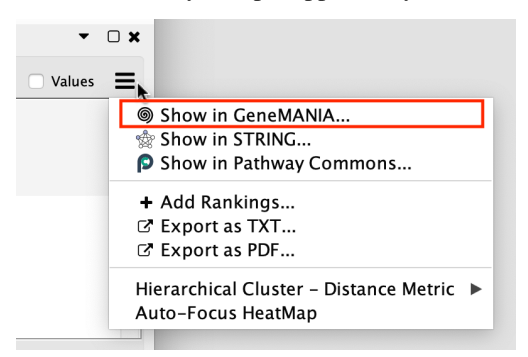

A dialog for entering GeneMANIA parameters will be shown. Enter the parameters and click OK. A GeneMANIA network will be created where each node represents a single gene.

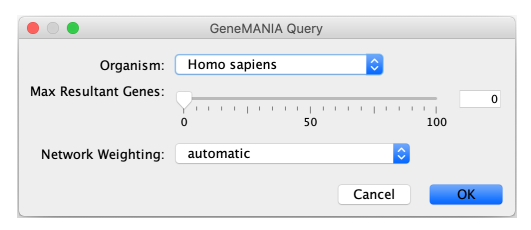

It is possible to view gene expression data for the genes in the GeneMANIA network. See the section *[Working with](#page-59-0) [Associated Networks](#page-59-0)* below for more details.

# <span id="page-58-0"></span>**4.11.2 STRING**

- [stringApp on the Cytoscape App Store](https://apps.cytoscape.org/apps/stringapp)
- [stringApp Documentation](http://www.cgl.ucsf.edu/cytoscape/stringApp/index.shtml)
- [stringApp Tutorial](https://jensenlab.org/training/stringapp/)

To create a STRING network in Cytoscape select *Show in STRING. . .* in the Heat Map panel menu. If the stringApp Cytoscape App is not yet installed you will be prompted to install it.

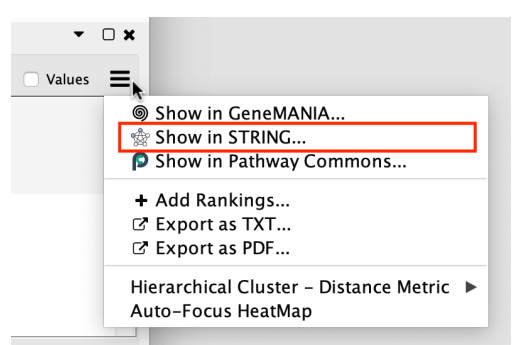

A dialog for entering STRING parameters will be shown. Enter the parameters and click OK. A STRING network will be created where each node represents a single gene.

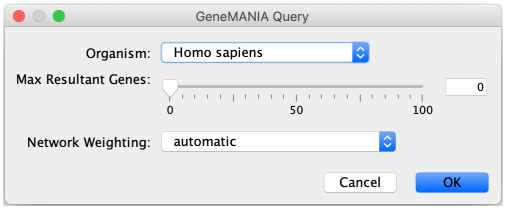

It is possible to view gene expression data for the nodes in the STRING network. See the section *[Working with](#page-59-0) [Associated Networks](#page-59-0)* below for more details.

## <span id="page-59-0"></span>**4.11.3 Working with Associated Networks**

GeneMANIA and STRING networks that were created from an EnrichmentMap network are linked to the EnrichmentMap main panel and in the Heat Map panel.

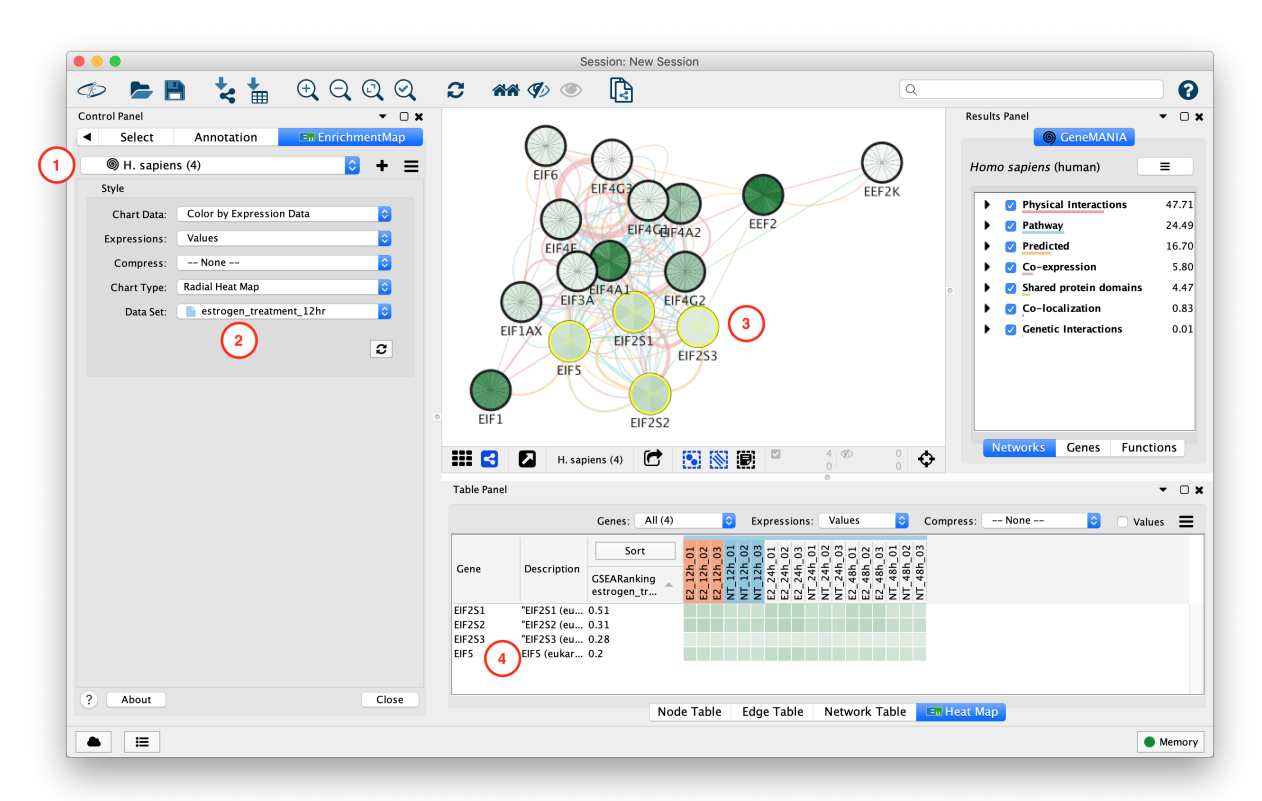

- 1. GeneMANIA and STRING associated networks can be selected from the network combo box in the main panel. They are listed below the EnrichmentMap network they were created from.
- 2. When an associated network is selected the main EnrichmentMap panel changes to show chart data options.
- 3. Selecting nodes in the Associated network causes the expression data for those genes to be shown in the Heat Map panel. Each node represents a single gene.
- 4. The Heat Map panel shows the expression data for the selected nodes in the associated network.

### **Data Charts**

The chart settings are available from the main EnrichmentMap panel.

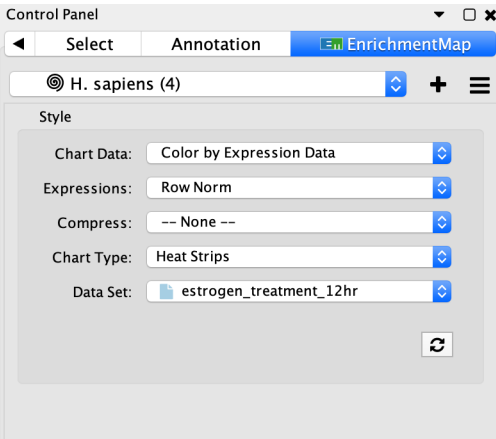

#### • Chart Data

- Color by Data Set
	- \* Pie chart that shows which data sets each gene set is a member of.
	- \* When this option is selected the rest of the fields are disabled.

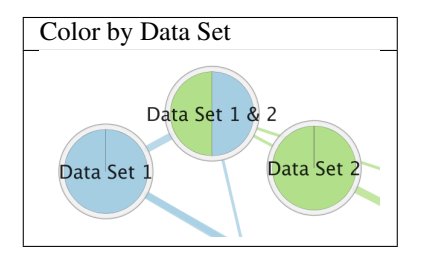

- Color by Expression Data
	- \* The expression data for individual genes can be visualized on each node using this chart.
	- \* Each node in an associated network represents a single gene.
	- \* There are 2 charts available for visualizing expression values.
	- \* The segments of the Radial Heat Map chart start at the 12 o'clock position and proceed clockwise.

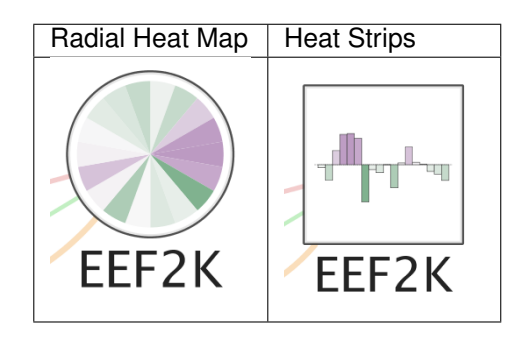

#### • Expressions

- Values
	- \* Shows the raw values from the expression file(s). Expression values are rounded to two decimal places.
- Row Norm
	- \* Row normalizes the expression values. For each value in a row of expression the mean of the row is subtracted followed by division by the row's standard deviation.
- Log
	- \* Takes the log of each expression value.

#### • Compress

- -None-
	- \* Shows all of the expression values.
- Class: Median, Min, Max
	- \* Only available if a class file was provided when the network was created.
	- \* Shows a single column for each class where the value is the median, min or max of the values in the class.
- Data Set: Median, Min, Max
	- \* Shows a single column for each data set where the value is the median, min or max of all the values.
- Data Set
	- When there is more than one data set it is necessary to select which data set to use for the expression values.

Note: The expression data visualized on the network using charts is the same expression data found in the Heat Map panel. However the options for *Expressions* and *Compress* are set separetely. If you want the expression data shown on the charts to match what is shown in the Heat Map panel make sure you have selected the same options for *Expresssions* and *Compress* in both places.

## <span id="page-61-0"></span>**4.11.4 Pathway Commons Painter**

To create a network on the Pathway Commons website select *Show in Pathway Commons. . .* in the Heat Map panel menu.

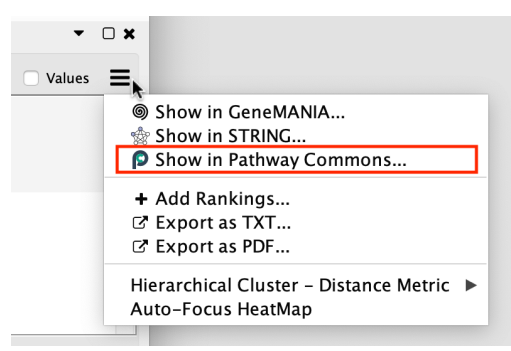

The selected genes and their expression data will be sent to the Pathway Commons painter website. A web browser will be opened with the associated genes. The panel on the right can be used to visualize expression data on the network.s

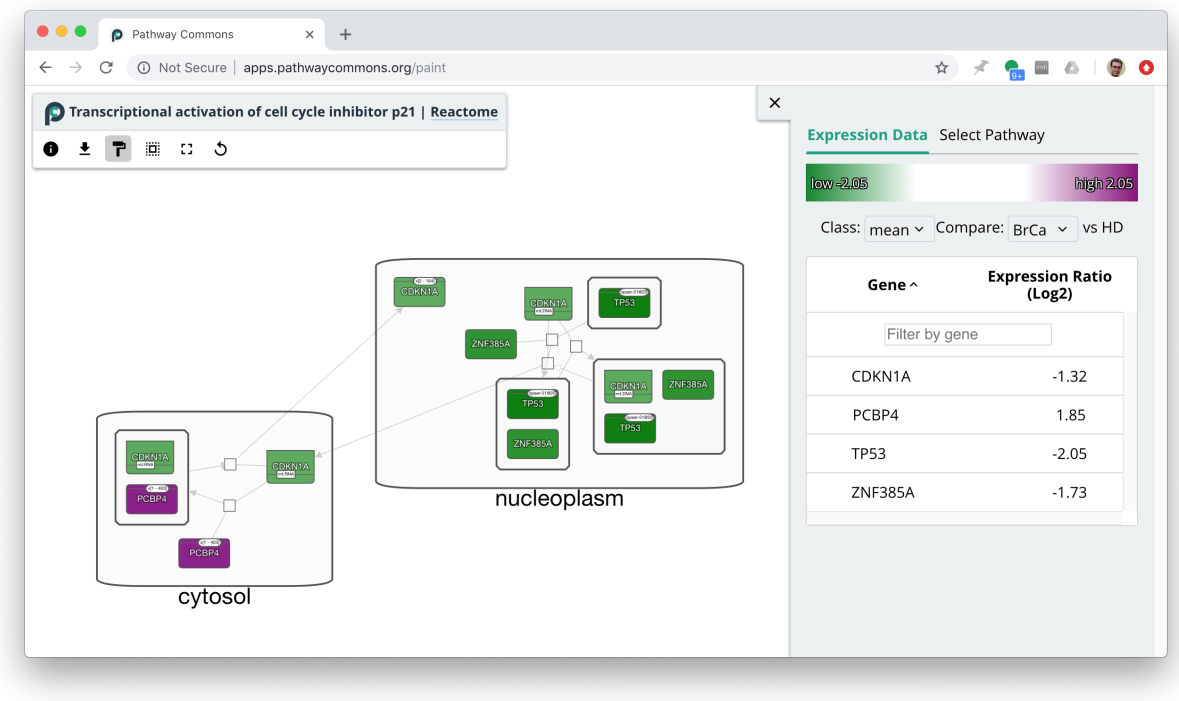

# **4.12 Creating Networks from Other Apps**

Enrichment data stored in networks created by the GeneMANIA and STRING apps can be used to create EnrichmentMap networks.

# **4.12.1 GeneMANIA**

Start by selecting a network that was created using the GeneMANIA app. Go to the EnrichmentMap main panel, click the menu button, and select *Create from GeneMANIA*.

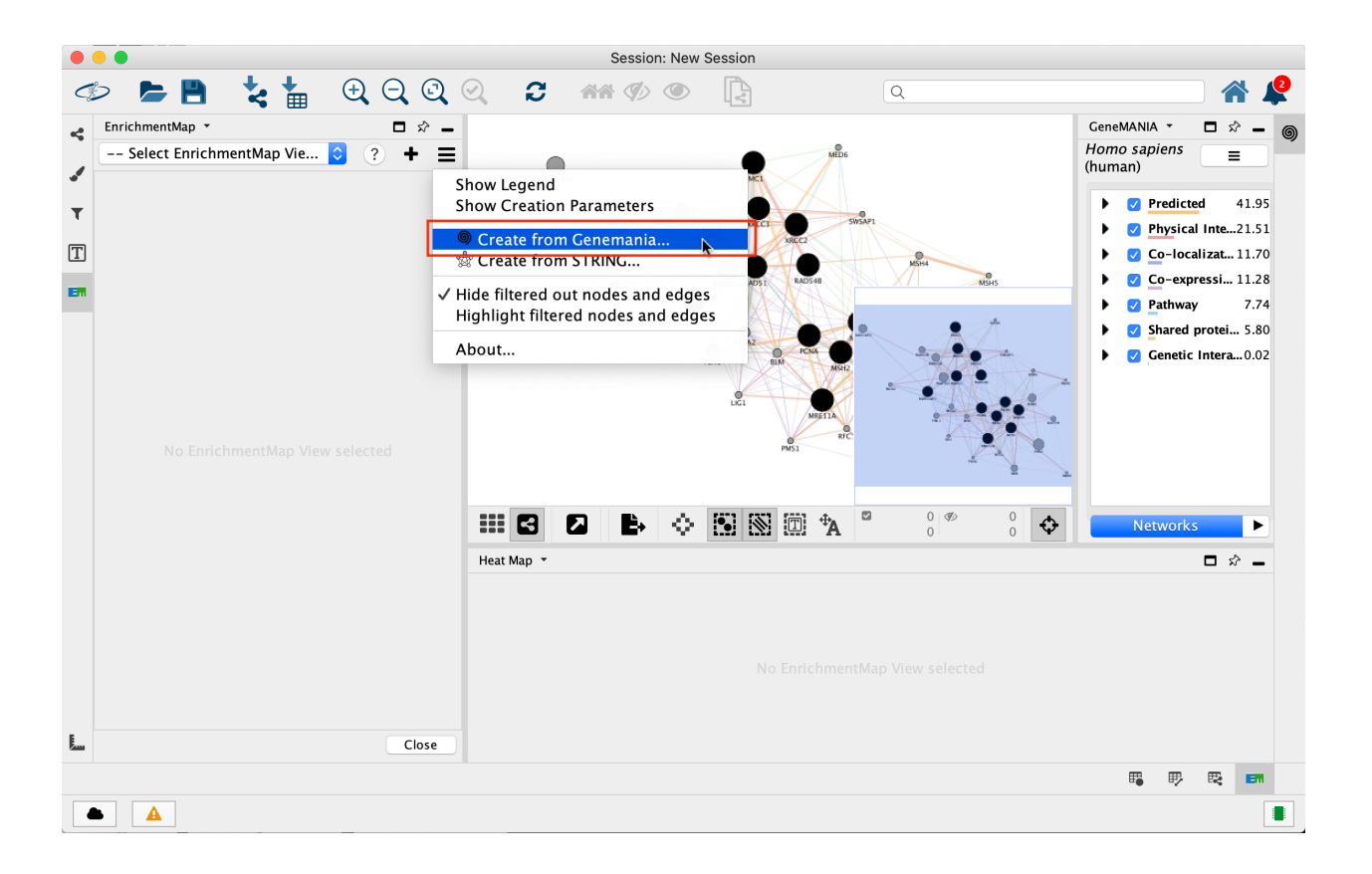

# **4.12.2 STRING**

Start by selecting a network that was created using the STRING app.

Before creating an EnrichmentMap network you must run *functional enrichment* task from the STRING side panel. This will add the necessary enrichment data to the STRING network.

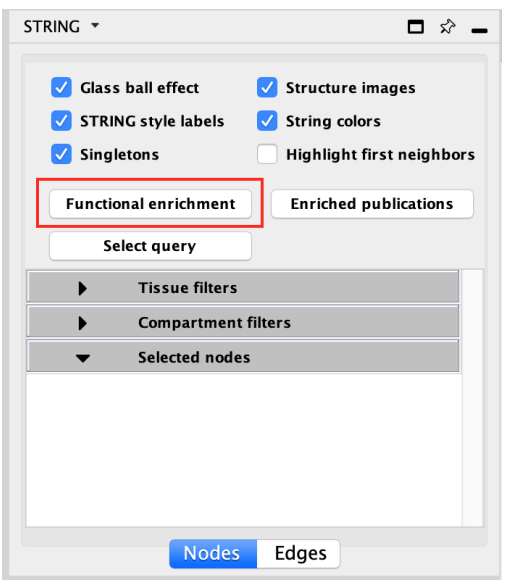

The enrichment data will show up in the bottom table panel.

| STRING Enrichment ▼      |             |                  |                           |           |           |                                            |               |                     | п ⊗ –        |
|--------------------------|-------------|------------------|---------------------------|-----------|-----------|--------------------------------------------|---------------|---------------------|--------------|
| PPI Enrichment: 1.38E-14 |             |                  |                           |           |           | 78 rows (82 before filtering) $\mathbf{Q}$ |               | ы                   | Ð            |
| category                 | chart color | term name        | description               | FDR value | $#$ genes | # background ge genes                      |               |                     |              |
| <b>GO Component</b>      |             | GO.0030906       | retromer, cargo-s 4.75e-7 |           |           |                                            |               | 4 [VPS26B, VPS35, V |              |
| <b>SMART Domains</b>     |             | SM00140          | Nerve growth fact 5.59e-5 |           |           |                                            | 4 [NGF, BDNF] |                     |              |
| <b>Reactome Pathways</b> |             | HSA-193681       | Ceramide signalling 1e-4  |           |           |                                            | 3 [NGFR, NGF] |                     |              |
| <b>Reactome Pathways</b> |             | HSA-205017       | NFG and proNGF  1e-4      |           |           |                                            | 2 [NGFR, NGF] |                     |              |
| <b>Reactome Pathways</b> |             | HSA-209563       | Axonal growth sti 1e-4    |           |           |                                            | 4 INGFR, NGFI |                     |              |
| InterPro Domains         |             | IPR002072        | Nerve growth fact 1.1e-4  |           |           |                                            | 4 [NGF, BDNF] |                     |              |
| InterPro Domains         |             | IPR019846        | Nerve growth fact 1.1e-4  |           |           |                                            | 4 [NGF, BDNF] |                     |              |
| <b>InterPro Domains</b>  |             | <b>IPR020408</b> | Nerve growth fact 1.1e-4  |           |           |                                            | 4 INGF, BDNF1 |                     |              |
|                          |             |                  |                           |           |           | 甲<br>郾                                     | 飋             | ⊞<br>i Em           | <b>Price</b> |

Now go to the EnrichmentMap main panel, click the menu button, and select *Create from STRING*.

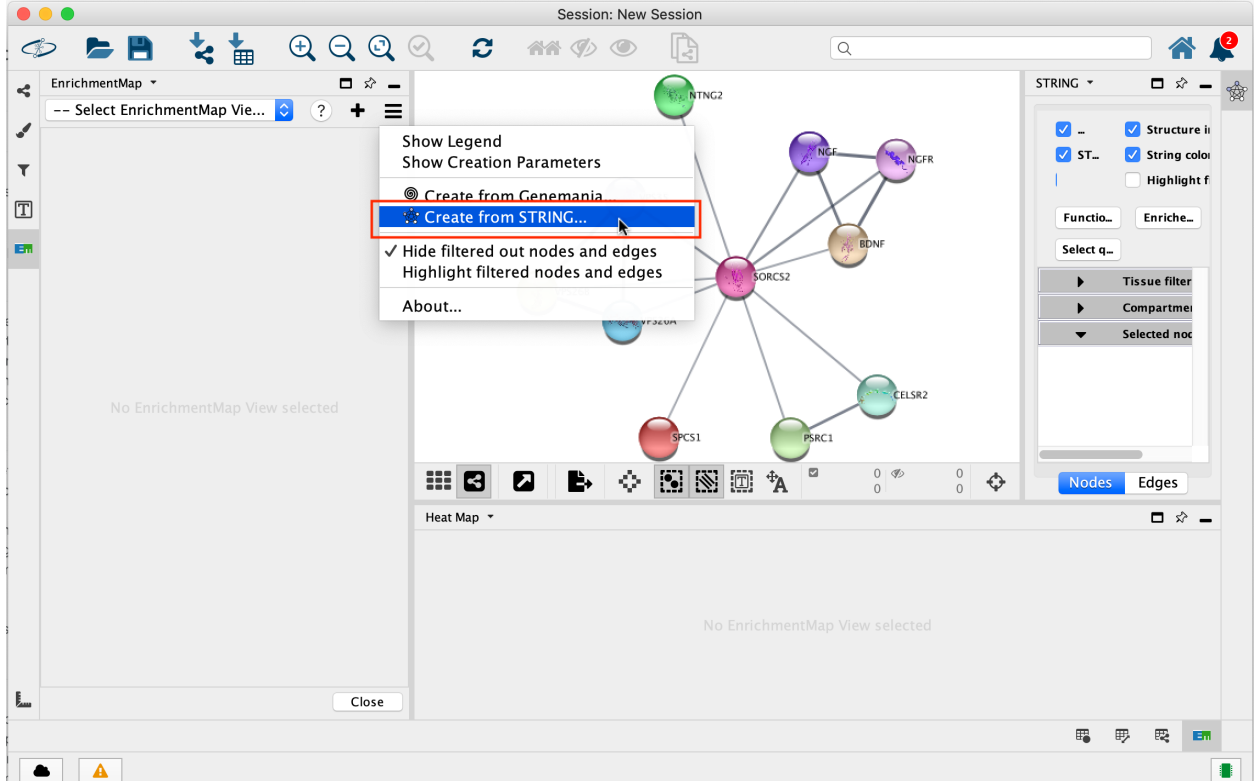

# **4.13 GSEA Integration**

An EnrichmentMap network can be created directly from the javaGSEA desktop application.

• [Download javaGSEA desktop](http://software.broadinstitute.org/gsea/index.jsp)

## **4.13.1 Opening EnrichmentMap from javaGSEA**

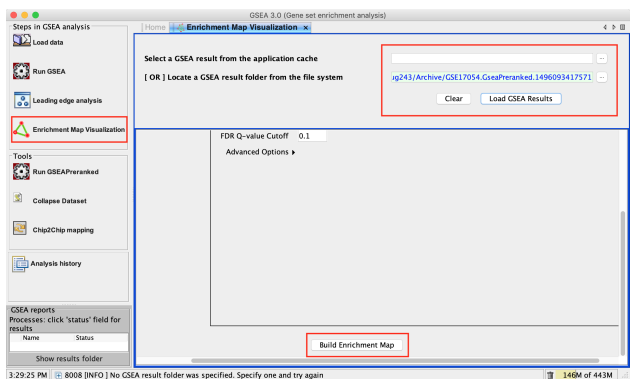

The following steps require a completed GSEA analysis.

- 1. Click the EnrichmentMap Visualization button.
	- This will automatically launch Cytoscape if it is not already open.
	- Please wait for Cytoscape to finish loading before attempting to create a network.

Warning: If you have multiple versions of Cytoscape installed GSEA will attempt to launch the latest version. However there is an issue in GSEA where sometimes it launches the wrong version. You may need to uninstall the older versions of Cytoscape in order to get GSEA to launch the correct version.

Warning: Newer versions of Cytoscape will sometimes display a popup on startup that says "CyREST requires a restart of Cytoscape for changes to take effect." When this popup is displayed Cytoscape must be restarted or else GSEA will not be able to create an EnrichmentMap network.

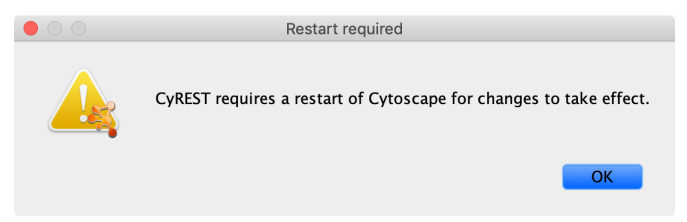

- 2. Navigate to the analysis or analyses you wish to create an EnrichmentMap for. There are two ways to do this:
	- Click on the . . . button next to *Select a GSEA result from the application cache*. From the list select the set of analyses to load. (hold down CTRL or COMMAND key to select multiple analyses). Click OK.
	- Click on the ... next to *[OR] Locate a GSEA result folder from the file system*. Navigate to the GSEA result directory you wish to use. Click OK.
- 3. Click on Load GSEA Results.
- 4. Bottom frame will appear, auto-populating file fields according to the GSEA results folders specified. Multiple GSEA folders can be specified. If more than one folder is specified bottom frame will contain specifications for two datasets. If only one directory is specified then only one dataset will be accommodated.
- 5. The user can specify which of the datasets to use as DataSet 1 by selecting dataset from drop down list. Selecting a different dataset will automatically populate Expression(Dataset 1) with the corresponding expression file.
- 6. If you have conducted a GSEA analysis on a Preranked list of genes but wish to see the original expression file associated with your enrichment map update the path to the expression file next to Expression (Dataset 1).
- 7. The user can specify which of the datasets to use as dataset 2 by selecting dataset from drop down list. Selecting a different dataset will automatically populate Expression(Dataset 2) with the corresponding expression file.
- 8. If you have conducted a GSEA analysis on a Preranked list of genes but wish to see the original expression file associated with your enrichment map update the path to the expression file next to Expression (Dataset 2).
- 9. Tune Parameters. See *[Tips on Parameter Choice](#page-74-0)*.
	- P-value cut-off: 0.001
	- Q-value cut-off: 0.05
	- Overlap coefficient cut-off: 0.5
- 10. Click on Build Enrichment Map
- 11. Cytoscape should launch and create your Enrichment map.

# **4.14 File Formats**

## **4.14.1 Gene sets file (GMT file)**

• Each row of the gene set file represents one gene set and consists of:

```
geneset name (--tab--) description (--tab--) a list of tab-delimited genes
```
- The gene set names must be unique.
- The gene set file describes the gene sets used for the analysis. These files can be obtained. . .
	- 1. directly downloading our monthly updated gene-set collections from [Baderlab genesets collections.](http://download.baderlab.org/EM_Genesets/current_release/) Description of sources and methods used to create collection can be found on the *[Download Gene Set Files](#page-76-0)* page.
	- 2. directly downloading gene-sets collected in the [MSigDB](http://software.broadinstitute.org/gsea/msigdb/index.jsp)
	- 3. converting gene annotations / pathways from public databases

Note: If you use MSigDB Gene Ontology gene-sets, please consider that they do not include all annotations, as an evidence code filter is applied; if you are interested in achieving maximum coverage, download the original annotations.

Note: if you are a R user, Bioconductor offers annotation packages such as GO.db, org.Hs.eg.db, KEGG.db

## **4.14.2 Expression Data file (GCT, TXT or RNK file) [OPTIONAL]**

- The expression data can be loaded in three different formats: gct (GSEA file type), rnk (GSEA file type) or txt.
- The expression data serves two purposes:
	- Expression data is used by the Heat Map when clicking on nodes and edges in the Enrichment Map.
- Gene sets can be filtered based on the genes present in the expression file. For example, if Geneset X contains genes  $\{1,2,3,4,5\}$  but the expression file only contain expression value for genes  $\{1,2,3\}$  then Geneset X will be represented as {1,2,3} in the Enrichment Map.
- Expression data is not required. In the absence of an expression file EnrichmentMap will create a dummy expression file to associate with the data set. The dummy expression gives an expression value of 0.25 for all the genes associated with the enriched genesets in the Enrichment map.

### **GCT (GSEA file type)**

- GCT differs from TXT only because of two additional lines that are required at the top of the file.
- The GCT file contains two additional lines at the top of the file.
	- The first line contains #1.2.
	- The second line contains the number of data rows (--tab--) the number of data columns
	- The third line consists of column headings.

```
name (--tab--) description (--tab--) sample1 name (--tab--) sample2 name
...
```
– Each line of expression file contains a:

```
name (--tab--) description (--tab--) list of tab delimited expression
values
```
Note: If the GCT file contains Probeset ID's as primary keys (e.g. as you had GSEA collapse your data file to gene symbols) you need to convert the GCT file to use the same primary key as used in the gene sets file (GMT file). You have the following options:

- Use the GSEA desktop application: GSEA > Tools > Collapse Dataset
- Run this Python script *[collapse\\_ExpressionMatrix.py](#page-95-0)* using the Chip platform file that was used by GSEA.

### **RNK (GSEA file type)**

- RNK file is completely different from the GCT or TXT file. It represents a ranked list of genes containing only gene name and a rank or score.
- The first line contains column headings

For example: Gene Name (--tab--) Rank Name

• Each line of RNK file contains:

```
name (--tab--) rank OR score
```
[Additional Information on GSEA File Formats](http://software.broadinstitute.org/cancer/software/gsea/wiki/index.php/Data_formats)

### **TXT**

• Basic file representing expression values for an experiment.

• The first line consists of column headings.

```
name (--tab--) description (--tab--) sample1 name (--tab--) sample2 name
...
```
• Each line of the expression file contains:

```
name (--tab--) description (--tab--) list of tab delimited expression
values
```
## **4.14.3 Enrichment Results Files**

#### **GSEA result files**

- For each analysis GSEA produces two output files. One representing the enriched genesets in phenotype A and the other representing the enriched genesets in phenotype B.
- These files are usually named gsea\_report\_for\_phenotypeA.Gsea.########.xls and gsea\_report\_for\_phenotypeB.Gsea.########.xls
- The files should be loaded in as is and require no pre-processing.
- There is no need to worry about which Enrichment Results Text box to put the two files. The phenotype is specified by the sign of the ES score and is computed internally by the program.

[Additional Information on GSEA File Formats](http://software.broadinstitute.org/cancer/software/gsea/wiki/index.php/Data_formats)

#### **Generic results files**

- The generic results file is a tab delimited file with enriched gene-sets and their corresponding p-values (and optionally, FDR corrections)
- The Generic Enrichment Results file needs:
	- gene-set ID (must match the gene-set ID in the GMT file)
	- gene-set name or description
	- p-value
	- FDR correction value
	- Phenotype: +1 or -1, to identify enrichment in up- and down-regulation, or, more in general, in either of the two phenotypes being compared in the two-class analysis
		- \* +1 maps to red
		- \* -1 maps to blue
	- gene list separated by commas

Note: Description and FDR columns can have empty or NA values, but the column and the column header must exist.

Note: If no value is provided under phenotype, Enrichment Map will assume there is only one phenotype, and will map enrichment p-values to red.

*[Examples of Generic Enrichment Result Files](#page-73-0)*

### **DAVID Enrichment Result File**

- Available only in v1.0 or higher
- The DAVID option expects a file as generated by the DAVID web interface.
- When using DAVID as the analysis type there is no requirement to enter either a gmt file or an expression file. Both are options if the user wishes to add them to the analysis.
- The DAVID Enrichment Result File is a file generated by the DAVID Functional Annotation Chart Report and consists of the following fields: Important: Make sure you are using CHART Report and NOT a Clustered Report.
	- $-$  Category (DAVID category, i.e. Interpro, sp\_pir\_keywords, ...)
	- Term Gene set name
	- Count number of genes associated with this gene set
	- Percentage (gene associated with this gene set/total number of query genes)
	- P-value modified Fisher Exact P-value
	- Genes the list of genes from your query set that are annotated to this gene set.
	- List Total number of genes in your query list mapped to any gene set in this ontology
	- Pop Hits number of genes annotated to this gene set on the background list
	- Pop Total number of genes on the background list mapped to any gene set in this ontology.
	- Fold enrichment
	- Bonferroni
	- Benjamini
	- FDR
- The FDR value imported into EnrichmentMap is taken from the Benjamini column and not from the FDR column.
	- To use a different corrected p-value swap the Benjamini column with Bonferroni or FDR column in the DAVID file.

Warning: In the absence of a GMT gene sets are constructed based on the field Genes in the DAVID output. This only considers the genes entered in your query set and not the genes in your background set. This will drastically affect the amount of overlap you see in the resulting Enrichment Map.

### **BiNGO Enrichment Result File**

- The BiNGO option expects a file as generated by the BiNGO Cytsocape Plugin.
- When using BiNGO as the analysis type there is no requirement to enter either a gmt file or an expression file. Both are options if the user wishes to add them to the analysis.
- The BiNGO Enrichment Result File is a file generated by the BiNGO cytoscape plugin and consists of the following fields: Important: When running BiNGO make sure to check off "Check Box for saving data"
	- The first 20 lines of BiNGO output file list parameters used for the analysis and are ignored by the Enrichment map plugin
	- GO-ID Gene set name
- p-value hypergeometric or binomial Exact P-value
- corr p-value corrected p-value
- x number of genes in your query list mapped to this gene-set
- n number of genes in the background list mapped to this gene-set
- X number of genes annotated to this gene set on the background list
- N number of genes on the background list mapped to any gene set in this ontology.
- Description gene list description
- Genes the list of genes from your query set that are annotated to this gene set.

Warning: In the absence of a gmt gene sets are constructed based on the field Genes in the BiNGO output. This only considers the genes entered in your query set and not the genes in your background set. This will drastically affect the amount of overlap you see in the resulting Enrichment Map.

#### **RPT files**

- A special trick for GSEA results, in any GSEA analysis an rpt file is created that specifies the location of all files (including the gmt, gct, results files, phenotype specification, and rank files).
- Any of the Fields under the dataset tab (Expression, Enrichment Results 1 or Enrichment Results 2) will accept an rpt file and populate GMT, Expression, Enrichment Results 1, Enrichment Results 2, Phenotypes, and Ranks the values for that dataset.
- A second rpt file can be loaded for dataset 2. It will give you a warning if the GMT file specified is different than the one specified in dataset 1. You will have the choice to use the GMT for data set 1, data set 2 or abort the second rpt load.
- An rpt file is a text file with following information (parameters surrounded by " ' ' '" are those that EM uses):

```
'''producer_class''' xtools.gsea.Gsea
'''producer_timestamp''' 1367261057110
param collapse false
param '''cls''' WHOLE_PATH_TO_FILE/EM_EstrogenMCF7_TestData/ES_NT.cls#ES24_
˓→versus_NT24
param plot_top_x 20
param norm meandiv
param save_rnd_lists false
param median false
param num 100
param scoring_scheme weighted
param make_sets true
param mode Max_probe
param '''gmx''' WHOLE_PATH_TO_FILE/EM_EstrogenMCF7_TestData/Human_GO_
˓→AllPathways_no_GO_iea_April_15_2013_symbol.gmt
param gui false
param metric Signal2Noise
param '''rpt_label''' ES24vsNT24
param help false
param order descending
param '''out''' WHOLE_PATH_TO_FILE/EM_EstrogenMCF7_TestData
param permute gene_set
param rnd_type no_balance
```
(continues on next page)

(continued from previous page)

```
param set_min 15
param include_only_symbols true
param sort real
param rnd_seed timestamp
param nperm 1000
param zip_report false
param set_max 500
param '''res''' WHOLE_PATH_TO_FILE/EM_EstrogenMCF7_TestData/MCF7_ExprMx_v2_
˓→names.gct
file WHOLE_PATH_TO_FILE/EM_EstrogenMCF7_TestData/ES24vsNT24.Gsea.1367261057110/
˓→index.html
```
Parameters used by EM and their meaning:

- 1. producer\_class can be xtools.gsea.Gsea or xtools.gsea.GseaPreranked
- if xtools.gsea.Gsea:
	- get expression file from res parameter in rpt
	- get phenotype information from cls parameter in rot
- if xtools.gsea.GseaPreranked:
	- No expression file
	- use rnk as the expression file from rnk parameter in rot
	- set phenotypes to na\_pos and na\_neg.
	- NOTE: if you want to make using an rpt file easier for GSEAPreranked there are two additional parameters you can add to your rpt file manually that the rpt function will recognize.
	- To do less manual work while creating Enrichment Maps from pre-ranked GSEA, add the following optional parameters to your rpt file:

```
param(--tab--)phenotypes(--tab--){phenotype1}_versus_{phenotype2}
param(--tab--)expressionMatrix(--tab--){path_to_GCT_or_TXT_formated_
˓→expression_matrix}
```
- 2. producer\_timestamp needed to find the directory with the results files
- 3. cls path to class/phenotype file with information regarding the phenotypes:
- path/classfilename.cls#phenotype1\_versus\_phenotype2
- EM get the path to the class file and also pulls the phenotype1 and phenotype2 from the above field
- 4. gmx path to gmt file
- 5. rpt\_label name of analysis and name of directory that GSEA creates to hold the results. Used when constructing the path to the results directory.
- 6. out path to directory where GSEA will put the output directory. Used when constructing the path to the results directory.
- 7. res path to expression file.
- rpt Searches for the following results files:
```
Enrichment File 1 --> {out}(--File.separator--){rpt_label} + "." + {producer_class} +
˓→"." + {producer_timestamp}(--File.separator--) "gsea_report_for_" + phenotype1 + "_
˓→" + timestamp + ".xls"
Enrichment File 2 --> {out}(--File.separator--){rpt_label} + "." + {producer_class} +
˓→"." + {producer_timestamp}(--File.separator--) "gsea_report_for_" + phenotype2 + "_
˓→" + timestamp + ".xls"
Ranks File --> {out}(--File.separator--){rpt_label} + "." + {producer_class} + "." +
˓→{producer_timestamp}(--File.separator--) "ranked_gene_list_" + phenotype1 + "_
˓→versus_" + phenotype2 +"_" + timestamp + ".xls";
```
- If the enrichments and rank files are not found in the above path then EM replaces the out directory with the path to the given rpt file and tries again.
- If you would like to create your own rpt file for your own analysis pipeline you can put your own values for the above used parameters.
- If your analysis only creates one enrichment file you can make a copy of enrichment file 1 in the path of enrichment file 2 with no consequences for EM running.

# **EDB File (GSEA file type)**

- Contained in the GSEA results folder is an edb folder. In the edb folder there are the following files:
	- results.edb
	- gene\_sets.gmt
	- classfile.cls [Only in a GSEA analysis. Not in a GSEAPreranked analysis]
	- rankfile.rnk
- If you specify the results.edb file in any of the Fields under the dataset tab (Expression, Enrichment Results 1 or Enrichment Results 2) the gmt and enrichment files fields will be automatically populated.
- If you want to associate an expression file with the analysis it needs to be loaded manually as described here.

Note: The gene\_sets.gmt file contained in the edb directory is filtered according to the expression file. If you are doing a two dataset analysis where the expression files are from different platforms or contain different sets of genes the edb gene\_sets.gmt file can not be used as genes found in one analysis might be lacking in the other. In this case use the original gmt file (prior to GSEA filtering) and EM will filter each the gene sets separately according to each dataset.

# **Additional Files**

- For each dataset there are additional parameters that the user can set but are not required. The advanced parameters include:
	- Ranks file file specifying the ranks of the genes in the analysis
		- \* This file has the format specified in the above section gene (–tab–) rank or score. See *[RNK \(GSEA](#page-67-0) [file type\)](#page-67-0)* for details.
	- Phenotypes (phenotype1 versus phenotype2)
		- \* By default the phenotypes are set to Up and Down but in the advanced setting mode the user can change these to any desired text.
- All of these fields are populated when the user loads the input files using the rpt option.

# **4.14.4 Examples of Generic Enrichment Result Files**

Note: For readability the following examples have been formatted in a way, that the content of each column is properly aligned. In the actual files, replace each {tab} and it's surrounding SPACE-characters by one TAB-character. The files can be also easily created with any spreadsheet-program (e.g. Excel) and then saved in the "Tab Delimited Text" format.

## Example with all possible columns

```
GO.ID {tab} Description {tab} flab} p.Val {tab} FDR {tab}.
˓→Phenotype
GO:0000346 {tab} transcription export complex {tab} 0.01 {tab} 0.02 {tab} +1
GO:0030904 {tab} retromer complex {tab} 0.05 {tab} 0.10 {tab} +1
GO:0008623 {tab} chromatin accessibility complex {tab} 0.05 {tab} 0.12 {tab} -1
GO:0046540 {tab} tri-snRNP complex {tab} 0.01 {tab} 0.03 {tab} -1
...
```
#### Example without phenotype column

```
GO.ID {tab} Description {tab} p.Val {tab} FDR
GO:0000346 {tab} transcription export complex {tab} 0.01 {tab} 0.02
GO:0030904 {tab} retromer complex {tab} 0.05 {tab} 0.10
GO:0008623 {tab} chromatin accessibility complex {tab} 0.05 {tab} 0.12
GO:0046540 {tab} tri-snRNP complex {tab} 0.01 {tab} 0.03
...
```
#### Example without FDR and phenotype

```
GO.ID {tab} Description {tab} p.Val
GO:0000346 {tab} transcription export complex {tab} 0.01
GO:0030904 {tab} retromer complex {tab} 0.05
GO:0008623 {tab} chromatin accessibility complex {tab} 0.05
GO:0046540 {tab} tri-snRNP complex {tab} 0.01
...
```
#### Example without FDR but with phenotype

```
GO.ID {tab} Description {fab} {tab} p.Val {tab} {tab} Phenotype
GO:0000346 {tab} transcription export complex {tab} 0.01 {tab} {tab} +1
GO:0030904 {tab} retromer complex {tab} 0.05 {tab} {tab} +1
GO:0008623 {tab} chromatin accessibility complex {tab} 0.05 {tab} {tab} -1
GO:0046540 {tab} tri-snRNP complex {tab} 0.01 {tab} {tab} -1
...
```
#### Example without Description, FDR and phenotype

```
GO.ID {tab} {tab} p.Val {tab} {tab} Phenotype
GO:0000346 {tab} {tab} 0.01 {tab} {tab} +1
GO:0030904 {tab} {tab} 0.05 {tab} {tab} +1
GO:0008623 {tab} {tab} 0.05 {tab} {tab} -1
GO:0046540 {tab} {tab} 0.01 {tab} {tab} -1
...
```
Example with dummy-description and without FDR and phenotype

```
GO.ID {tab} DESCR {tab} p.Val {tab} {tab} Phenotype
GO:0000346 {tab} NA {tab} 0.01 {tab} {tab} +1
GO:0030904 {tab} NA {tab} 0.05 {tab} {tab} +1
GO:0008623 {tab} NA {tab} 0.05 {tab} {tab} -1
GO:0046540 {tab} NA {tab} 0.01 {tab} {tab} -1
...
```
# **4.15 Tips on Parameter Choice**

# **4.15.1 Node (Gene Set inclusion) Parameters**

- Node specific parameters filter the gene sets included in the enrichment map.
- For a gene set to be included in the enrichment map it needs to pass both p-value and q-value thresholds.

## P-value

• All gene sets with a p-value with the specified threshold or below are included in the map.

#### FDR Q-value

- All gene sets with a q-value with the specified threshold or below are included in the map.
- Depending on the type of analysis the FDR Q-value used for filtering genesets by EM is different
	- For GSEA the FDR Q-value used is 8th column in the gsea\_results file and is called "FDR q-val".
	- For Generic the FDR Q-value used is 4th column in the generic results file.
	- For David the FDR Q-value used is 12th column in the david results file and is called "Benjamini".
	- For Bingo the FDR Q-value used is 3rd column in the Bingo results file and is called "core p-value"

# **4.15.2 Edge (Gene Set relationship) Parameters**

- An edge represents the degree of gene overlap that exists between two gene sets, A and B.
- Edge specific parameters control the number of edges that are created in the enrichment map.
- Only one coefficient type can be chosen to filter the edges.

#### Jaccard Coefficient

```
Jaccard Coefficient = [size of (A intersect B)] / [size of (A union B)]
```
## Overlap Coefficient

```
Overlap Coefficient = [size of (A intersect B)] / [size of (minimum( A , B))]
```
# Combined Coefficient

- the combined coefficient is a merged version of the jacquard and overlap coefficients.
- the combined constant allows the user to modulate reciprocally the weights associated with the jacquard and overlap coefficients.
- When  $k = 0.5$  the combined coefficient is the average between the jacquard and overlap.

```
Combined Constant = k
Combined Coefficient = (k * Overlap) + ((1-k) * Jaccard)
```
# **4.15.3 Tips on Parameter Choice**

# P-value and FDR Thresholds

GSEA can be used with two different significance estimation settings: gene-set permutation and phenotype permutation. Gene-set permutation was used for Enrichment Map application examples.

# *Gene-set Permutation*

Here are different sets of thresholds you may consider for gene-set permutation:

## Very permissive:

- p-value  $< 0.05$
- FDR  $< 0.25$

## Moderately permissive:

- p-value  $< 0.01$
- FDR  $< 0.1$

## Moderately conservative:

- p-value  $< 0.005$
- FDR  $< 0.075$

### Conservative:

- p-value  $< 0.001$
- FDR  $< 0.05$

For high quality, high coverage transcriptomic data, the number of enriched terms at the very conservative threshold is usually 100-250 when using gene-set permutation.

## *Phenotype Permutation*

#### Recommended:

- p-value  $< 0.05$
- FDR  $< 0.25$

In general, we recommend to use permissive thresholds only if your having a hard time finding any enriched terms.

#### Jaccard vs. Overlap Coefficient

- The Overlap Coefficient is recommended when relations are expected to occur between large-size and small-size gene-sets, as in the case of the Gene Ontology.
- The Jaccard Coefficient is recommended in the opposite case.
- When the gene-sets are about the same size, Jaccard is about the half of the Overlap Coefficient for gene-set pairs with a small intersection, whereas it is about the same as the Overlap Coefficient for gene-sets with large intersections.
- When using the Overlap Coefficient and the generated map has several large gene-sets excessively connected to many other gene-sets, we recommend switching to the Jaccard Coefficient.

#### Overlap Thresholds

- 0.5 is moderately conservative, and is recommended for most of the analyses.
- 0.3 is permissive, and might result in a messier map.

#### Jaccard Thresholds

- 0.5 is very conservative
- 0.25 is moderately conservative

# **4.16 EnrichmentMap Protocol**

The EnrichmentMap protocol provides comprehensive background and troubleshooting guidelines for using EnrichmentMap, and uses freely available and frequently updated software, including gProfiler, Gene Set Enrichment Analysis (GSEA), Cytoscape and EnrichmentMap.

The complete protocol can be performed in ~4.5 h and is designed for use by biologists with no prior bioinformatics training.

Please see [Pathway enrichment analysis and visualization of omics data using gProfiler, GSEA, Cytoscape and En](https://www.ncbi.nlm.nih.gov/pubmed/30664679)[richmentMap](https://www.ncbi.nlm.nih.gov/pubmed/30664679) for the complete protocol, and [The EnrichmentMap Protocol](https://baderlab.github.io/Cytoscape_workflows/EnrichmentMapPipeline/index.html) for sample data used in the protocol.

# **4.17 Download Gene Set Files**

Annotation (gene set) sources are regularly updated as new information is discovered. BaderLab has set up an automated system to update our gene set collections so we are always using the most up-to-date annotations.

Gene Set Files can be downloaded from: [Baderlab genesets collections](http://download.baderlab.org/EM_Genesets/current_release/)

If you use these gene sets, please cite our Enrichment Map paper.

Note: (January 2016) With the latest build of pathways we have removed KEGG from the main compilation set of pathways. If you would like to include KEGG in your analysis the sets are located in the *misc/* directory and can be appended to your gmt file.

Note: (April 2012) Genesets files from December 2011, January 2012, Februrary 2012, and March 2012 had an error in the up-propagation of GO. Up-propagation only followed the *is-a* relationship and did not follow the *part-of* relationship which translates into missing annotations. This primarily effects genesets in GO cellular compartment.

# **4.17.1 Summary**

Enrichment Map Gene Sets are a set of Gene Set files in GMT format (compatible with GSEA) updated monthly from original source locations available with:

- Entrez gene ids
- UniProt accessions
- Gene symbols

The GMT File format contains one Gene Set per line. Each line contains:

• Name (tab) Description (tab) Gene (tab) Gene (tab) ...

- In our format:
	- Name = Gene Set Name % Gene Set Source % Gene Set Source identifier
		- \* Example –> ATP-dependent protein binding%GO%GO:0043008 OR arginine biosynthesis IV%HUMANCYC%ARGININE-SYN4-PWY
	- Description = Gene Set Name
		- \* Example –> ATP-dependent protein binding OR arginine biosynthesis IV
	- Gene = identified by one of the three possible identifiers (Entrez gene id, UniProt accession or gene symbols)
	- IMPORTANT NOTE: Originally we used the "|" to separate information in the Name field but we came across issues with this separator in GSEA so we changed to "%". The "%" was used as of the December 2011 build.

In the main directory (current\_release/Human/symbol) there are 5 primary files to choose from:

- Human\_GO\_AllPathways\_with\_GO\_iea\_{Date}\_{ID}.gmt Contains gene sets from all 3 divisions of GO (biological process, molecular function, cellular component) including annotations that have evidence code IEA (inferred from electronic annotation), ND (no biological data available), and RCA (inferred from reviewed computational analysis) and all pathway resources.
- Human\_GO\_AllPathways\_no\_GO\_iea\_{Date}\_{ID}.gmt Contains gene sets from all 3 divisions of GO (biological process, molecular function, cellular component) excluding annotations that have evidence code IEA (inferred from electronic annotation), ND (no biological data available), and RCA (inferred from reviewed computational analysis) and all pathway resources.
- Human\_GOBP\_AllPathways\_with\_GO\_iea\_{Date}\_{ID}.gmt Contains only gene sets from GO biological process including annotations that have evidence code IEA (inferred from electronic annotation), ND (no biological data available), and RCA (inferred from reviewed computational analysis) and all pathway resources.
- Human\_GOBP\_AllPathways\_no\_GO\_iea\_{Date}\_{ID}.gmt (recommended file) Contains only gene sets from GO biological process excluding annotations that have evidence code IEA (inferred from electronic annotation), ND (no biological data available), and RCA (inferred from reviewed computational analysis) and all pathway resources.

Human\_AllPathways\_{Date}\_{ID}.gmt Contains only gene sets from all pathways resources.

# **4.17.2 Current Stats**

Human [http://download.baderlab.org/EM\\_Genesets/current\\_release/Human/Summary\\_Geneset\\_Counts.txt](http://download.baderlab.org/EM_Genesets/current_release/Human/Summary_Geneset_Counts.txt) Mouse [http://download.baderlab.org/EM\\_Genesets/current\\_release/Mouse/Summary\\_Geneset\\_Counts.txt](http://download.baderlab.org/EM_Genesets/current_release/Mouse/Summary_Geneset_Counts.txt)

# **4.17.3 Sources**

# **Human**

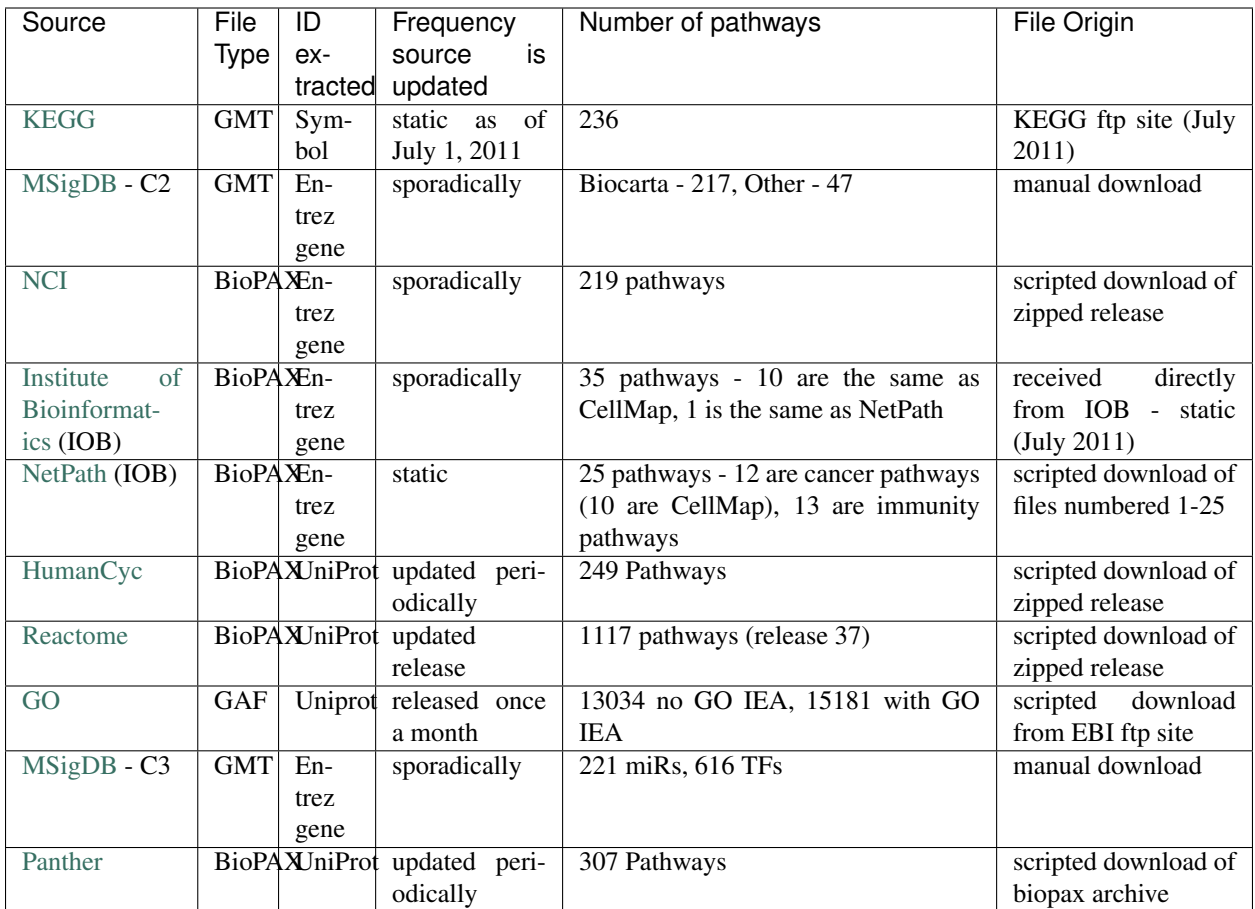

# **Mouse**

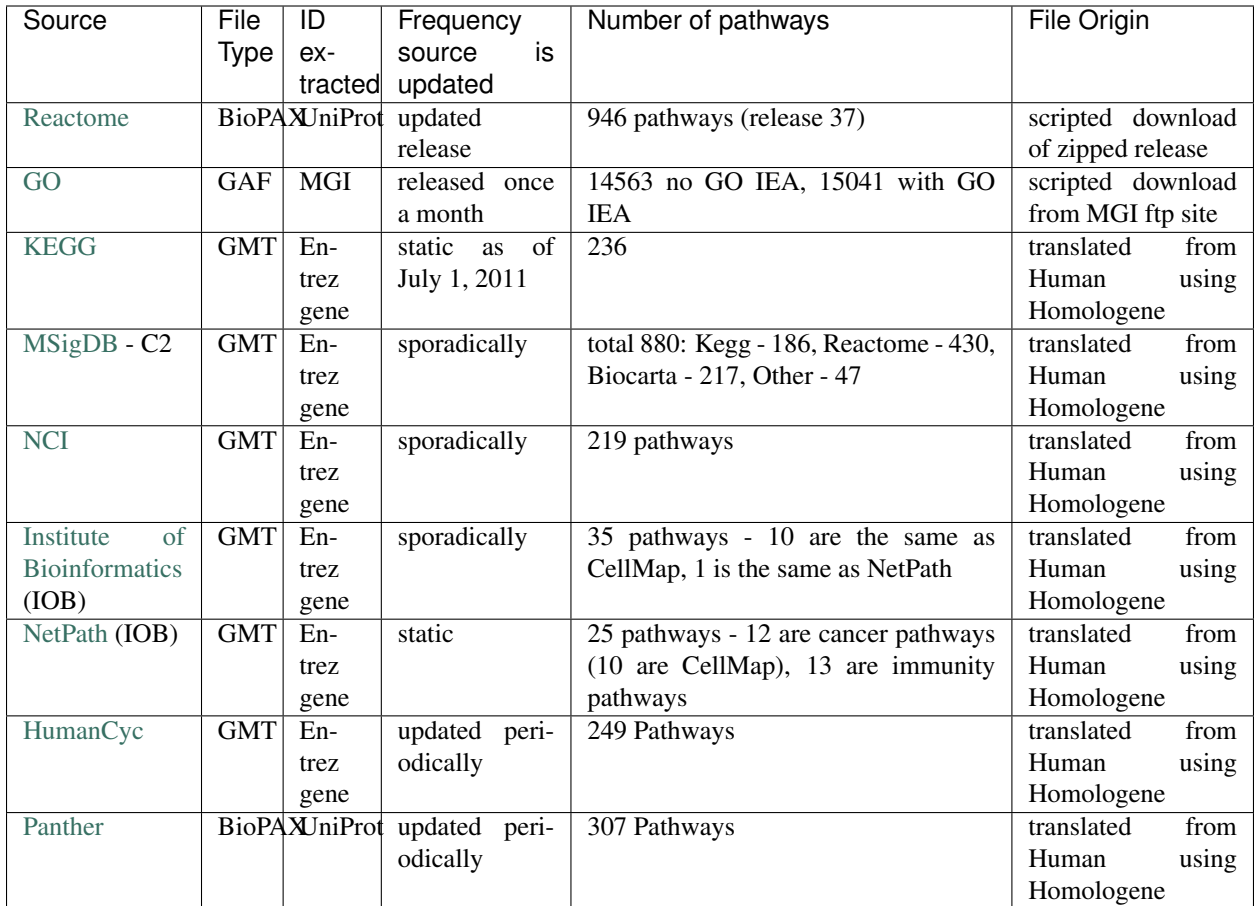

# **4.17.4 Specialty Gene Sets**

The bulk of our genesets are groupings from similar biological processes, pathways and functional annotations but there are a few additional collections of sets that we don't group with them. They include:

miRs

- Sets consisting of all the targets for a given microRNA.
- miR genesets are retrieved from Msigdb c3 collection.

# Transcription Factors

- Sets consisting of all the targets for a given transcription factor.
- TF genesets are retrieved from Msigdb c3 collection.

# Disease Phenotype

- Sets consisting of all known proteins associated with the given disease.
- Disease phenotype genesets are retrieved from the Human phenotype ontology. Genes associated with a particular disease are annotated to it. In addition, in the same style as the Gene Ontology, the relationship between each disease is stored creating an ontology of diseases. Annotations are up-propagated to related disease terms.

#### Drugs Targets

- Sets consisting of all the known or predicted targets for a given drug.
- Drug target information is retrieved from drugbank. Drugbank is a resource containing 6711 drug entries including 1447 FDA-approved small molecule drugs, 131 FDA-approved biotech (protein/peptide) drugs, 85 nutraceuticals and 5080 experimental drugs. In addition to the compilation of all drugs contained in drugbank geneset files are also created for each of the defined drug categories including approved, experimental, illicit, nutraceutical, and small molecule.

# **4.17.5 File Structure**

- < > denotes directory
	- <Release> directory is named according to date sets were updated.
		- <Species>
			- \* <Identifier> (either Entrez gene, UniProt, Gene symbol)
				- $\cdot$  <GO>
				- $\cdot$  BP = biological process
				- $\cdot$  MF = molecular function
				- $\cdot$  CC = Cellular component
				- $\cdot$  All = BP + MF + CC
				- · no\_GO\_IEA indicates that the file excludes GO annotations with evidence codes 'IEA' (inferred from electronic annotation), 'ND' (No biological data available), 'RCA' (inferred from reviewed computational analysis)
				- · with\_GO\_IEA indicates that the file includes GO annotations with evidence codes 'IEA' (inferred from electronic annotation), 'ND' (No biological data available), 'RCA' (inferred from reviewed computational analysis)
				- · <Pathways>
				- $\cdot$  <miRs>
				- $\cdot$  <TF>
				- · <Disease phenotypes>
	- In each <identifier> directory There are amalgamated Gene Set files:
		- AllPathways contains all pathway sources in the Pathways directory
		- GOPathways contains all GO (MF, BP, CC) and all Pathway sources in the Pathways directory.

# **4.17.6 Creating customized Gene Sets**

Download the desired gene set files you would like to use in your customized set and concatenate the files.

For example, to combine Human\_IOB\_Entrezgene.gmt Human\_NetPath\_Entrezgene.gmt, you can use the following linux command:

cat Human\_IOB\_Entrezgene.gmt Human\_NetPath\_Entrezgene.gmt > MyCustomizedSet.gmt

# **4.17.7 References**

- 1. Kanehisa M, Goto S, Sato Y, Furumichi M, Tanabe M. KEGG for integration and interpretation of large-scale molecular data sets. Nucleic Acids Res. 2011 Nov 10. PMID: 22080510 [Pubmed.](https://www.ncbi.nlm.nih.gov/pubmed/22080510)
- 2. Subramanian A, Tamayo P, Mootha VK, Mukherjee S, Ebert BL, Gillette MA, Paulovich A, Pomeroy SL, Golub TR, Lander ES, Mesirov JP. Gene set enrichment analysis: a knowledge-based approach for interpreting genome-wide expression profiles. Proc Natl Acad Sci U S A. 2005 Oct 25;102(43):15545-50. PMID: 16199517 [Pubmed.](https://www.ncbi.nlm.nih.gov/pubmed/16199517)
- 3. Schaefer CF, Anthony K, Krupa S, Buchoff J, Day M, Hannay T, Buetow KH. PID: the Pathway Interaction Database. Nucleic Acids Res. 2009 Jan;37(Database issue):D674-9. PMID: 18832364 [Pubmed.](https://www.ncbi.nlm.nih.gov/pubmed/18832364)
- 4. Kandasamy K, et al

NetPath: a public resource of curated signal transduction pathways. Genome Biol. 2010 Jan 12;11(1):R3. PMID: 20067622 [Pubmed.](https://www.ncbi.nlm.nih.gov/pubmed/20067622)

- 5. Romero P, Wagg J, Green ML, Kaiser D, Krummenacker M, Karp PD. Computational prediction of human metabolic pathways from the complete human genome. Genome Biol. 2005;6(1):R2. Epub 2004 Dec 22. PMID: 15642094 [Pubmed.](https://www.ncbi.nlm.nih.gov/pubmed/15642094)
- 6. Croft D, O'Kelly G, Wu G, Haw R, Gillespie M, Matthews L, Caudy M, Garapati P, Gopinath G, Jassal B, Jupe S, Kalatskaya I, Mahajan S, May B, Ndegwa N, Schmidt E, Shamovsky V, Yung C, Birney E, Hermjakob H, D'Eustachio P, Stein L. Reactome: a database of reactions, pathways and biological processes Nucleic Acids Res. 2011 Jan;39(Database issue):D691-7. PMID: 21067998 [Pubmed.](https://www.ncbi.nlm.nih.gov/pubmed/21067998)
- 7. Ashburner M, Ball CA, Blake JA, Botstein D, Butler H, Cherry JM, Davis AP, Dolinski K, Dwight SS, Eppig JT, Harris MA, Hill DP, Issel-Tarver L, Kasarskis A, Lewis S, Matese JC, Richardson JE, Ringwald M, Rubin GM, Sherlock G. Gene ontology: tool for the unification of biology. The Gene Ontology Consortium. Nat Genet. 2000 May;25(1):25-9. PMID: 10802651 [Pubmed.](https://www.ncbi.nlm.nih.gov/pubmed/10802651)
- 8. Mi H, Lazareva-Ulitsky B, Loo R, Kejariwal A, Vandergriff J, Rabkin S, Guo N, Muruganujan A, Doremieux O, Campbell MJ, Kitano H, Thomas PD. The PANTHER database of protein families, subfamilies, functions and pathways.

Nucleic Acids Res. 2005 Jan 1;33(Database issue):D284-8. PubMed PMID: 15608197 [Pubmed.](https://www.ncbi.nlm.nih.gov/pubmed/15608197)

# **4.18 Automating EnrichmentMap**

EnrichmentMap provides several commands which allow basic features to be automated via scripts, the command line or REST.

Note: For more details on the Command Line Dialog and Cytoscape command syntax see the [Cytoscape User Docs](http://manual.cytoscape.org/en/stable/Command_Tool.html)

Note: For more details on using CyRest to call commands via REST see the [CyREST Documentation](https://github.com/cytoscape/cyREST/wiki/Introduction)

# **4.18.1 List of Available Commands**

The provided commands are in the enrichmentmap namespace.

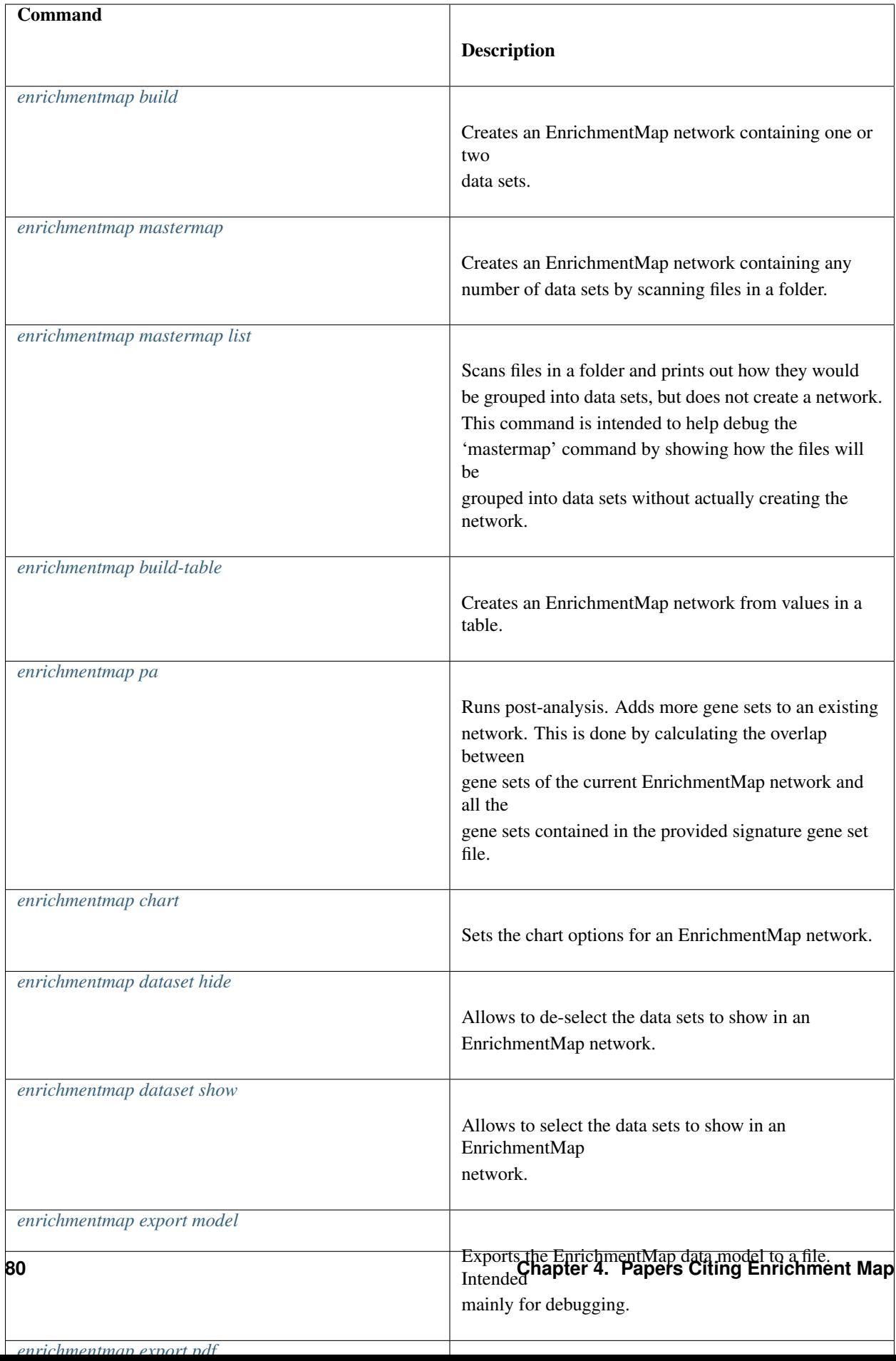

# **4.18.2 Commands**

## <span id="page-84-0"></span>**enrichmentmap build**

Creates an EnrichmentMap network containing one or two data sets.

#### Arguments:

#### analysisType (GSEA|generic|DAVID/BiNGO/Great)

Analysis Type

#### classDataset1 <File path>

Path to Classes File for Dataset 1 specifying the classes of each sample in expression file. Format: see GSEA website

#### classDataset2 <File path>

Path to Classes File for Dataset 2 specifying the classes of each sample in expression file. format: see GSEA website

### coefficients (OVERLAP|JACCARD|COMBINED)

Used to choose the formula used to calculate the similarity score.

#### coeffecients (OVERLAP|JACCARD|COMBINED)

Deprecated, use 'coefficients' instead.

## combinedConstant <double>

When coefficients=COMBINED this parameter is used to determine what percentage to use for JACCARD and OVERLAP when combining their value.Value between 0 and 1, where 0 means 100% JACCARD and 0% OVERLAP, and 1 means 0% JACCARD and 100% OVERLAP.

#### edgeStrategy (AUTOMATIC|DISTINCT|COMPOUND)

DISTINCT: Create separate edges for each data set when appropriate. A separate similarity score will be calculated for each data set. COMPOUND: Gene sets with the same name are combined (set union) and then the similarity score is calculated. AUTOMATIC: EnrichmentMap decides which of the previous options to use. See the EnrichmentMap documentation for more details.

#### enrichments2Dataset1 <File path>

Path to a second Enrichments File for Dataset 1 specifying enrichment results.

#### enrichments2Dataset2 <File path>

Path to a second Enrichments File for Dataset 2 specifying enrichment results.

#### enrichmentsDataset1 <File path>

Path to Enrichments File for Dataset 1 specifying enrichment results.

#### enrichmentsDataset2 <File path>

Path to Enrichments File for Dataset 2 specifying enrichment results.

#### expressionDataset1 <File path>

Path to Expression File for Dataset 1 with gene expression values. Format: gene description expression value . . .

#### expressionDataset2 <File path>

Path to Expression File for Dataset 2 with gene expression values. Format: gene description expression value ...

#### filterByExpressions truelfalse

If true then genes that are contained in the gene set (GMT) files or the enrichment files, but are not contained in the expression files will not be included in the network.

#### gmtFile <File path>

Path to GMT File specifying gene sets. Format: geneset name description gene . . .

#### pvalue <Double>

P-value Cutoff (value between 0 and 1). Gene set nodes with a p-value lower than the given value will not be included in the network.

#### qvalue <Double>

FDR Q-value Cutoff (value between 0 and 1). Gene set nodes with a q-value lower than the one entered will not be included in the network.

#### ranksDataset1 <File path>

Path to a Ranks File for Dataset 1 specifying ranked genes. Format: gene score or statistic

#### ranksDataset2 <File path>

Path to Ranks File for Dataset 2 specifying ranked genes. Format: gene score or statistic

#### similaritycutoff <Double>

Similarity Cutoff (value between 0 and 1). Edges with a similarity score lower than the one entered will not be included in the network.

#### minExperiments <Integer>

A gene set must be included in this many data sets to be included in the network (optional).

#### nesFilter (ALL|POSITIVE|NEGATIVE)

POSITIVE: Only gene sets from the positive enrichment file will be included. NEGATIVE: Only gene sets from the negative enrichment file will be included. All: Both enrichment files will be included

#### networkName <String>

The name of the EnrichmentMap network. If not provided then EnrichmentMap will automatically generate a name for the network based on the name of the first data set.

#### phenotype1Dataset1 <String>

Phenotype 1 for Dataset 1

#### phenotype1Dataset2 <String>

Phenotype 1 for Dataset 2

#### phenotype2Dataset1 <String>

Phenotype 2 for Dataset 1

#### phenotype2Dataset2 <String>

Phenotype 2 for Dataset 2

#### <span id="page-86-0"></span>**enrichmentmap mastermap**

Creates an EnrichmentMap network containing any number of data sets by scanning files in a folder. Uses the same algorithm as the Create EnrichmentMap Dialog to scan the files in a folder and automatically group them into data sets. Sub-folders will be scanned up to one level deep, allowing you to organize your data sets into sub-folders under the root folder. See *[Scanning Heuristic](#page-24-0)*.

#### Arguments:

#### rootFolder <file path>

Absolute path to a folder containing the data files. The files will be scanned and automatically grouped into data sets. Sub-folders will be scanned up to one level deep.

#### pattern <string>

A glob-style path filter. Sub-folders inside the root folder that do not match the pattern will be ignored. For more details on syntax see [docs for Java glob syntax](https://docs.oracle.com/javase/8/docs/api/java/nio/file/FileSystem.html#getPathMatcher-java.lang.String-)

#### pvalue <double>

P-value Cutoff (value between 0 and 1). Gene set nodes with a p-value lower than the given value will not be included in the network.

#### qvalue <double>

FDR Q-value Cutoff (value between 0 and 1). Gene set nodes with a q-value lower than the one entered will not be included in the network.

#### similaritycutoff <double>

Similarity Cutoff (value between 0 and 1). Edges with a similarity score lower than the one entered will not be included in the network.

#### coefficients (OVERLAP|JACCARD|COMBINED)

Used to choose the formula used to calculate the similarity score. Default is OVERLAP.

## combinedConstant <double>

When coefficients=COMBINED this parameter is used to determine what percentage to use for JACCARD and OVERLAP when combining their value. Value between 0 and 1, where 0 means 100% JACCARD and 0% OVERLAP, and 1 means 0% JACCARD and 100% OVERLAP.

#### commonExpressionFile <file path>

Absolute path to an expression file that will be used for every data set. Overrides other expression files.

#### commonGMTFile <file path>

Absolute path to a GMT file that will be used for every data set. Overrides other GMT files.

#### edgeStrategy (AUTOMATIC|DISTINCT|COMPOUND)

DISTINCT: Create separate edges for each data set when appropriate. A separate similarity score will be calculated for each data set. COMPOUND: Gene sets with the same name are combined (set union) and then the similarity score is calculated. AUTOMATIC: EnrichmentMap decides which of the previous options to use. Default is AUTOMATIC.

#### filterByExpressions truelfalse

If true then genes that are contained in the gene set (GMT) files or the enrichment files, but are not contained in the expression files will not be included in the network.

#### minExperiments <integer>

A gene set must be included in this many data sets to be included in the network (optional).

## nesFilter (ALL|POSITIVE|NEGATIVE)

POSITIVE: Only gene sets from the positive enrichment file will be included. NEGATIVE: Only gene sets from the negative enrichment file will be included. All: Both enrichment files will be included. Default is ALL.

# networkName <string>

The name of the EnrichmentMap network. If not provided then EnrichmentMap will automatically generate a name for the network based on the name of the first data set.

#### <span id="page-87-0"></span>**enrichmentmap mastermap list**

Scans files in a folder and prints out how they would be grouped into data sets, but does not create a network. This command is intended to help debug the 'mastermap' command by showing how the files will be grouped into data sets without actually creating the network. See *[Scanning Heuristic](#page-24-0)*.

#### Arguments:

#### rootFolder <file path>

Absolute path to a folder containing the data files. The files will be scanned and automatically grouped into data sets. Sub-folders will be scanned up to one level deep.

#### pattern <string>

A glob-style path filter. Sub-folders inside the root folder that do not match the pattern will be ignored. For more details on syntax see [docs for Java glob syntax](https://docs.oracle.com/javase/8/docs/api/java/nio/file/FileSystem.html#getPathMatcher-java.lang.String-)

#### <span id="page-87-1"></span>**enrichmentmap build-table**

Creates an EnrichmentMap network from values in a table. Intended mainly for other Apps to programatically create an EnrichmentMap network.

Arguments:

table <String>

Name of the table to import from. If the prefix `SUID: ` is used, the table corresponding the SUID will be returned. Example: "galFiltered.sif default node"

genesColumn <String>

Name of column that contains the list of genes.

#### nameColumn <String>

Name of column that contains the names of the gene sets.

#### pvalueColumn <String>

Name of column that contains p values.

#### descriptionColumn <String>

Name of column that contains the gene set description (optional).

#### coefficients (OVERLAP|JACCARD|COMBINED)

Used to choose the formula used to calculate the similarity score.

#### combinedConstant <double>

When coefficients=COMBINED this parameter is used to determine what percentage to use for JACCARD and OVERLAP when combining their value. Value between 0 and 1, where 0 means 100% JACCARD and 0% OVERLAP, and 1 means 0% JACCARD and 100% OVERLAP.

#### edgeStrategy (AUTOMATIC|DISTINCT|COMPOUND)

DISTINCT: Create separate edges for each data set when appropriate. A separate similarity score will be calculated for each data set. COMPOUND: Gene sets with the same name are combined (set union) and then the similarity score is calculated. AUTOMATIC: EnrichmentMap decides which of the previous options to use. See the EnrichmentMap documentation for more details.

#### filterByExpressions truelfalse

If true then genes that are contained in the gene set (GMT) files or the enrichment files, but are not contained in the expression files will not be included in the network.

#### minExperiments <Integer>

A gene set must be included in this many data sets to be included in the network (optional).

#### nesFilter (ALL|POSITIVE|NEGATIVE)

POSITIVE: Only gene sets from the positive enrichment file will be included. NEGATIVE: Only gene sets from the negative enrichment file will be included. All: Both enrichment files will be included

#### pvalue <Double>

P-value Cutoff (value between 0 and 1). Gene set nodes with a p-value lower than the given value will not be included in the network.

#### qvalue <Double>

FDR Q-value Cutoff (value between 0 and 1). Gene set nodes with a q-value lower than the one entered will not be included in the network.

## similaritycutoff <Double>

Similarity Cutoff (value between 0 and 1). Edges with a similarity score lower than the one entered will not be included in the network.

#### networkName <String>

The name of the EnrichmentMap network. If not provided then EnrichmentMap will automatically generate a name for the network based on the name of the first data set.

#### <span id="page-89-0"></span>**enrichmentmap pa**

Runs post-analysis. Adds more gene sets to an existing network. This is done by calculating the overlap between gene sets of the current EnrichmentMap network and all the gene sets contained in the provided signature gene set file.

#### Arguments:

network current|[column:value|network name]:

The EnrichmentMap network.

#### dataSetName <String>

Name of existing data set to run PA against, or "ALL" to run in batch mode against all data sets.

#### cutoff <double>

Edges with a similarity score lower than the one entered will not be included in the network.

#### filterType (NO\_FILTER|HYPERGEOM|MANN\_WHIT\_TWO\_SIDED|MANN\_WHIT\_GREATER| MANN\_WHIT\_LESS|NUMBER|PERCENT|SPECIFIC)

Type of statistical test to use for edge weight. Please see the EnrichmentMap documentation for more details.

#### gmtFile <File path>

Absolute path to GMT file containing gene sets to add to the network.

#### hypergeomUniverseType (GMT|EXPRESSION\_SET|INTERSECTION|USER\_DEFINED)

When 'filterType' is HYPERGEOM allows to choose how the value for N is calculated.

#### userDefinedUniverseSize <int>

When 'hypergeomUniverseType' is USER\_DEFINED, sets the value for N.

#### mannWhitRanks <MannWhitRanks>

When using Mann-Whitney allows to specify which rank file to use with each dataset. Example usage "DataSetName1:RankFile1,DataSetName2:RankFile2"

#### name <String>

Name of the signature data set that will be created.

#### <span id="page-89-1"></span>**enrichmentmap chart**

Sets the chart options for an EnrichmentMap network. This command is basically the same as setting the chart options in the main EnrichmentMap panel.

#### Arguments:

colors (RD\_BU\_9|RD\_BU\_3|BR\_BG\_3|PI\_YG\_3|PU\_OR\_3|RD\_YL\_BU\_3)

Sets the chart colors.

#### data (NES\_VALUE|P\_VALUE|FDR\_VALUE|PHENOTYPES|DATA\_SET|EXPRESSION\_DATA|NONE)

Sets the chart data to show.

network current|[column:value|network name]

showChartLabels truelfalse

type (RADIAL\_HEAT\_MAP|HEAT\_STRIPS|HEAT\_MAP)

Sets the chart type.

#### <span id="page-90-0"></span>**enrichmentmap dataset hide**

Allows to de-select the data sets to show in an EnrichmentMap network. This command is basically the same as clicking the checkboxes next to the data sets in the main EnrichmentMap panel.

Arguments:

datasets <String>

Comma separated list of dataset names or indexes, for example 'dataset1,dataset2,3'. The list may also contain positive integers that indicate the index of the dataset in the enrichment map. Alternately use 'ALL' to indicate all data sets.

network current|[column:value|network name]

#### <span id="page-90-1"></span>**enrichmentmap dataset show**

Allows to select the data sets to show in an EnrichmentMap network. This command is basically the same as clicking the checkboxes next to the data sets in the main EnrichmentMap panel.

Arguments:

datasets <String>

Comma separated list of dataset names or indexes, for example 'dataset1,dataset2,3'. The list may also contain positive integers that indicate the index of the dataset in the enrichment map. Alternately use 'ALL' to indicate all data sets.

network current|[column:value|network name]

#### <span id="page-90-2"></span>**enrichmentmap export model**

Exports the EnrichmentMap data model to a file. Intended mainly for debugging.

Arguments:

file <File>

File used as destination for model JSON. Will be overwritten if it already exists.

network currentl[column:valuelnetwork name]

#### <span id="page-91-0"></span>**enrichmentmap export pdf**

Exports the contents of the Heat Map panel to a PDF file.

Arguments:

file <File>

Absolute path to the PDF file to be exported. Will be overwritten if it already exists.

compress (NONE|CLASS\_MEDIAN|CLASS\_MIN|CLASS\_MAX| DATASET\_MEDIAN|DATASET\_MIN|DATASET\_MAX)

network current|[column:value|network name]

openViewer true|false

If true attempts to open a system PDF viewer on the exported file, does not work in headless mode.

operator (unionlintersection)

selectedOnly truelfalse

true (default) for only selected nodes and edges, false for all nodes and edges

showValues truelfalse

transform (AS\_IS|ROW\_NORMALIZE|LOG\_TRANSFORM)

# **4.18.3 Additional Command Documentation**

# **CyREST App**

The CyREST App is required to call commands via REST. CyREST is installed by default, but it is updated often. If you have any issues you may want to make sure the latest version is installed:

1. App Manager

Open the App Manager dialog from the main menu at Apps > App Manager. Then go to the Check For Updates tab. If there is a newer version available it will be listed.

2. App Store

CyRest can also be installed or updated from the [App Store Website](http://apps.cytoscape.org/apps/cyrest)

### **Swagger Documentation**

On-line documentation for EnrichmentMap commands can be accessed from the main menu at Help > Automation > CyREST Command API. This will open a web browser with documentation for all the commands that are available through CyREST. Navigate to the **enrichmentmap** entry and expand it for detailed documentation on each command.

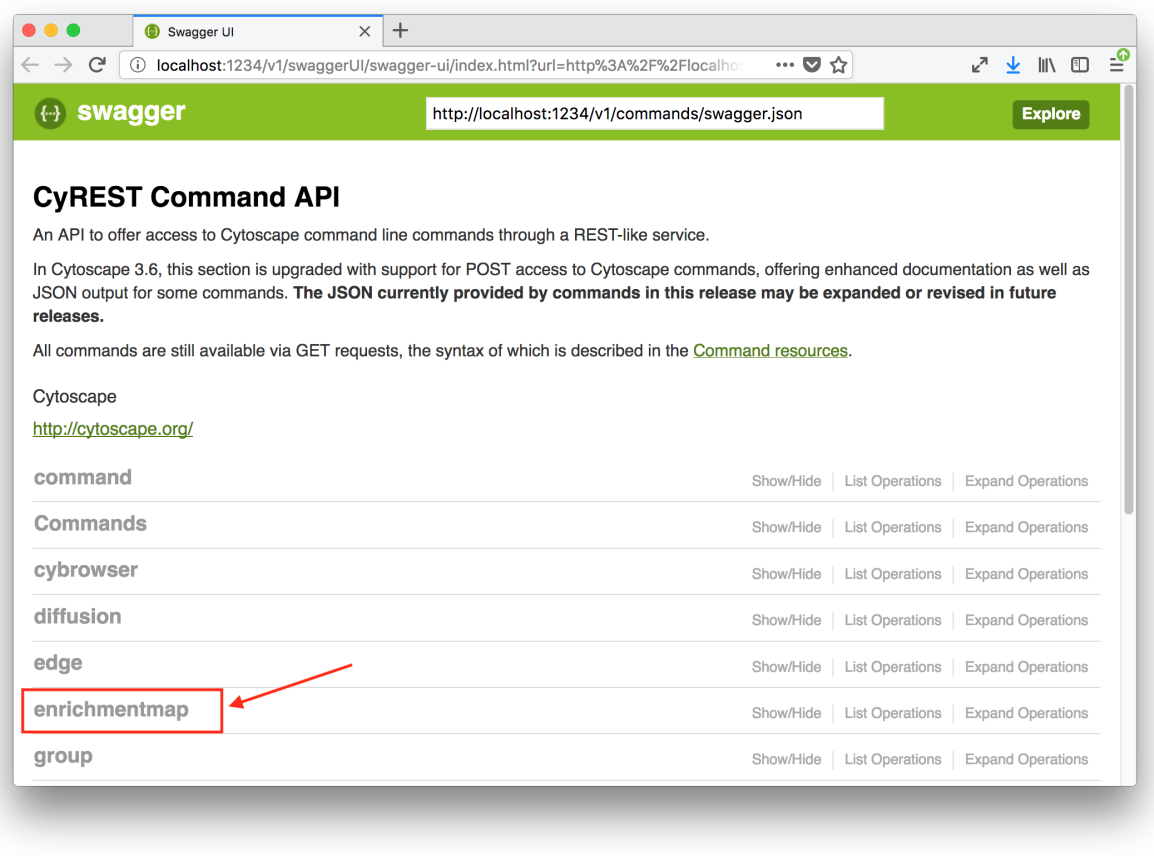

Note: For more details on using CyRest see the [CyREST Documentation](https://github.com/cytoscape/cyREST/wiki/Introduction)

# **Command Line Dialog Documentation**

Open the Command Dialog from the main menu at Tools > Command Line Dialog.

Type help enrichmentmap to list the available commands provided by EnrichmentMap. To get help on a particular command type, for example the build command, type help enrichmentmap build.

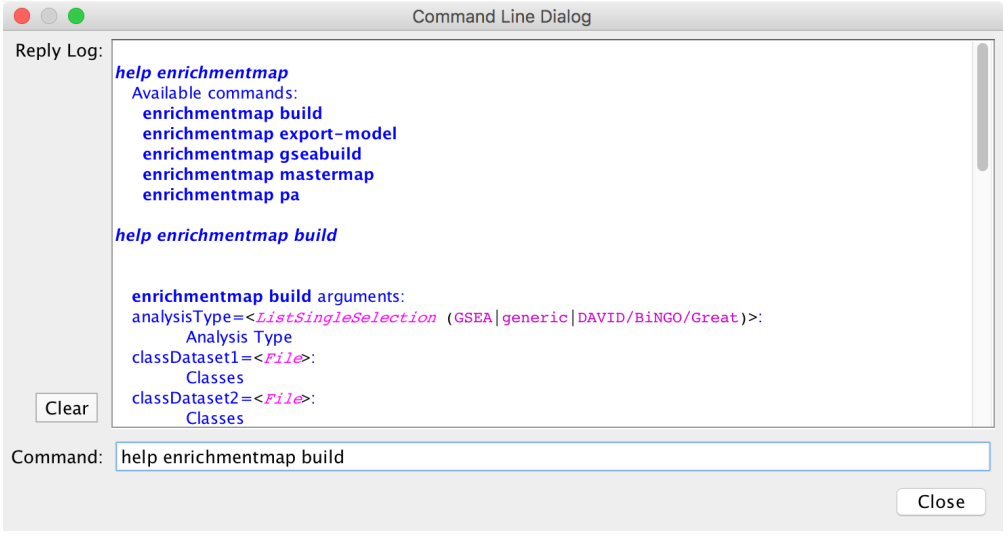

Note: For more details on the Command Line Dialog see the [Cytoscape User Docs](http://manual.cytoscape.org/en/stable/Command_Tool.html)

# **4.19 Properties**

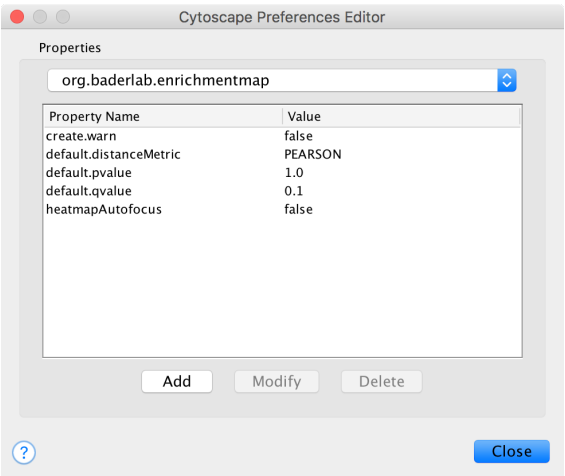

EnrichmentMap has some semi-hidden properties than can be used to customize the behavior of the App.

To manually edit these properties go to the Cytoscape main menu and select Edit > Preferences > Properties.... Then select org.baderlab.enrichmentmap in the *Cytoscape Preferences Editor*.

Supported properties:

#### heatmapAutofocus

- If true then selecting a node/edge in the network will automatically bring the Heat Map panel to the front.
- This property can also be changed from the Heat Map using the *[Panel Menu](#page-46-0)*.
- Default Value: *false*
- Allowed Values: *true*, *false*

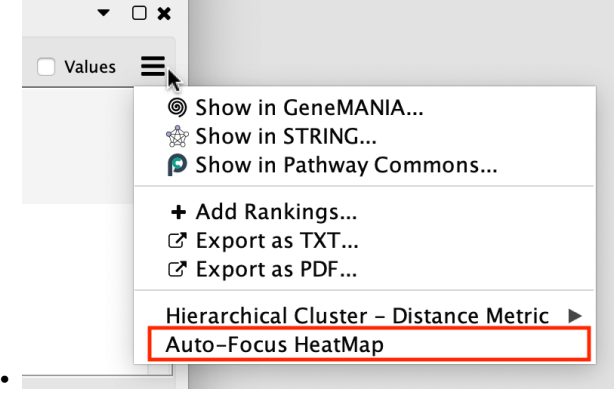

#### default.distanceMetric

- Specifies the how the Hierarchical Clustering algorithm calculates distance.
- This property can also be changed from the Heat Map using the *[Panel Menu](#page-46-0)*.
- Default Value: *PEARSON*
- Allowed Values: *PEARSON*, *EUCLIDEAN*, *COSINE*

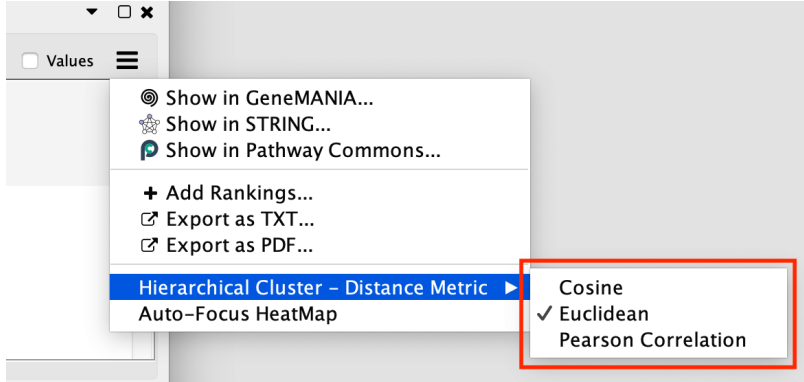

## create.warn

•

- When creating a network with the *Create EnrichmentMap Dialog* sometimes a validation warning dialog will be shown if there are any issues that need to be brought to the user's attention. If this property is set to *false* then the warning dialog will never be shown even if there are issues. Note: The dialog will still be shown if there are errors that prevent the network from being created.
- Default Value: *true*
- Allowed Values: *true*, *false*

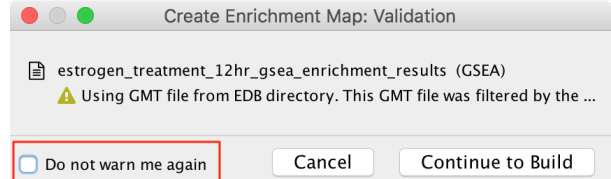

## default.pvalue

•

- Default p-value in the *Create EnrichmentMap Dialog*
- Default Value: *1.0*

• Allowed Values: *> 0.0, < 1.0*

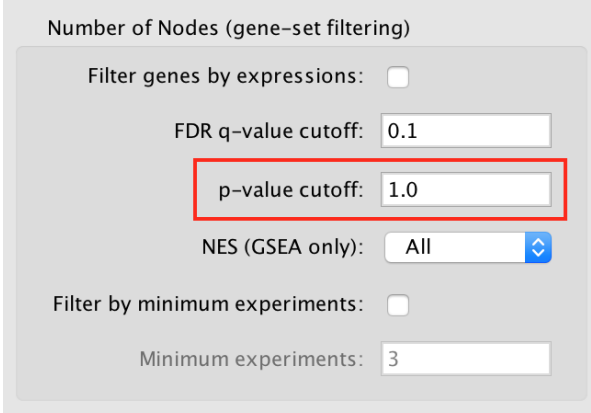

# default.qvalue

•

•

- Default q-value in the *Create EnrichmentMap Dialog*
- Default Value: *0.1*
- Allowed Values: *> 0.0, < 1.0*

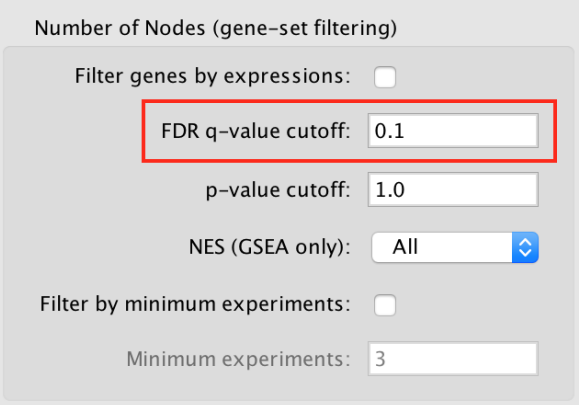

# **4.20 collapse\_ExpressionMatrix.py**

Download collapse\_ExpressionMatrix.py.

This tool can process a gene expression matrix (in GCT or TXT format) ranked list (RNK format) and:

- convert the Identifier based on a Chip Annotation file (e.g. AffyID -> Gene Symbol)
- collapse the expression values or rank-scores for Genes from more than one probe set.

Converting and collapsing can be done either individually or both at the same time.

In case you are collapsing a ranked list (RNK format) to perform a "preRanked GSEA" that you later on want to analyze with EnrichmentMap and want to see an expression heatmap for the genesets, you need to generate an expression matrix that contains the expression values from the same probesets that were chosen to represent the gene in the ranked list. This can by selecting the ranked List (RNK) as the primary input file (-i) and the expression Matrix (GCT or TXT) as additional input Expression-table (-e). When using the GUI this can be done by selecting the mode "Ranked List with Expression Matrix".

In this use-case ID-conversion and collapsing have to be done in the same step. The DESCRIPTION column of the collapsed expression matrix will for every given gene then contain the Probeset-ID of the Probeset with the highest absolute Score in the RNK file and in brackets followed by a list of Probeset-IDs that where omitted due to lower absolute rank-scores.

The option 'Suppress gene "NULL"' (–null) will drop all Probeset ID's assigned to the Gene Symbol NULL, as this is used for probesets that are not linked to any Gene in several Chip-Annotation files available from the Broad Institute's FTP server. (These will be dropped by GSEA anyway).

# **4.20.1 Requirements**

- Python 2.3 or newer (but not Python 3.x!)
- the Tkinter Library (comes with most Python installations) for the GUI

Supported Operating Systems:

- MacOS X 10.5 "Leopard" ore newer (probably also MacOS X 10.4 "Tiger")
- Windows (download and install the most recent version of Python 2.x from: <http://www.python.org/download/> or <http://www.activestate.com/activepython/downloads/>
- Linux (Python and Tcl/Tk are probably already installed out of the box, otherwise install the packages with your Distribution's package manager)

# **4.20.2 GUI Mode**

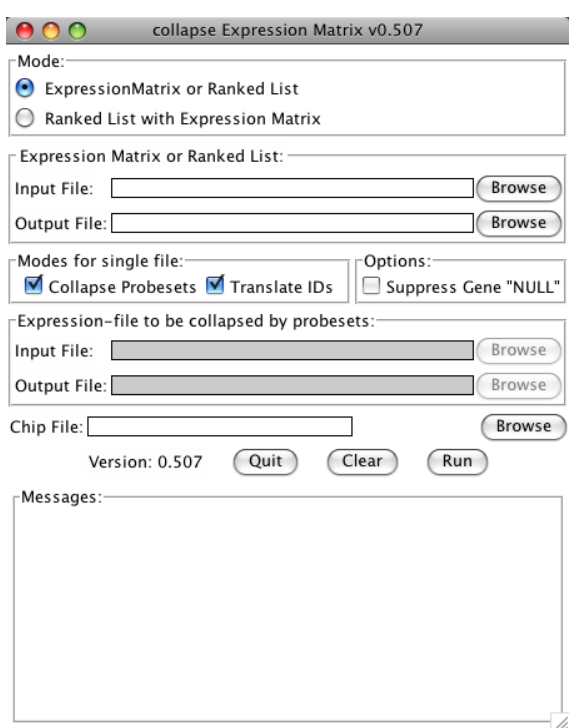

collapse\_ExpressionMatrix.py now has a Tk-based Graphical User Interface (GUI). To use the GUI, just start the program without any arguments. This can be done:

- on Windows: double-click on the collapse\_ExpressionMatrix.py-file
- on MacOS 10.5 or newer with installed "Developer Tools":
- Control-click (or right-click) on the collapse\_ExpressionMatrix.py-file in the finder and choose "Open With/Build Applet.app"
- This will create an MacOS Application collapse\_ExpressionMatrix.app which can be started by double clicking.
- on MacOS, Linux or other Unix-like Systems in a Terminal/Shell: see in section "Command Line Mode" how to make the program executable.

After starting the GUI:

- for collapsing either an expression matrix or Ranked gene list:
	- 1. select mode "Expression Matrix or Ranked List"
	- 2. use the first Browse-Button to select an Expression Matrix or Ranked gene list as an input file.
	- 3. use the second Browse-Button to choose a name and location of the output file (the program will suggest to use the same name as the input file with an inserted "\_collapsed" before the extension)
	- 4. choose if the Identifiers should be converted or the file should be collapsed by checking the check-boxes
	- 5. choose if the Gene Symbol "NULL" should be dropped
	- 6. if Identifiers are to be converted, choose a matching chip file
	- 7. start the conversion by clicking the Run button
- for collapsing a Ranked gene list and generating an expression matrix containing the same probesets:
	- 1. select Mode "Ranked List with Expression Matrix"
	- 2. use the first Browse-Button to select the Ranked gene list as an input file.
	- 3. use the second Browse-Button to choose a name and location of the Ranked gene list output file (the program will suggest to use the same name as the input file with an inserted "\_collapsed" before the extension)
	- 4. choose if the Gene Symbol "NULL" should be dropped
	- 5. use the third Browse-Button to select an Expression Matrix input file
	- 6. use the fourth Browse-Button to choose a name and location of the Expression Matrix output file
	- 7. choose a matching chip file
	- 8. start the conversion by clicking the Run button

# **4.20.3 Command Line Mode**

If you are familiar with command line tools under Unix/Linux, collapse\_ExpressionMatrix.py -h gives you all the information you need (if not, see below):

```
$ collapse_ExpressionMatrix.py -h
Usage: collapse_ExpressionMatrix.py [options] -i input.gct -o output.gct [-c platform.
˓→chip] [--collapse]
This tool can process a gene expression matrix (in GCT or TXT format) or
ranked list (RNK format) and either replace the Identifier based on a Chip
Annotation file (e.g. AffyID -> Gene Symbol), or collapse the expression
values or rank-scores for Genes from more than one probe set. Both can be done
in one step by using both '-c platform.chip' and '--collapse' at the same
time. If a ranked list is to be collapsed, an additional expression matrix can
```
(continues on next page)

(continued from previous page)

```
be supplied by the -e/-x parameters and will be filtered to contain the same
probe-sets as selected from the RNK file. If however the file supplied by -i
is not recognized as a RNK file, these options have no effect. For detailed
descriptions of the file formats, please refer to:
http://www.broadinstitute.org/cancer/software/gsea/wiki/index.php/Data_formats
Call without any parameters to select the files and options with a GUI
(Graphical User Interface)
Options:
  --version show program's version number and exit
 -h, --help show this help message and exit
 -i FILE, --input=FILE
                      input expression table or ranked list
 -o FILE, --output=FILE
                      output expression table or ranked list
 -c FILE, --chip=FILE Chip File This implies that the Identifiers are to be
                      replaced.
 -e FILE, --ei=FILE (optional) additional input Expression-table, to be
                      restricted to the same probe-sets as the RNK file
 -x FILE, --xo=FILE (optional) corresponding output file for -i/--ei
                      option
 --collapse Collapse multiple probe sets for the same gene symbol
                      (max_probe)
 --no-collapse Don't collapse multiple probesets [default]
 --null suppress Gene with Symbol NULL
 -g, --gui Open a Window to choose the files and options.
 -q, --quiet be quiet
```
# MacOS and Linux

On MacOS and Linux you need to make the program executable. Therefore:

- copy the file to a directory, e.g.  $\S$ {HOME}/bin
- open a Terminal
- set the executable flag:

chmod a+x \${HOME}/bin/collapse\_ExpressionMatrix.py

• if the  $$$ {HOME}/bin directory is not in your search Path (test by running collapse\_ExpressionMatrix.py from a terminal) add it by adding the line export PATH=\$HOME/ bin:\$PATH to your \${HOME}/.bash\_profile using your favourite text editor (pico, vi, emacs, gedit, TextWrangler, etc.) or with the command

echo export PATH=\\$HOME/bin:\\$PATH >> \${HOME}/.bash\_profile

or refer to your local SysAdmin for any other shell that bash.

- open a new terminal or run source \${HOME}/.bash\_profile
- test with collapse\_ExpressionMatrix.py -h

#### Windows

- copy the file to a directory, e.g.  $C: \binom{b}{b}$
- open the Conrtol Panel
- open System
- go to Advanced System Settings (on Vista and 7 only)
- go to the Advanced Tab
- Click on Environment-button
- if in the section "User variables for {USERNAME}" there is already an entry called "PATH":
	- click on Edit. . .
	- append ;C:\bin at the very end
- otherwise click on New. . .
	- Variable Name: PATH
	- Variable Value: %PATH%;C:\bin
- open a Command Prompt (Programs/Accessories)
- test with collapse\_ExpressionMatrix.py -h